# РУКОВОДСТВО ПОЛЬЗОВАТЕЛЯ

программного обеспечения «Epsilon GIS»

Москва – 2023

# Оглавление

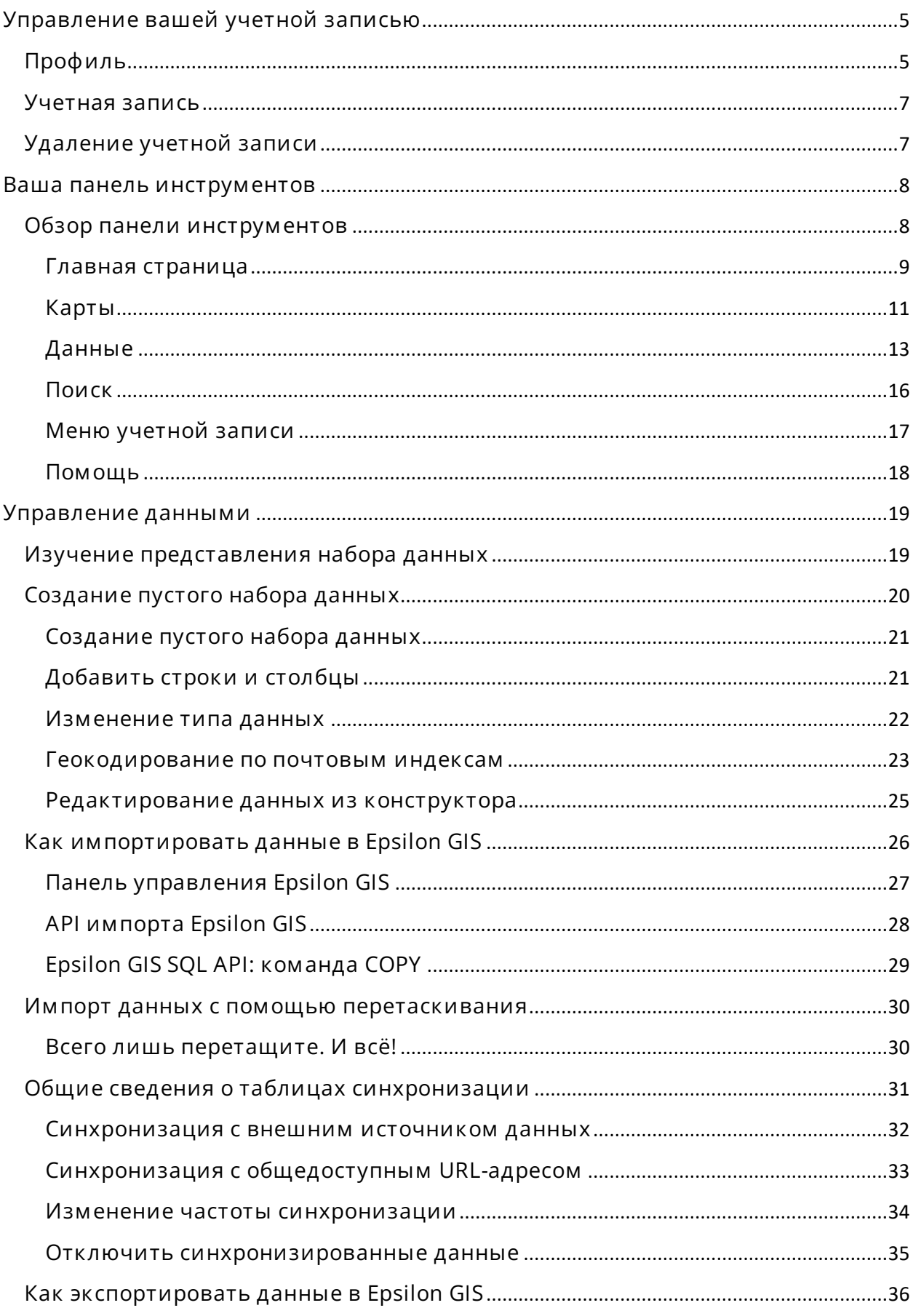

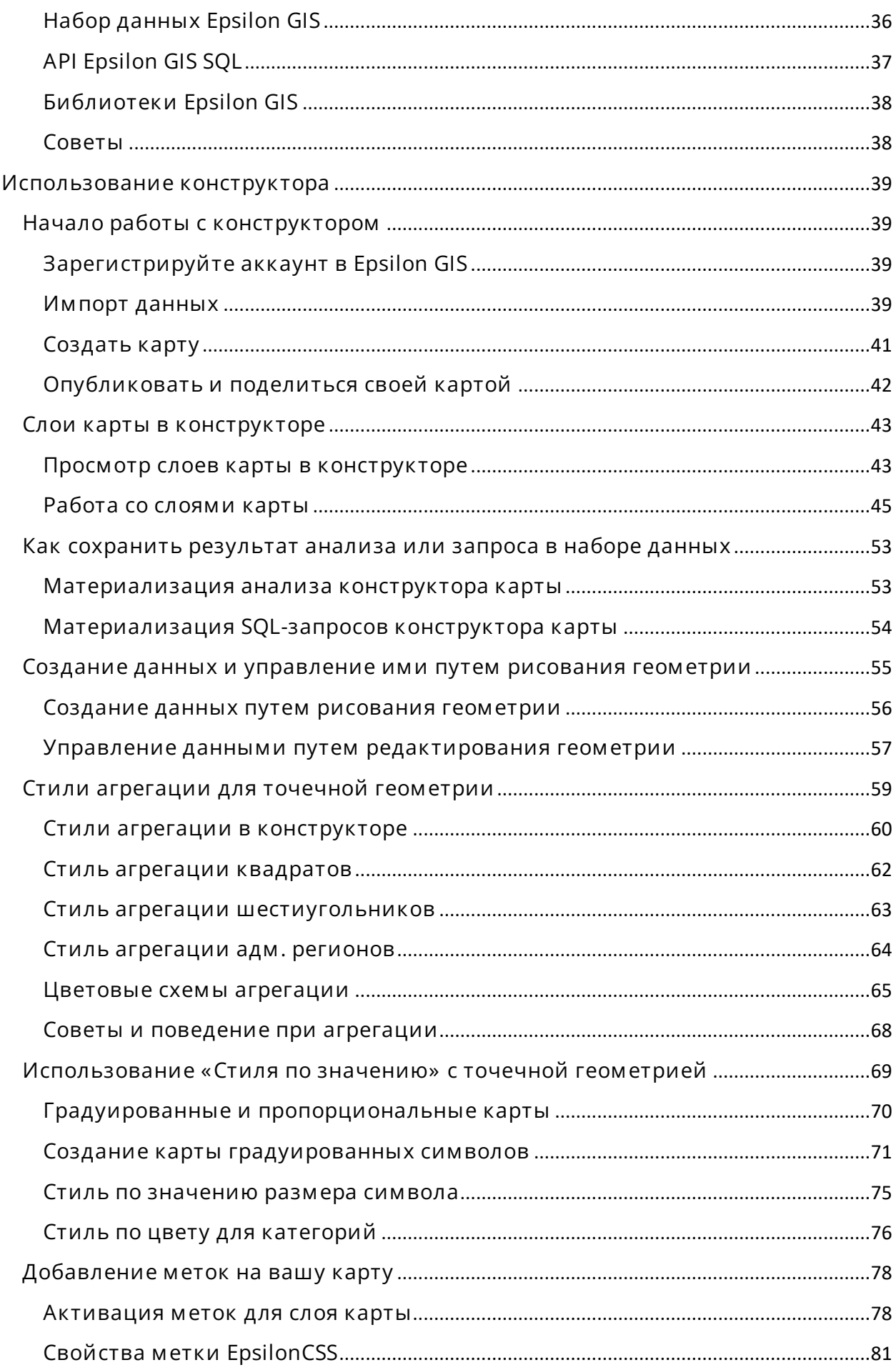

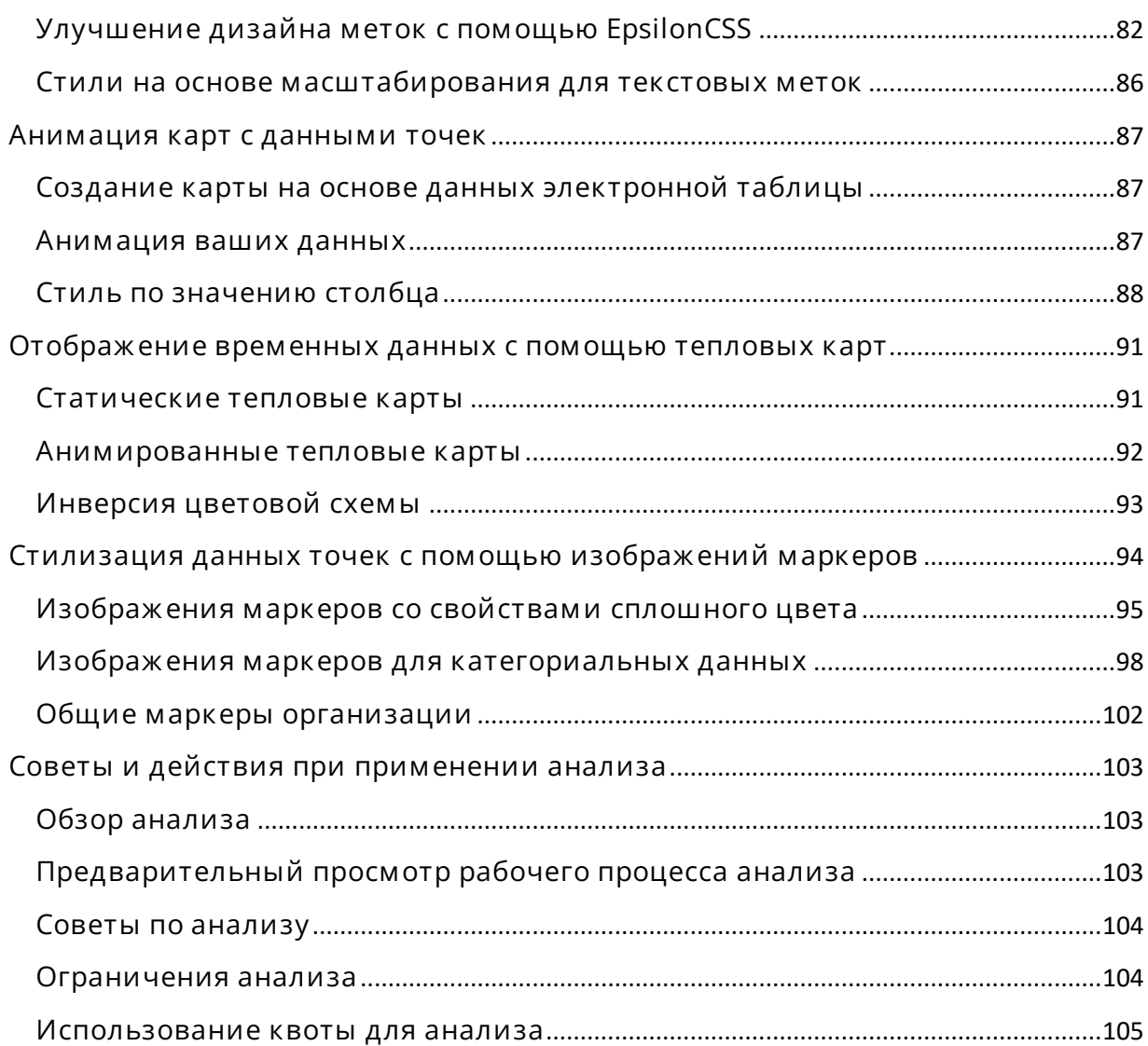

# <span id="page-4-0"></span>**Управление вашей учетной записью**

Вы узнаете, как получить доступ к настройкам своей учетной записи и публичного профиля в Epsilon GIS.

Параметры вашей учетной записи в Epsilon GIS содержат всю информацию, необходимую для ее управления. Вы можете просматривать и редактировать информацию своего профиля, просматривать сведения о плане своей учетной записи и подключаться к внешним источникам данных, запрашивать APIключ для защиты своих данных, а также просматривать сведения о своих платежных счетах и использовании данных.

Как получить доступ к параметрам своей учетной записи

Вы можете получить доступ к параметрам своей учетной записи на панели инструментов или на странице публичного профиля в Epsilon GIS.

На панели инструментов в раскрывающемся меню аватарки выберите Настройки (или Ваши API-ключи).

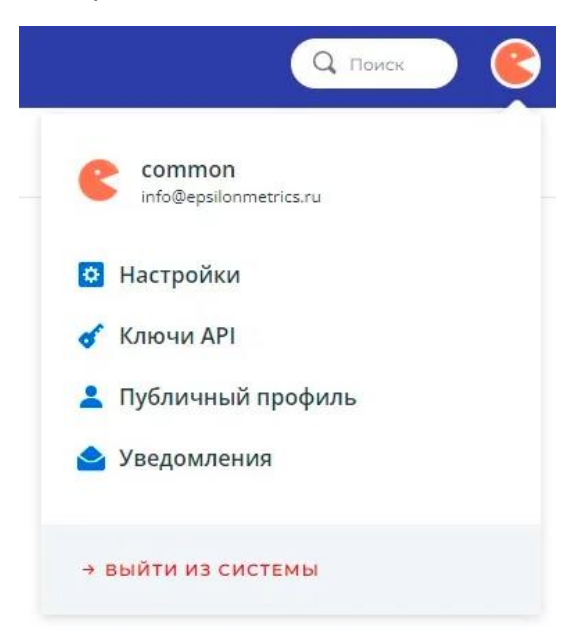

Ниже описаны все доступные параметры учетной записи.

# <span id="page-4-1"></span>**Профиль**

Чтобы изменить настройки публичного профиля, получите доступ к информации вашего профиля.

#### Профиль

#### Учетная запись

Присоединенные приложения

#### Информация о вашем профиле

# \* Поля, помеченные звездочкой, видны в вашем публичном профиле,<br>https://dev.epsilonmetrics.ru/user/common/me

Настройки разработчика

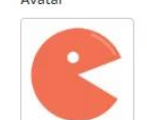

 $\Lambda$ 

 $B$ ыберите картинку  $\boxed{\text{BULDER}}$ 

etrics ru/user/com

Тип пользователя

.<br>Другие пользователи смогут связаться с<br>вами по вашему общедоступному имени

Fmail

Индустрия Выберите вариант

 $\mathsf{M}\mathsf{M}\mathsf{R}^{\star}$ 

Имя

Baw URL: info@epsilonmetrics.ru https://dev.ensilor

Фамилия

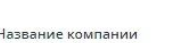

Ваша роль

Выберите вариант

Количество сотрудников

Вариант использования

Номер телефона

Выберите вариант

 $Ca\texttt{M}^{\star}$ 

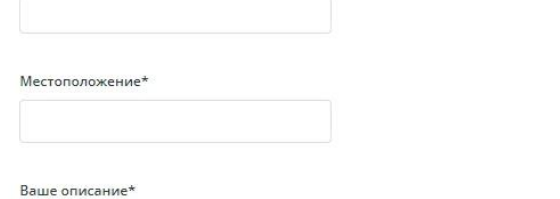

СОХРАНИТЬ ИЗМЕНЕНИЯ

Параметры профиля включают возможность:

- Менять изображение вашей аватарки  $\bullet$
- Менять имя публичного профиля  $\bullet$

• Делиться любыми своими веб-сайтами, своим местоположением, своим именем пользователя в Twitter или своим коротким именем в **Disque** 

После изменения любых настроек вашего профиля нажмите СОХРАНИТЬ ИЗМЕНЕНИЯ.

## <span id="page-6-0"></span>**Учетная запись**

Чтобы изменить учетную запись, [получите доступ](https://docs.epsilonmetrics.ru/epsilon-user-manual/your-account/managing-your-account/#how-to-access) к настройкам учетной записи.

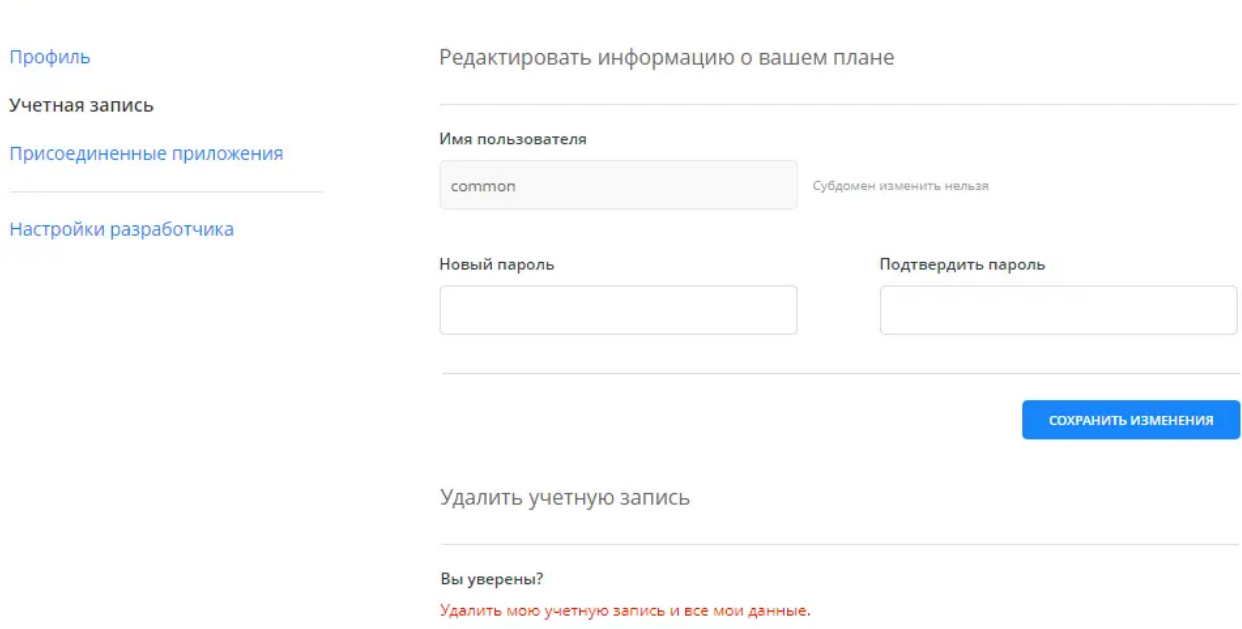

Параметры учетной записи включают в себя возможность:

#### Изменения пароля

После изменения любых настроек вашей учетной записи нажмите «СОХРАНИТЬ ИЗМЕНЕНИЯ».

# <span id="page-6-1"></span>**Удаление учетной записи**

Вы можете удалить свою [учетную запись](https://docs.epsilonmetrics.ru/epsilon-user-manual/your-account/managing-your-account/#account) на странице Учетной записи. Если у вас остались какие-либо вопросы, [свяжитесь с нами,](mailto:sales@epsilonmetrics.ru) прежде чем удалять свою учетную запись.

*Удаление вашей учетной записи безвозвратно удалит все ваши карты и наборы данных, и их невозможно будет восстановить.*

# <span id="page-7-0"></span>**Ваша панель инструментов**

# <span id="page-7-1"></span>**Обзор панели инструментов**

Вы узнаете все о панели инструментов и о том, как извлечь из нее максимальную пользу.

При входе в Epsilon GIS вы попадаете на панель инструментов. Она позволяет вам управлять наборами данных и картами, получать доступ к настройкам вашей учетной записи, управлять API-ключами и получать доступ к публичному профилю.

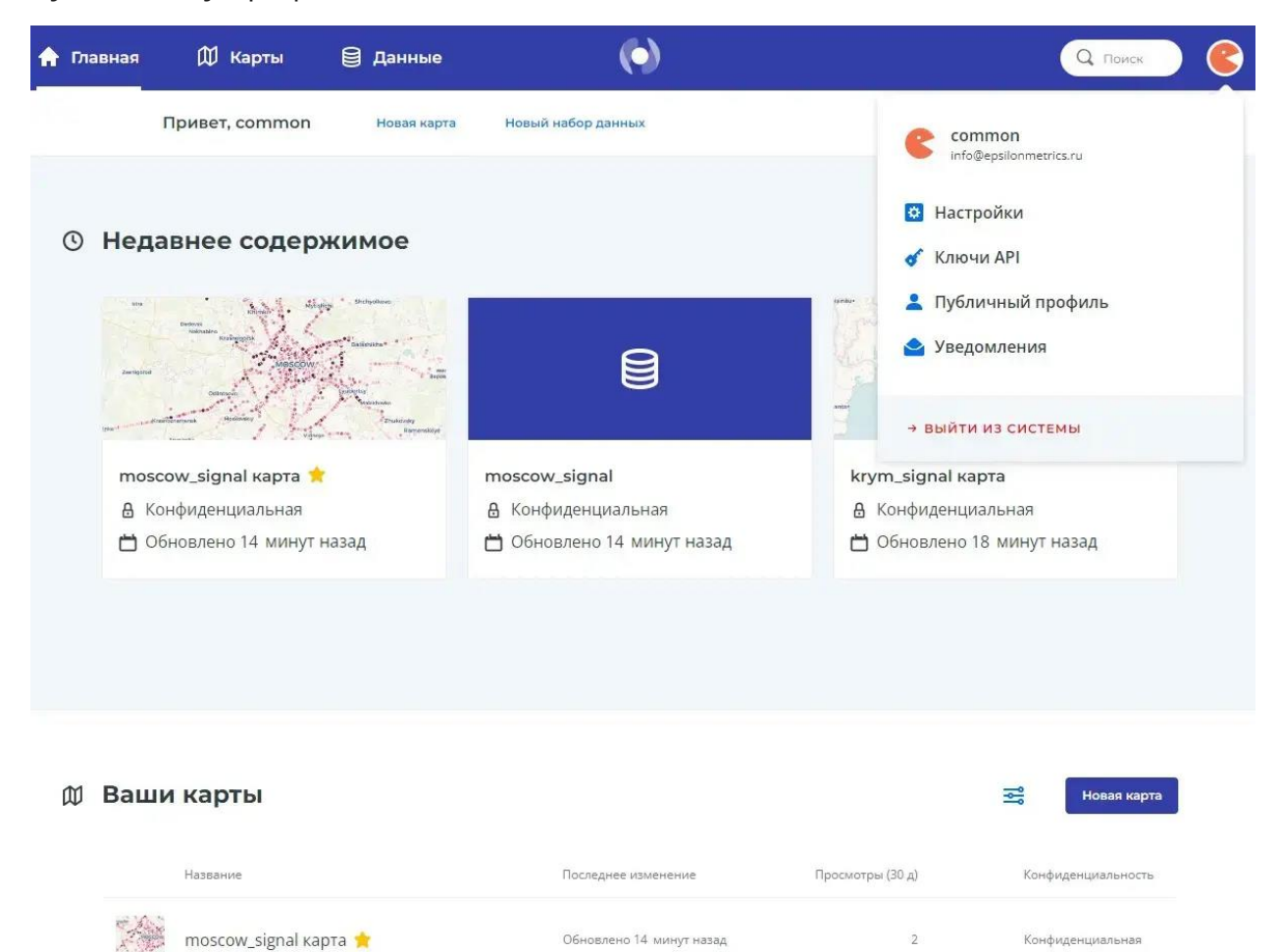

## <span id="page-8-0"></span>**Главная страница**

#### **Просмотр вашего последнего контента**

Этот модуль показывает последние 3 карты или последние 3 набора данных, над которыми вы работали, чтобы вы могли быстро получить к ним доступ и продолжить работу.

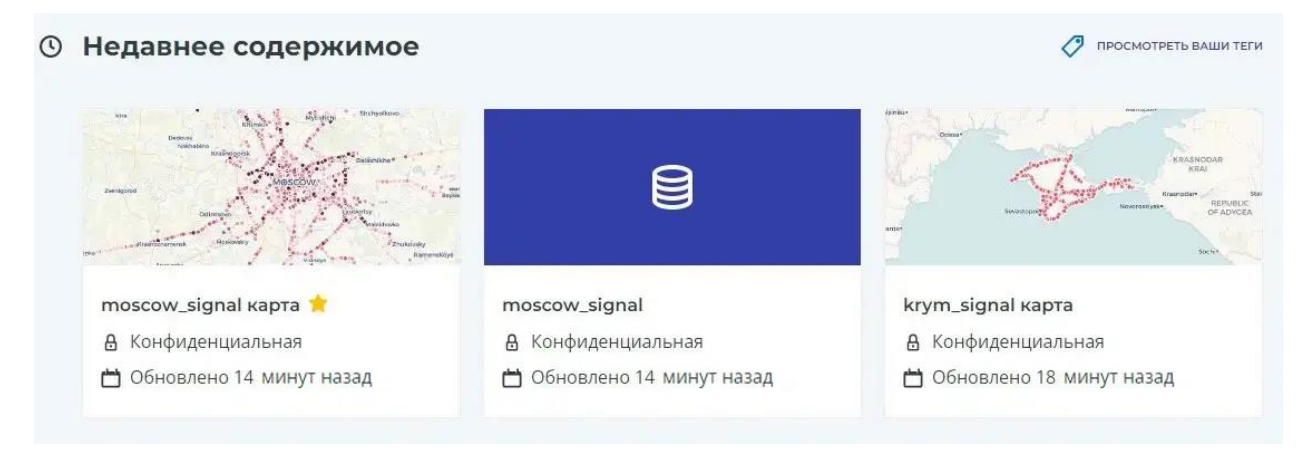

#### **Просмотр списка ваших тегов**

Нажмите *«Просмотреть свои теги»*, чтобы просмотреть список всех ваших тегов и упорядочить свою учетную запись. Вы также можете нажать *«Просмотреть недавний контент»*, чтобы перейти к своему последнему контенту. Кликните по названию любого тега, чтобы просмотреть все карты и наборы данных, связанные с этим тегом:

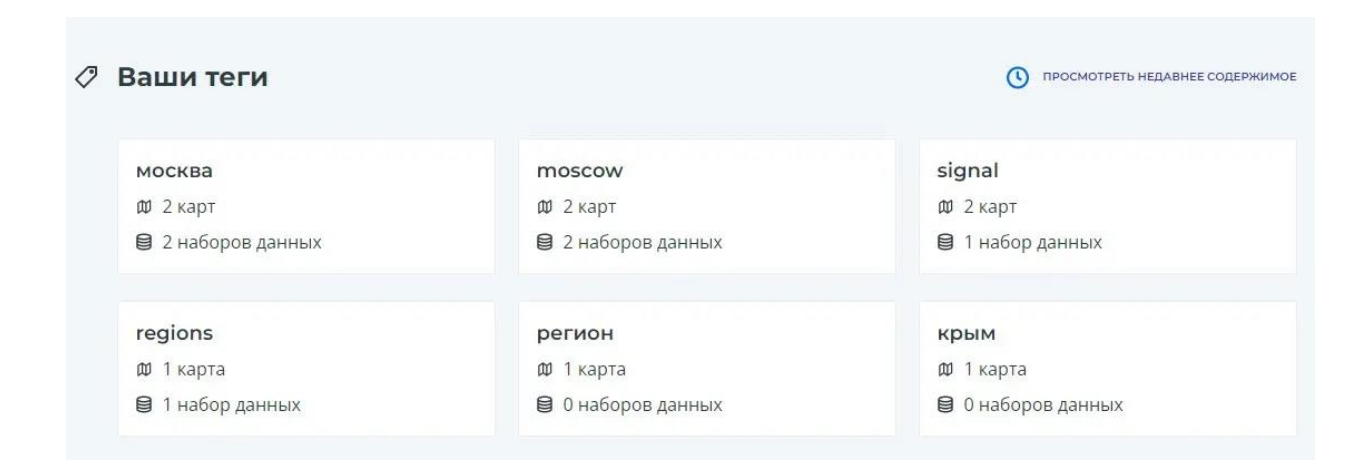

**Просмотр ваших любимых и самых последних карт/создание карты**

Этот модуль содержит список ваших любимых и самых последних карт. Нажмите *«Новая карта»*, чтобы создать новую карту, или *«Просмотреть все карты»*, чтобы просмотреть все свои существующие карты:

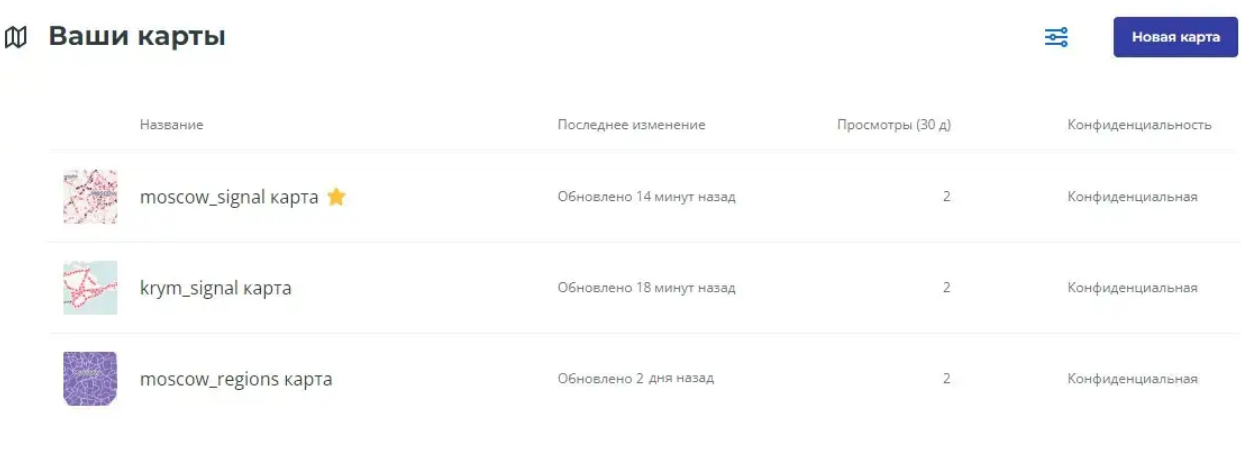

ПОСМОТРЕТЬ ВСЕ КАРТЫ

**Просмотр ваших любимых и самых последних наборов данных/загрузка нового набора данных**

Этот модуль содержит список ваших любимых и самых последних наборов данных.

Нажмите *«Новый набор данных»*, чтобы загрузить или подключить набор данных, или *«Просмотреть все наборы данных»*, чтобы просмотреть все свои существующие наборы данных:

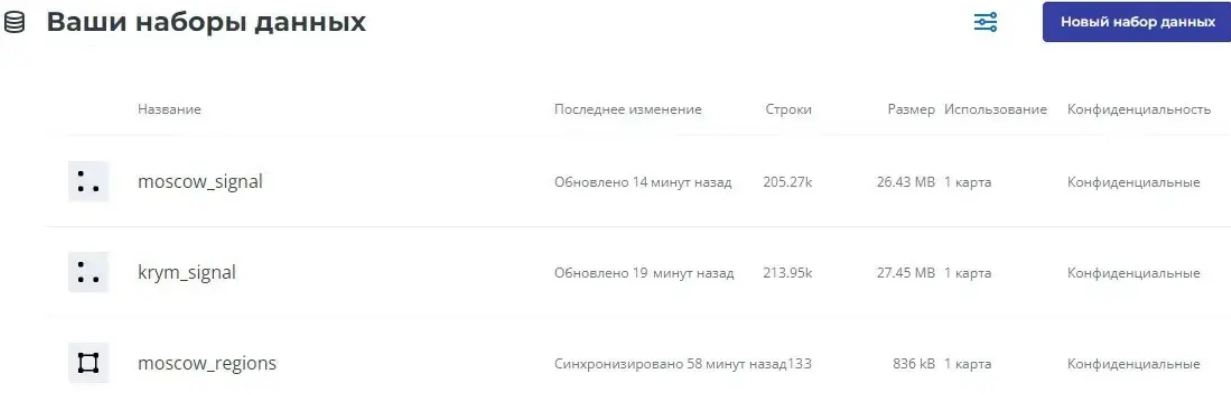

ПОСМОТРЕТЬ ВСЕ НАБОРЫ ДАННЫХ

## <span id="page-10-0"></span>**Карты**

#### **Просмотр всех ваших карт и создание новых карт**

Нажмите *«Карты»* на главной панели навигации, чтобы просмотреть список всех ваших карт или чтобы создать новую карту:

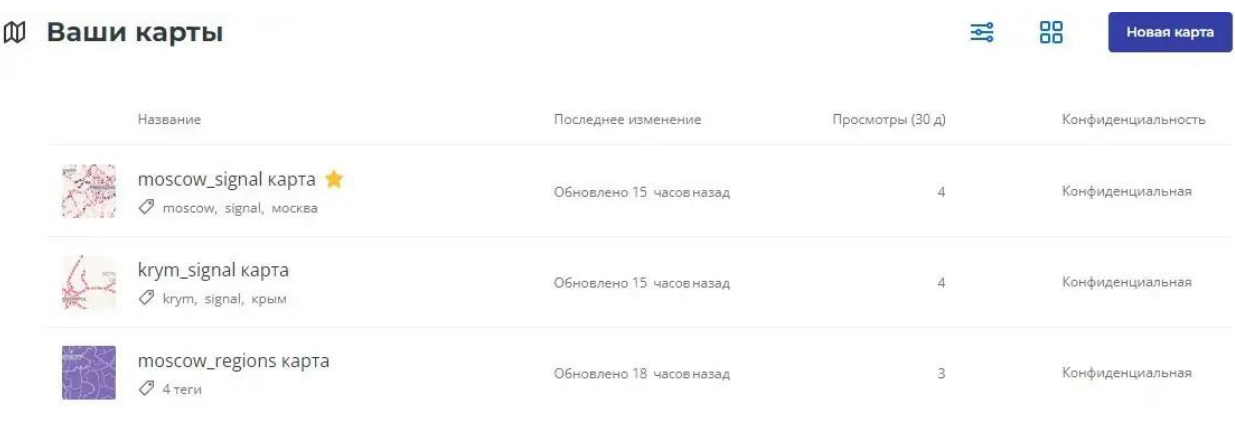

**Переключение между развернутым и свернутым видами**

Нажмите на маленькую иконку, чтобы переключиться между развернутым/свернутым видами карты:

#### **Ф Ваши карты**

moscow\_signal карта krym\_signal kapta moscow\_regions карта Без описания Без описания Без описания В Конфиденциальная В Конфиденциальная В Конфиденциальная ↑ Обновлено 15 часов назад ↑ Обновлено 15 часов назад ↑ Обновлено 18 часов назад ◆ moscow, signal, москва Ø krym, signal, крым ⊘ 4 теги

.<br>Новая карта

#### **Быстрые действия**

Вы можете выполнять сразу несколько действий на каждой карте. Чтобы развернуть меню быстрых действий, нажмите на значок с тремя точками:

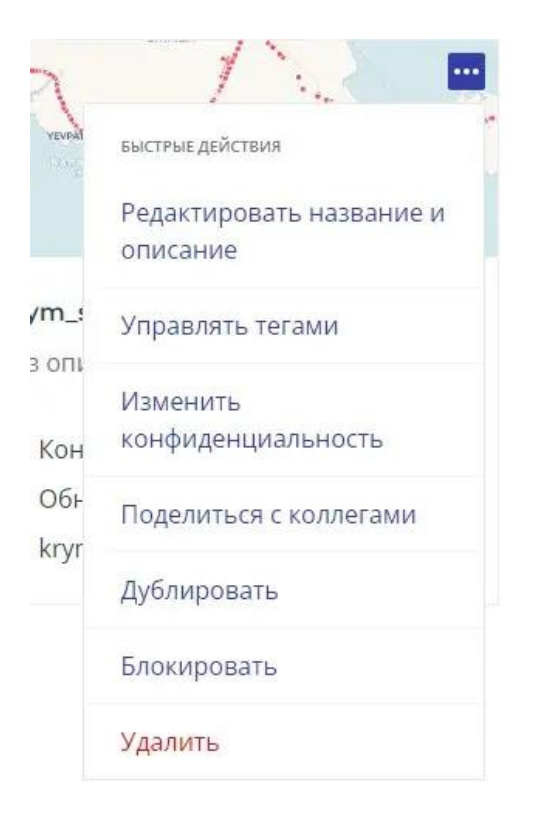

#### **Выбор карты и массовые действия**

Выберите одну или несколько карт, установив флажок, который появляется при наведении курсора мыши на карту, и выберите действие, которое необходимо выполнить с несколькими картами:

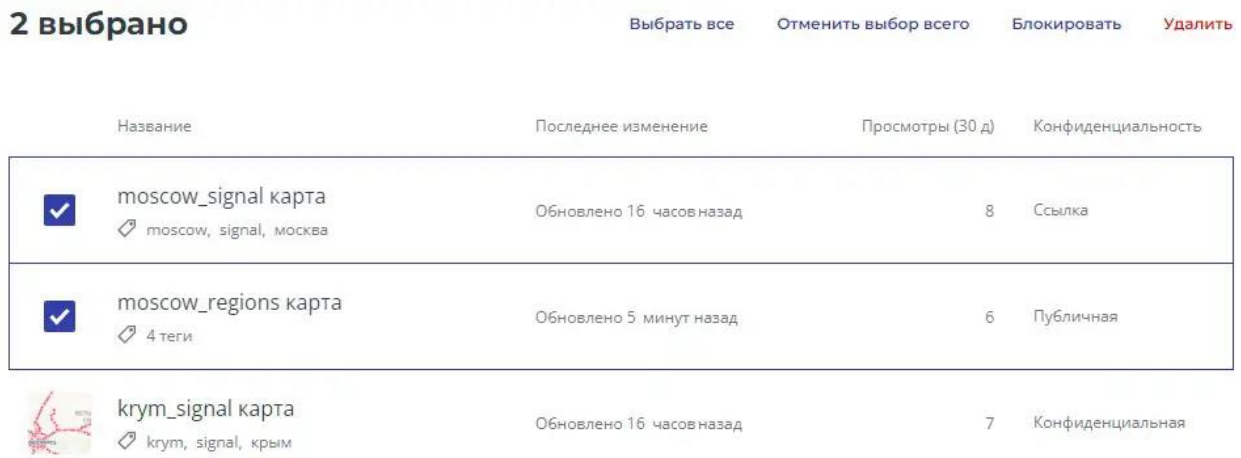

#### **Фильтрация**

Чтобы отфильтровать список ваших карт, разверните параметры фильтрации и выберите один из доступных фильтров:

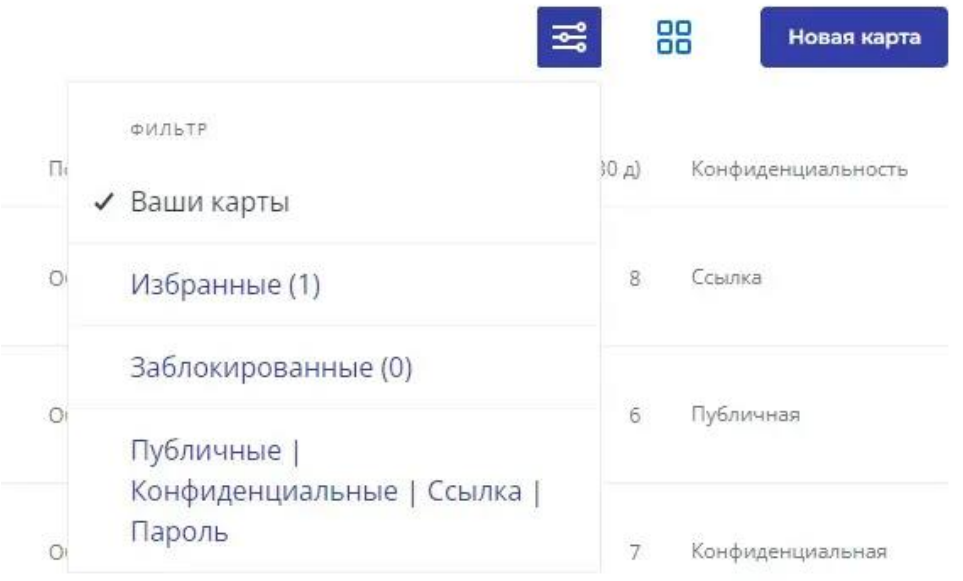

#### **Порядок ваших карт**

Чтобы упорядочить список ваших карт, переключитесь на сжатый вид и кликните по заголовку любого столбца, после чего вы сможете упорядочить его по этому полю:

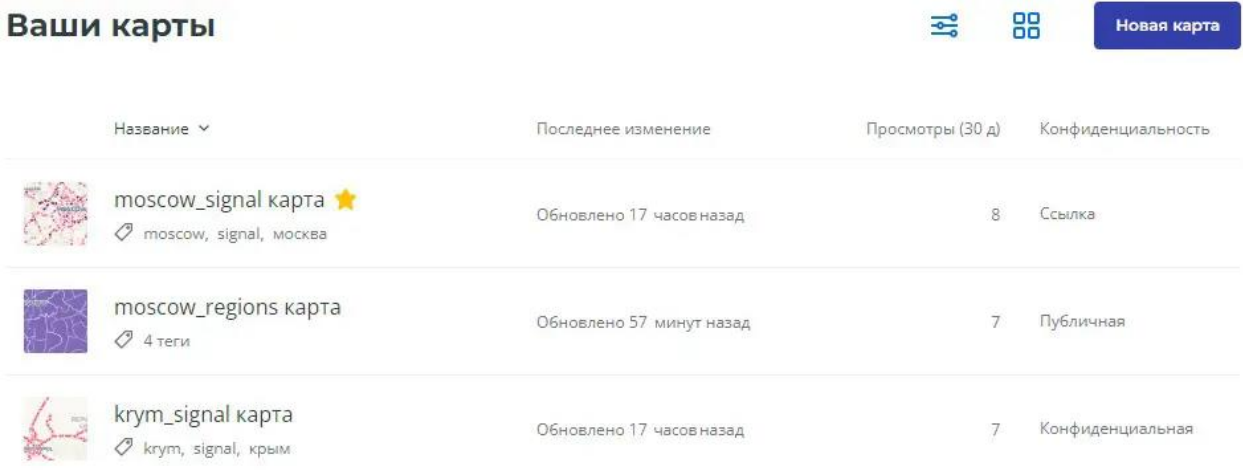

# <span id="page-12-0"></span>**Данные**

**Просмотр всех ваших наборов данных и создание новых наборов данных**

Чтобы просмотреть список всех ваших наборов данных или загрузить новый набор данных, нажмите *«Данные»* на главной панели навигации:

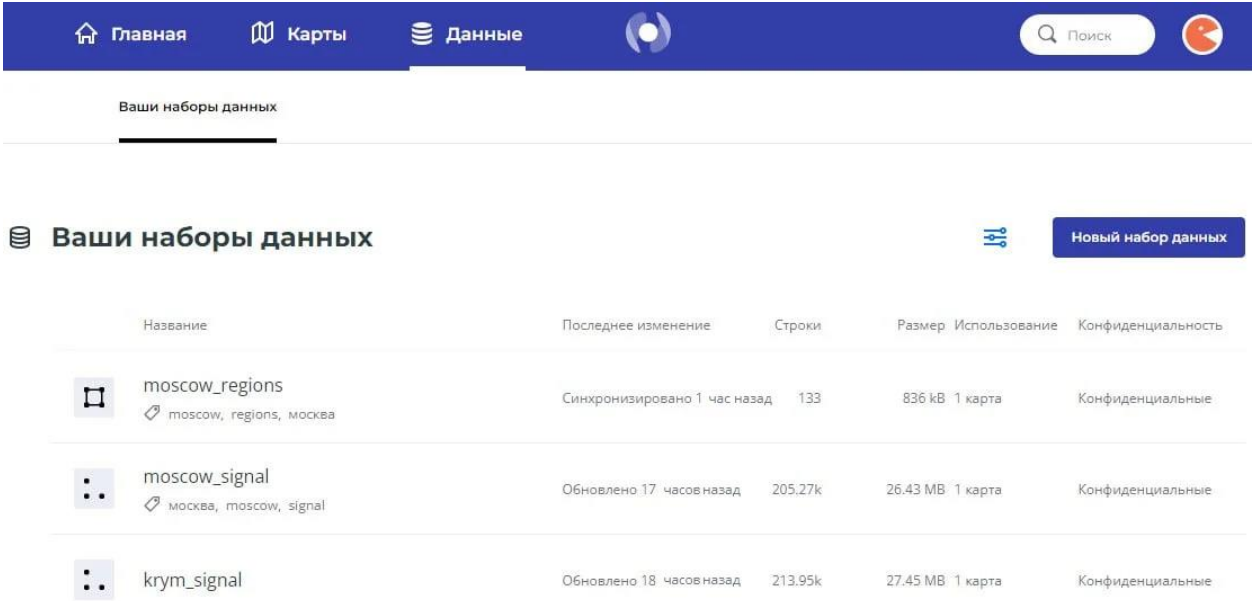

*В столбце «Применение» вы можете увидеть, где используется каждый набор данных. Наведите курсор мыши на количество карт, и вы увидите, какие именно карты используют этот набор данных.*

## **Быстрые действия**

Вы можете выполнять сразу несколько действий с каждым набором данных. Нажмите на значок с тремя точками, чтобы развернуть меню быстрых действий:

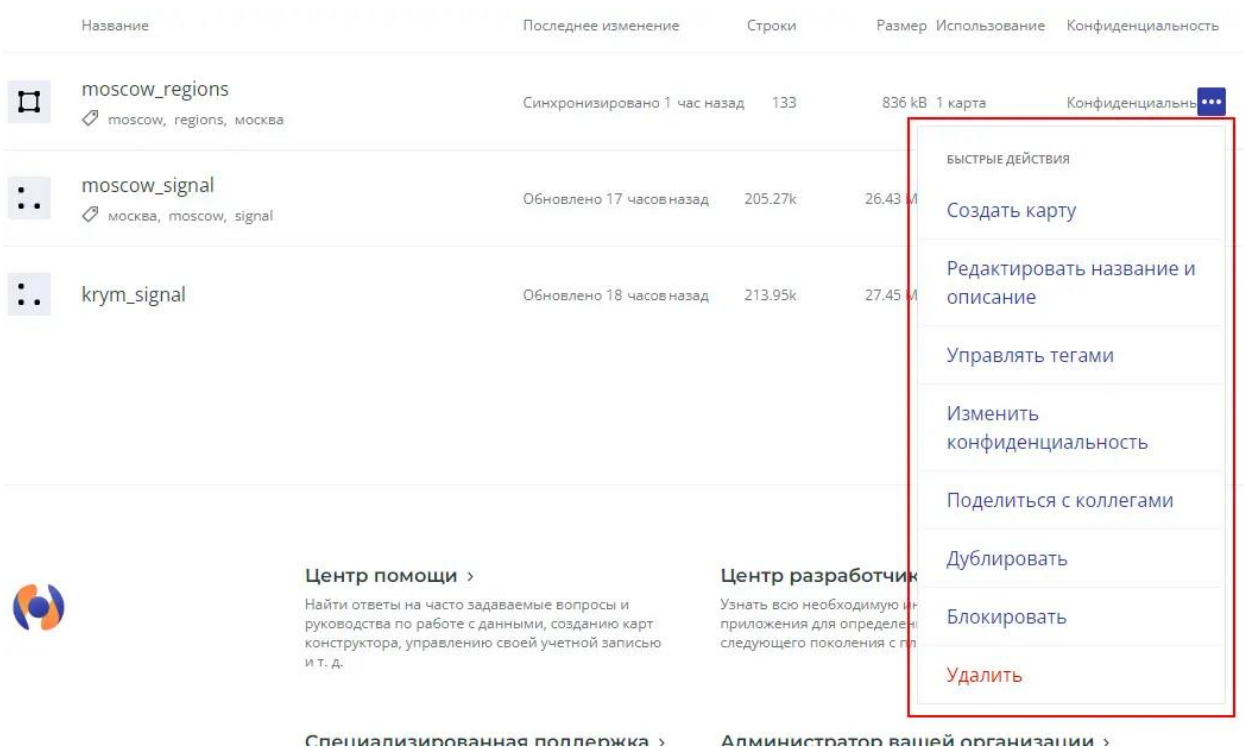

#### **Выбор набора данных и массовые действия**

Выберите один или несколько наборов данных, установив флажок, который появляется при наведении курсора мыши на набор данных, и выберите действие, которое необходимо выполнить с несколькими наборами данных:

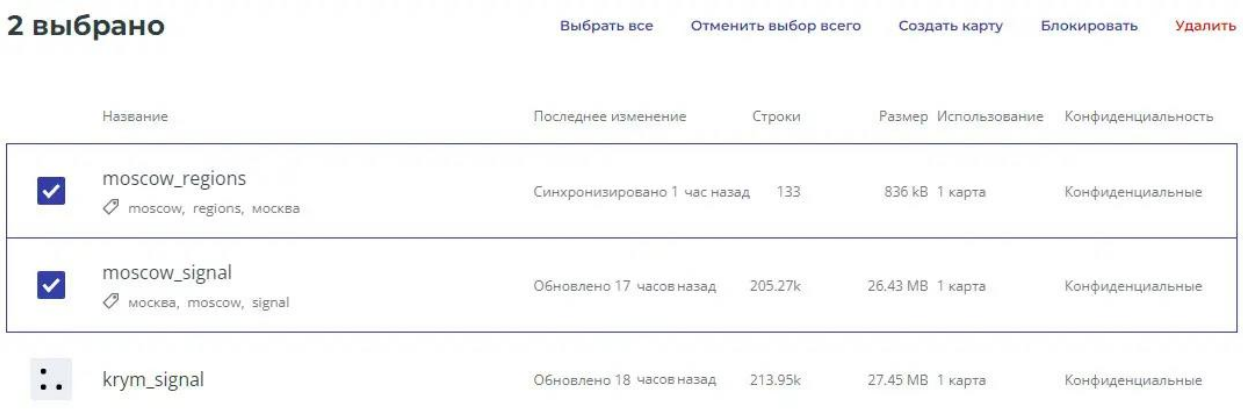

#### **Фильтрация**

Чтобы отфильтровать список ваших наборов данных, разверните параметры фильтрации и выберите один из доступных фильтров:

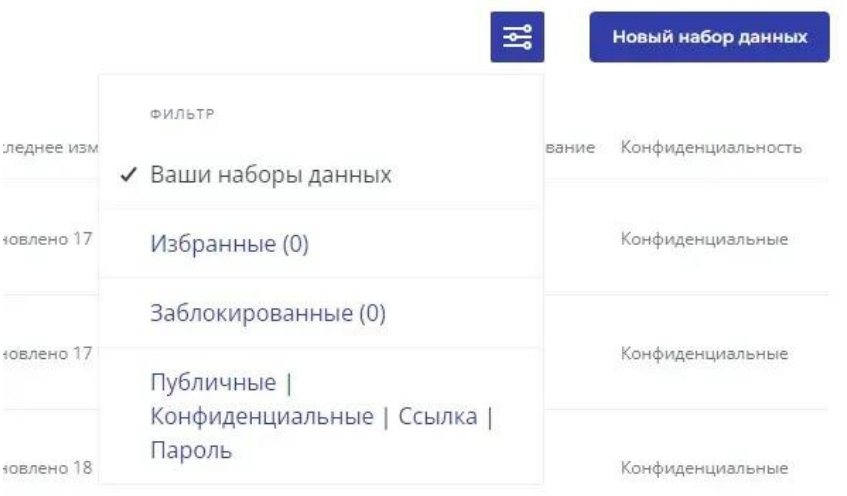

#### **Порядок ваших наборов данных**

Чтобы упорядочить список ваших наборов данных, переключитесь на сжатый вид и кликните по заголовку любого столбца:

#### Ваши наборы данных

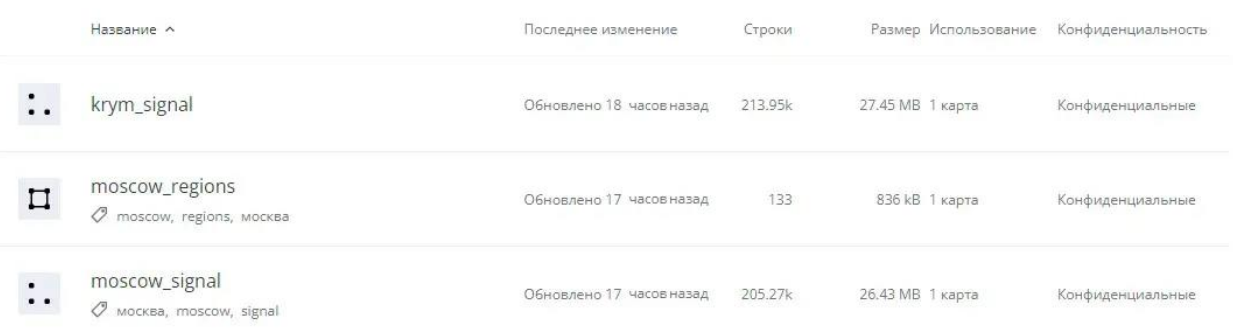

 $\frac{1}{2}$ 

**Новый набор данных** 

#### <span id="page-15-0"></span>**Поиск**

#### **Осуществление поиска**

Нажмите на поле поиска и начните вводить текст, после чего вы увидите список результатов, соответствующих вашему запросу:

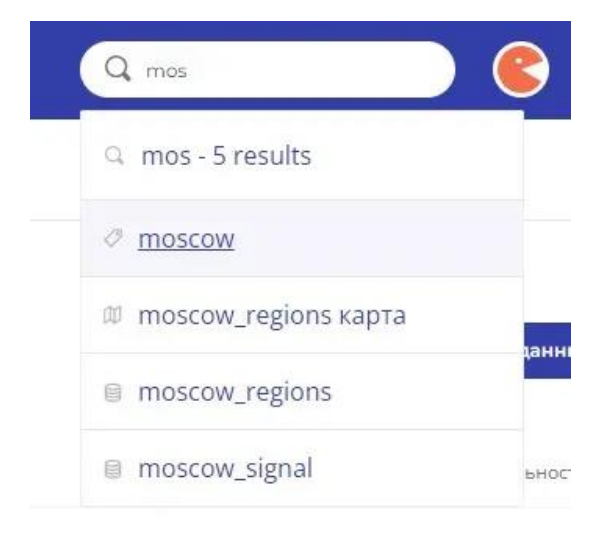

Кликните по первому элементу, после чего вы увидите все результаты, соответствующие этому запросу:

#### 5 результатов по "mos"

#### Карты

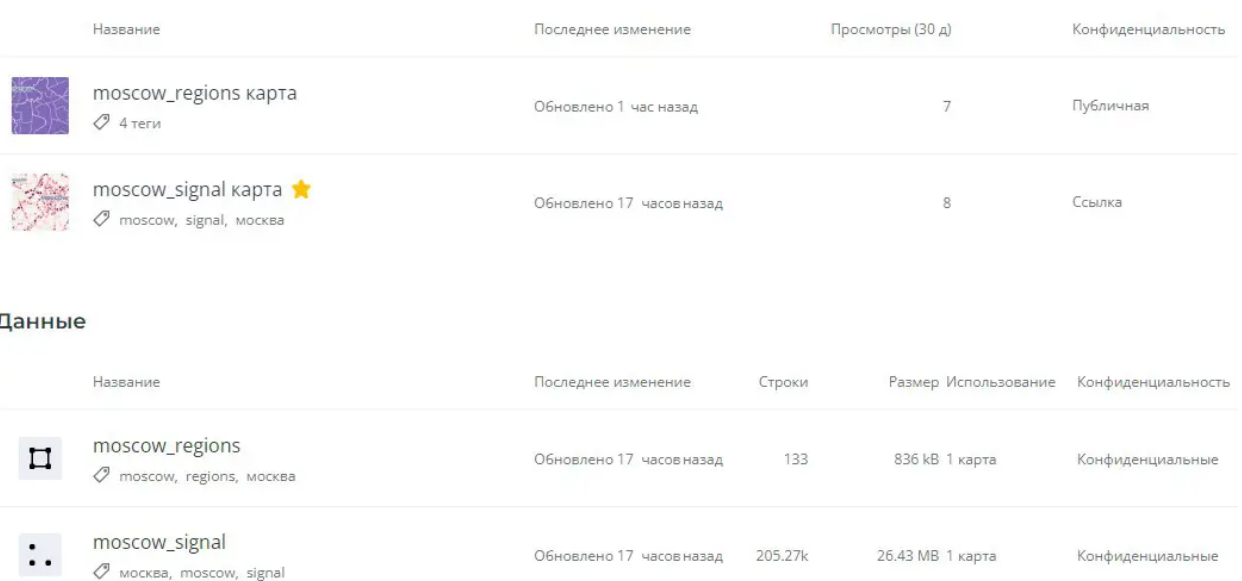

#### Теги

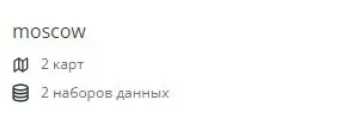

# <span id="page-16-0"></span>**Меню учетной записи**

#### **Доступ к меню вашей учетной записи**

Нажмите на аватарку в правой части панели навигации, чтобы развернуть меню вашей учетной записи, после чего вы увидите все доступные параметры:

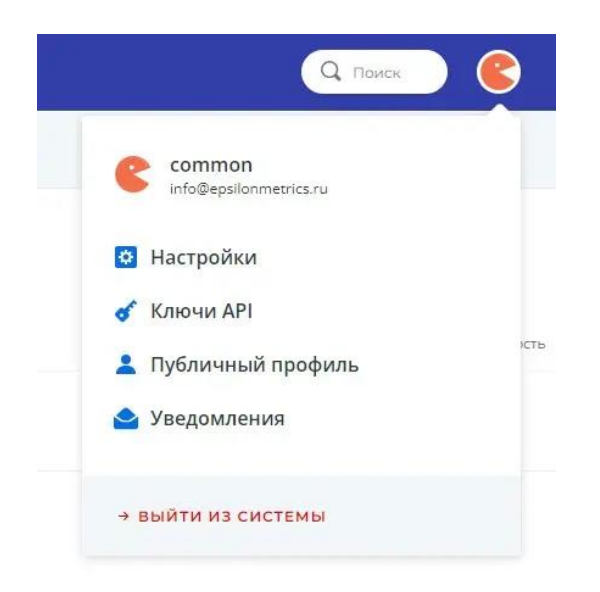

#### <span id="page-17-0"></span>**Помощь**

#### **Обращение за помощью**

У вас что-то не получается? В нижней части страницы редставлены различные варианты получения помощи:

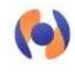

#### Центр помощи >

Найти ответы на часто задаваемые вопросы и руководства по работе с данными, созданию карт конструктора, управлению своей учетной записью ит. д.

#### Центр разработчиков >

Узнать всю необходимую информацию, чтобы создавать приложения для определения местоположения следующего поколения с платформой epsilon.

#### Специализированная поддержка >

Связаться с нашей специализированной службой поддержки.

#### Администратор вашей организации >

Связаться с администратором вашей организации, если у вас появились проблемы с вашей учетной записью, квотами и т. д.

# <span id="page-18-0"></span>Управление данными

<span id="page-18-1"></span>Изучение представления набора данных

Изучите все опции, доступные вам в просмотре набора данных

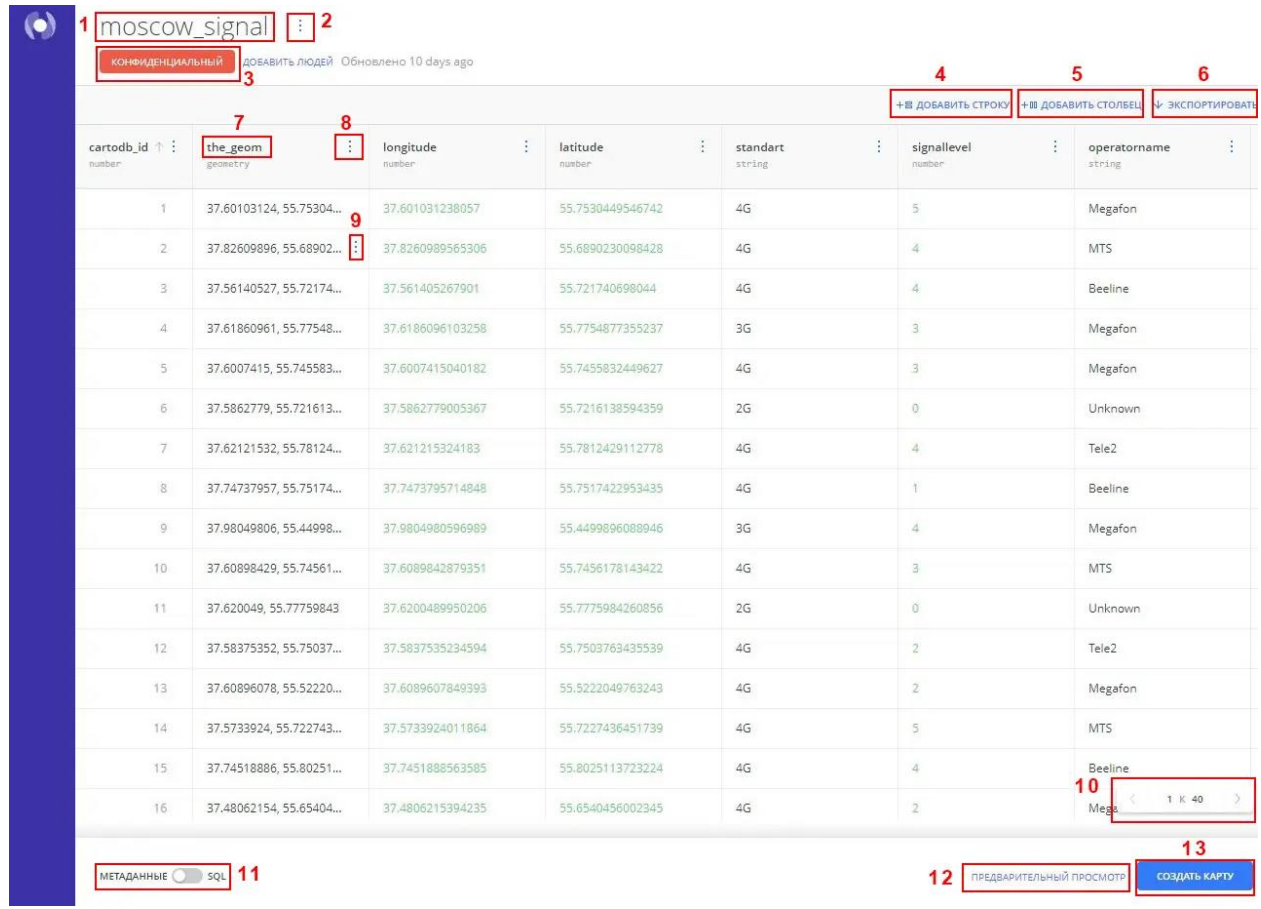

На рисунке выше элементы просмотра набора данных пронумерованы слева направо и сверху вниз.

- 1. Имя набора данных: это должно быть уникальное имя в вашей учетной записи. Вы можете изменить имя, дважды щелкнув по нему или используя контекстное меню набора данных (2).
- 2. Контекстное меню набора данных: содержит следующие параметры: Дублировать набор данных, Переименовать набор данных, Редактировать метаданные, Блокировать набор данных или Удалить набор данных. Если SQL применяется из панели SQL (11), у вас появляется дополнительная опция Создать набор данных из запроса.
- 3. Настройки конфиденциальности: содержит параметры для установки вашей конфиденциальности: Общедоступная, Общедоступная со ссылкой, Личная.
- 4. Добавить строку: добавляет пустую строку в конец вашего набора данных.
- 5. Добавить столбец: добавляет новый столбец с типом данных по умолчанию, установленным как строка.
- 6. Экспорт: показывает варианты экспорта набора данных в виде .csv, .shp, .kml, .geojson, .svg или .gpkg.
- 7. Имя столбца: это должно быть уникальное имя в вашем наборе данных. Вы можете изменить имя, дважды щелкнув по нему или воспользовавшись контекстным меню столбца (8).
- 8. Контекстное меню столбца: содержит следующие параметры: Сортировать по этому столбцу, по возрастанию или убыванию, Переименовать столбец, Добавить новый столбец, Удалить этот столбец или Изменить тип данных. Доступны следующие типы данных: число, строка, дата или логическое значение.
- 9. Контекстное меню строки: отображается при наведении курсора на ячейку. Отображает следующие параметры: Изменить эту ячейку (недоступно, если SQL применяется на панели SQL (11)), Добавить новую строку, Скопировать значение ячейки или Удалить эту строку.
- 10.Навигация по страницам: на каждой странице набора данных отображается 40 строк. Если у вас более 40 строк, используйте эту функцию для навигации по страницам.
- 11.Панель SQL: включает/выключает панель SQL для набора данных.
- 12.Предварительный просмотр набора данных: отображает набор данных на карте для быстрого предварительного просмотра. Если SQL применяется на панели SQL (11), результаты вашего запроса будут предварительно просмотрены.
- 13.Создать карту: добавляет набор данных в новую карту Builder. Если SQL применяется на панели SQL (11), запрос будет передан на панель SQL для вашего набора данных в Builder.

# <span id="page-19-0"></span>**Создание пустого набора данных**

Добавление строк и столбцов в просмотр данных с помощью Epsilon GIS Builder.

Когда файл импортируется в вашу учетную запись, ваши данные преобразуются в таблицу, которую Epsilon GIS может обрабатывать. Просмотр данных подключенного набора данных включает отформатированные столбцы и индексы, необходимые для рендеринга вашей визуализации.

Вы можете управлять подключенными наборами данных на странице данных, которая позволяет добавлять строки, столбцы, редактировать значения ячеек, изменять тип данных столбца, экспортировать набор данных и даже использовать SQL для изменения данных.

В этом руководстве мы рассмотрим технологические компании в Москве, и узнаем, как создается базовая схема таблицы. Для этого руководства у нас нет файлов для загрузки, так как мы создаем данные с нуля, подключая пустой набор данных и добавляя данные вручную.

## <span id="page-20-0"></span>Создание пустого набора данных

Если вы предпочитаете создавать новый набор данных с нуля, создайте пустой набор данных и добавьте метаданные со значениями строк и столбцов.

- 1. Войдите в Epsilon GIS и перейдите на страницу Данные.
- 2. Нажмите Новый набор данных. Появятся параметры ПОДКЛЮЧИТЬ НАБОР ДАННЫХ.
- 3. Нажмите СОЗДАТЬ ПУСТОЙ НАБОР ДАННЫХ. Будет создан пустой набор данных, содержащий столбцы и индексы Epsilon GIS по умолчанию.
- 4. Дважды кликните по имени таблицы без названия, чтобы переименовать ее в Tech Co. Если это применимо, вы также можете изменить настройки конфиденциальности.

Контекстное меню имени набора данных содержит дополнительные параметры для управления вашими данными. Используйте параметры редактирования метаданных, чтобы включить атрибуцию ваших данных.

<span id="page-20-1"></span>Итак, давайте начнем добавлять данные!

## Добавить строки и столбцы

В этом разделе мы переименуем некоторые существующие столбцы, добавим новые столбцы и добавим значения строк.

1. Переименуйте следующие столбцы. Дважды кликните по name заголовка столбца и введите city. Перед переименованием столбца вы получите подтверждающее сообщение. По умолчанию столбец создается с использованием строкового типа данных. Дважды кликните по описанию заголовка столбца и измените его на region.

- 2. Добавьте столбцы адреса address, почтового индекса zip code и компании company. В правой части просмотра данных нажмите «ДОБАВИТЬ СТОЛБЕЦ», чтобы создать новый столбец. Дважды кликните по имени столбца и введите address. Повторите этот процесс для столбцов почтового индекса и компании.
- 3. Добавьте значения строки. Каждая строка представляет уникальные записи, определенные столбцом cartodb\_id. Любая ячейка без введенных данных будет отображаться как нулевая. В правой части просмотра данных нажмите *ДОБАВИТЬ СТРОКУ*. Дважды кликните по строке, чтобы добавить значение. В данном примере введите местонахождение компании Tech Co как проспект Андропова, 8, Москва, 115432 в каждом из соответствующих столбцов.

*Контекстное меню каждой строки позволяет редактировать ячейку, а также добавлять, копировать или удалять строку.*

*Вы также можете выбрать в контекстном меню имени столбца параметр «Переименовать столбец». Другие параметры включают возможность изменить порядок сортировки данных столбца, изменить тип данных столбца, а также добавить или удалить столбец.*

#### <span id="page-21-0"></span>**Изменение типа данных**

Некоторые параметры карты отображаются на основе типа данных столбца, поэтому мы рекомендуем убедиться, что столбцу назначен правильный тип данных.

*Эта функция особенно полезна, поскольку вы можете стилизовать слои карты по значениям столбцов в Epsilon GIS Builder. Полученные параметры стиля различаются в зависимости от типа данных выбранного столбца.*

Например, предположим, вы хотите анимировать карту с использованием данных временных рядов. Убедитесь, что подключенный набор данных содержит столбец «Дата».

- Когда вы загружаете свои данные в Epsilon GIS, он автоматически присваивает тип данных вашему столбцу, такие как строка, число, дата или логическое значение.
- При добавлении столбцов вручную автоматически присваивается строковый тип данных.

1. В контекстном меню имени столбца выберите Изменить тип данных и выберите один из доступных вариантов. (Варианты могут отличаться в зависимости от ваших данных).

В данном примере сохраните String тип данных по умолчанию для всех столбцов.

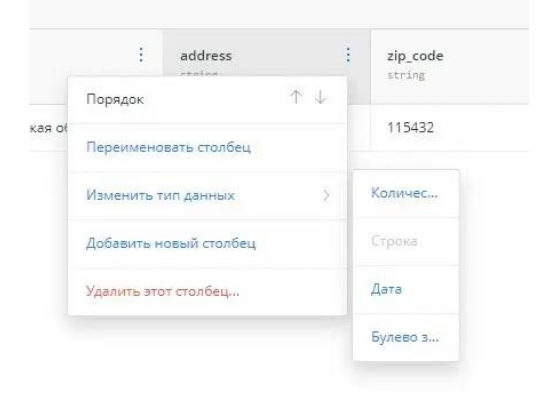

Теперь, когда мы подтвердили правильность типа данных столбца, давайте создадим карту из набора данных.

2. Нажмите СОЗДАТЬ КАРТУ, чтобы создать карту непосредственно из набора данных.

Подключенный набор данных отображается как первый слой карты в Builder. Обратите внимание, что здесь нет геометрии, так как the geom нашего набора данных содержит null. Но мы можем геокодировать наши данные, чтобы преобразовать текст в геометрию.

## <span id="page-22-0"></span>Геокодирование по почтовым индексам

По умолчанию Epsilon GIS хранит геопространственные данные, используя столбец the geom. В этом столбце отображаются широта и долгота в одной проекции с использованием картографического метода WGS84. В данном примере давайте визуализируем данные о местоположении, используя столбец zip code для геокодирования точек почтового индекса.

#### ПАМЯТКА: ТИПЫ ГЕОКОДИРОВАНИЯ

Следующие типы текста местоположения могут быть геокодированы и применены к вашим данным:

Широта и долгота: Создает точки местоположения, используя два столбца параметров, один для значений широты и один для значений долготы.

- **Города**: Создает точки местоположения, используя один столбец параметров со значениями названия города. Для большей точности вы можете указать столбец, который будет использоваться для названий административных регионов, или, в качестве альтернативы, указать столбец для названий стран. Как для административных регионов, так и для названий стран вы можете ввести пользовательские значения, введя имя (если данные относятся к одному региону или стране. Например, введите вручную и выберите «Россия»).
- **Страны**: Требуется один столбец параметров с названиями стран для создания геометрии границ местоположений в виде многоугольников.
- **Административные районы**: Требуется один столбец параметров с именами административных регионов для создания точек местоположения. Вы также можете указать столбец, который будет использоваться для названий стран (если все они уникальны), или, в качестве альтернативы, ввести собственное название страны.
- **Почтовые индексы**: Если ваш набор данных состоит из столбца с почтовыми индексами, данный параметр геокодирует эти значения для создания точек местоположения. Ваши входные данные должны быть текстовым столбцом. Вы также можете указать столбец, который будет использоваться в качестве названия страны, аналогично параметру «Административные регионы». Конкретные сведения о том, как Epsilon GIS геокодирует почтовые индексы США, смотрите в разделе «Геокодировщик почтовых индексов» в документации API служб данных.
- **IP-адреса**: Геокодирует ваши данные в геометрию точек для IP-адресов. Это будет полезным, если вы анализируете данные о местоположении на основе набора IP-адресов пользователя.
- **Адреса улиц**: Геокодирует ваши данные в точечную геометрию для адреса улицы. Вы можете указать столбец, который будет использоваться для улиц, в дополнение к столбцам, которые будут использоваться для города, штата и страны. Вы также можете указать настраиваемые поля, используя расширенный режим.

На анализ геокодирования распространяются квоты, и может взиматься дополнительная плата. Если вы хотите включить эту услугу для своей учетной записи, запросите демонстрацию.

1. Нажмите *ГЕОКОД* на слое карты технической компании. Если вы переключитесь на просмотр данных, вы заметите, что столбец the\_geom содержит пустые значения, даже если у вас имеется столбец адреса, города, штата и почтового индекса.

2. Измените ТИП геокода на Почтовые индексы и примените следующие параметры. Для параметра ПОЧТОВЫЙ КОД выберите из набора данных столбец zip code. Для параметра СТРАНА добавьте настраиваемый столбец, введя Россия. Кликните по нему, чтобы добавить его в качестве пользовательского значения. Нажмите ПРИМЕНИТЬ. В просмотре данных вы заметите, что the geom указывает на то, что геометрия является точкой.

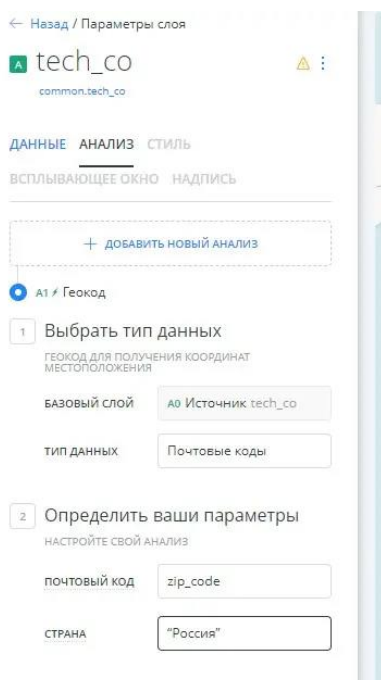

Конкретные сведения о том, как Epsilon GIS геокодирует почтовые индексы, смотрите в разделе «Геокодировщик почтовых индексов» в документации API служб данных.

#### <span id="page-24-0"></span>Редактирование данных из конструктора

Предположим, вы хотите отредактировать данные и добавить еще одну строку. Вы можете получить доступ к исходному набору данных непосредственно из Builder.

После применения анализа вы не можете редактировать данные из просмотра данных в Builder. Это сделано намеренно, потому что узлы анализа действуют как подслои в связи с каждым слоем карты, к которому они применяются. Исходный набор данных неизменен.

Если вы хотите отредактировать исходный набор данных после применения анализа, вы можете сделать это на панели инструментов «Ваши наборы

*данных». Существует также ярлык для открытия исходного набора данных из слоя карты.*

- 1. Когда выбран слой карты технической компании, имя подключенного набора данных отображается под именем слоя в виде ссылки.
- 2. Нажмите на ссылку tech\_co.

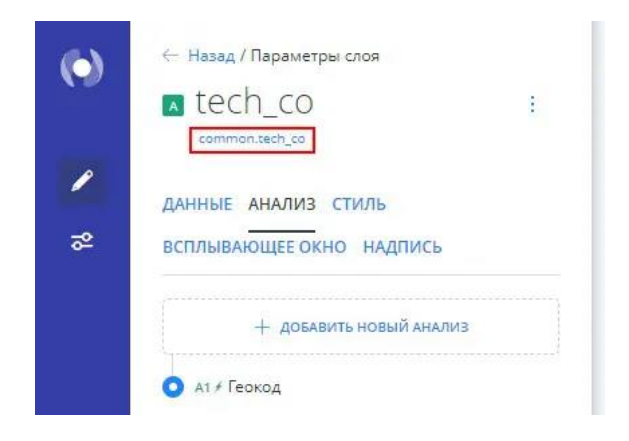

Подключенный набор данных откроется на новой вкладке, что позволит вам редактировать значения или добавлять строки и столбцы.

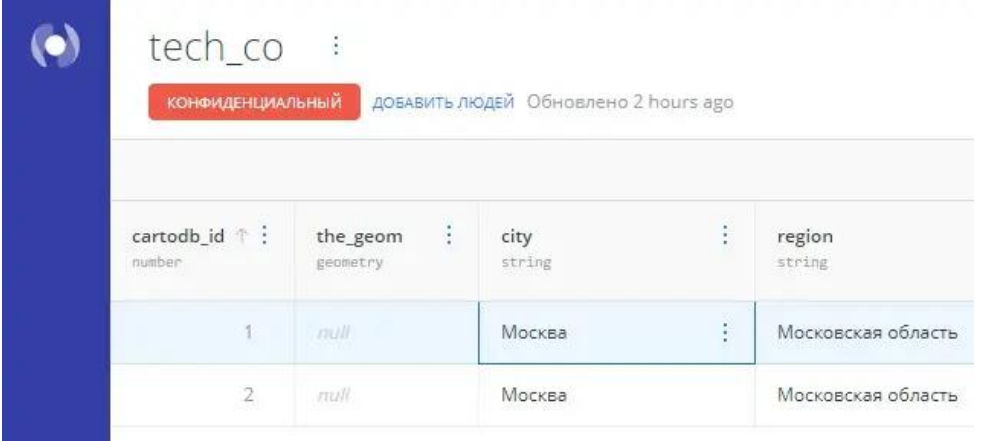

Любые изменения, примененные к вашему набору данных, автоматически отражаются на вашей карте. Например, если я добавлю новую строку данных, в следующий раз, когда я обновлю карту в Builder, которая использует этот набор данных, анализ будет запущен повторно, потому что мой набор данных был обновлен!

# <span id="page-25-0"></span>**Как импортировать данные в Epsilon GIS**

Обзор различных вариантов, которые есть в Epsilon GIS для импорта данных в вашу учетную запись Epsilon GIS.

В этом руководстве мы представим вам обзор актуальных способов и расскажем, какие варианты лучше всего подходят для ваших данных. Итак, давайте начнем!

## <span id="page-26-0"></span>**Панель управления Epsilon GIS**

В панели управления Epsilon GIS вы можете загружать данные двумя разными способами:

**1. Перетащите свой файл**

Вы можете перетащить свои файлы на панель инструментов наборов данных Epsilon GIS, и Epsilon GIS автоматически загрузит ваш файл и создаст новый набор данных Epsilon GIS.

В этой статье Справочного центра вы можете найти подробную информацию о загрузке файлов в Epsilon GIS с помощью перетаскивания.

**2. Импорт данных из меню «Добавить наборы данных».**

Когда вы загружаете данные с помощью перетаскивания, вы можете импортировать только локальные файлы. Если вы хотите импортировать данные в свою учетную запись Epsilon GIS для создания таблицы синхронизации, импортировать данные с Google Диска или библиотеки данных Epsilon GIS, вам необходимо открыть меню «Добавить наборы данных».

Чтобы открыть меню «Добавить наборы данных», вам нужно будет выбрать опцию «Новый набор данных» на главной странице или на странице «Данные» на панели инструментов Epsilon GIS. После того, как вы нажмете на опцию «Новый набор данных», появится следующее меню:

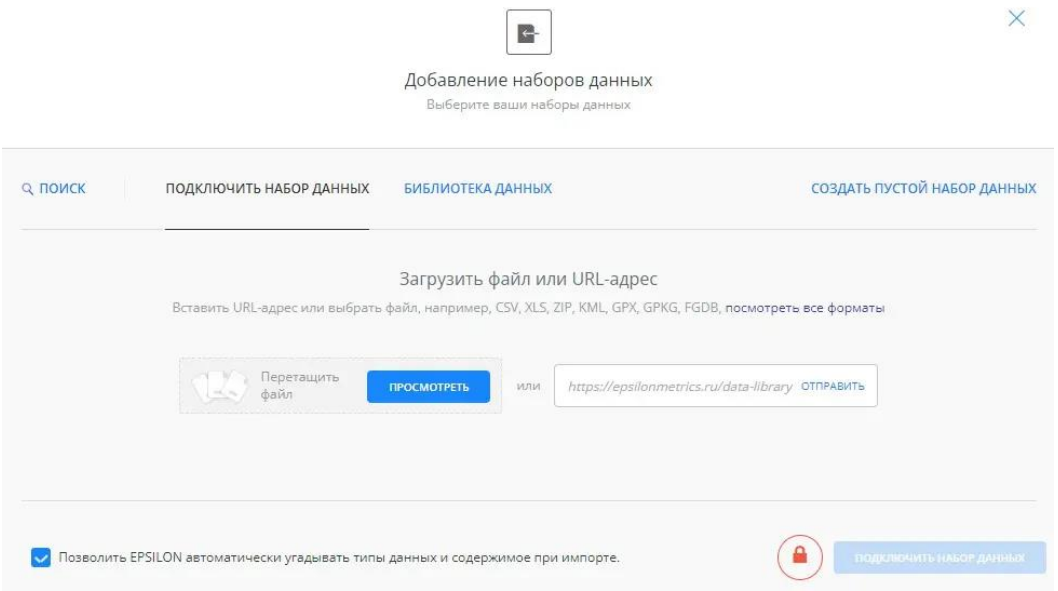

Из этого меню вы можете импортировать локальные файлы, URL-адреса (с возможностью создания таблиц синхронизации) или импортировать данные из других источников, например, Google Drive и ArcGIS Server.

Также в этом меню вы можете отключить опцию угадывания типа, которая всегда включена по умолчанию, как сказано в этой статье Справочного центра.

Важно учитывать, что когда вы импортируете данные с помощью панели управления Epsilon GIS, Epsilon GIS использует API импорта Epsilon GIS. Это означает, что ограничения API импорта Epsilon GIS одинаковы для панели управления Epsilon GIS.

# <span id="page-27-0"></span>**API импорта Epsilon GIS**

Если вам нужно программно импортировать файлы в Epsilon GIS или вы хотите иметь больше гибкости в загрузке файлов, вы можете использовать API импорта Epsilon GIS!

#### **Загрузка локальных файлов или URL-адресов**

API импорта Epsilon GIS предоставляет больше возможностей для определения способа загрузки данных. Например, если вы загружаете файл с тем же именем, что и набор данных, который уже существует в вашей учетной записи Epsilon GIS, вы можете указать, что импортер должен перезаписать содержимое существующего набора данных содержимым файла, который вы импортируете.

Здесь вы можете найти всю информацию об API импорта Epsilon GIS.

#### **Коннекторы базы данных**

Помимо загрузки файлов в Epsilon GIS, вы также можете подключить свою учетную запись Epsilon GIS к своей базе данных. Это позволяет вам импортировать таблицы базы данных в вашу учетную запись Epsilon GIS.

Подробную информацию о различных коннекторах баз данных, которые предлагает Epsilon GIS, вы можете найти в этом разделе Центра разработчиков Epsilon GIS.

# <span id="page-28-0"></span>**Epsilon GIS SQL API: команда COPY**

API импорта Epsilon GIS очень полезен, но из-за того, что он имеет ограничения по размеру файла и количеству строк для импортируемых файлов, он может вынудить вас перед импортом разбить файлы на более мелкие.

Вот почему мы рекомендуем использовать команду COPY API Epsilon GIS SQL для импорта больших файлов CSV. Это намного быстрее, чем процесс импорта по умолчанию, и вам не нужно будет разбивать файлы CSV перед импортом.

Команда COPY также имеет ограничения. Однако эти ограничения отличаются от ограничений для API импорта Epsilon GIS. Подробную информацию об ограничениях команды COPY вы можете найти в этом разделе Центра разработчиков Epsilon GIS.

Чтобы загрузить данные с помощью команды COPY, вам необходимо выполнить следующие шаги:

- 1. Создайте таблицу с помощью операции SQL CREATE TABLE, обязательно задав порядок и тип столбцов. Вы можете применить команду CREATE TABLE через API Epsilon GIS SQL или на панели SQL набора данных в вашей учетной записи Epsilon GIS. Следуйте инструкциям, описанным в этом разделе Центра разработчиков Epsilon GIS.
- 2. Если размер вашего CSV-файла превышает 2 ГБ, сожмите его в формат gzip (.gz).
- 3. Используйте команду COPY From API Epsilon GIS SQL, чтобы загрузить файл в Epsilon GIS. В этом разделе Центра разработчиков Epsilon GIS вы можете найти подробную информацию об использовании команды COPY From для загрузки больших CSV-файлов в Epsilon GIS.

# <span id="page-29-0"></span>**Импорт данных с помощью перетаскивания**

Руководство о том, как импортировать данные с помощью функции перетаскивания Epsilon GIS Builder.

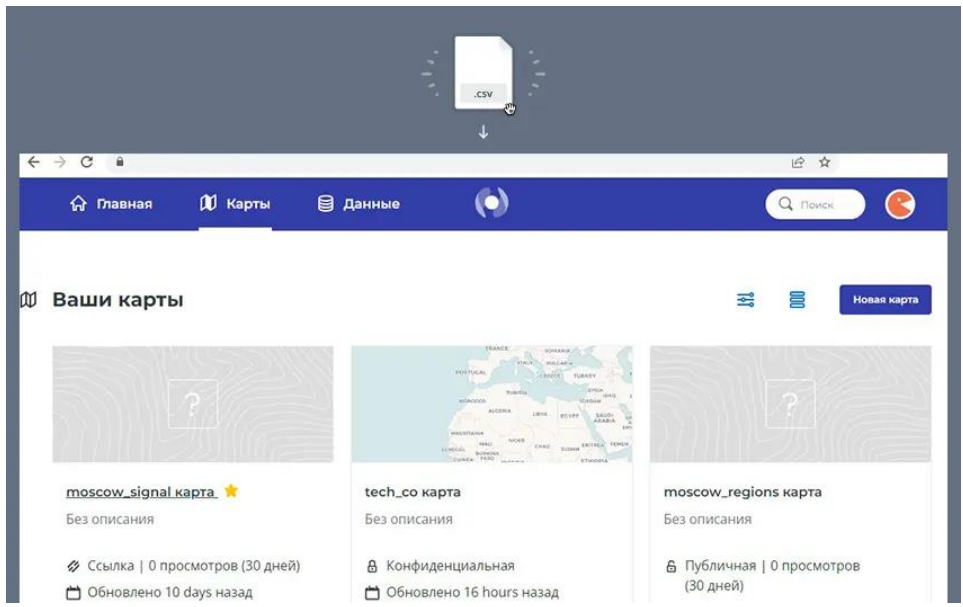

Кто может воспользоваться этой функцией?

- 3. Эту функцию можно использовать для каждой роли.
- 4. Доступно на бесплатных и платных тарифных планах.

В этом руководстве описывается, как просто импортировать данные с вашего компьютера в Epsilon GIS Builder путем перетаскивания файлов поддерживаемого типа, таких как Shapefile, GeoJSON или CSV.

<span id="page-29-1"></span>**Всего лишь перетащите. И всё!**

Чтобы импортировать новый набор данных, кликните по поддерживаемому геопространственному файлу и перетащите его прямо на панель управления со своего компьютера.

При перетаскивании на страницу данных набор данных импортируется в вашу учетную запись. При перетаскивании на страницу «Карты» новая карта создается автоматически после импорта набора данных в вашу учетную запись.

## ПАМЯТКА: ПОДДЕРЖИВАЕМЫЕ ФОРМАТЫ ДАННЫХ

Epsilon GIS поддерживает большое количество типов данных и форматов файлов, включая shapefiles, файлы KML, GeoJSON, CARTO и другие. Дополнительные сведения о типах данных, которые вы можете импортировать, смотрите в разделе «Поддерживаемые форматы геопространственных данных».

Перед импортом файлов настоятельно рекомендуется их сжимать. Epsilon GIS поддерживает форматы .ZIP и .GZ (включая .TAR.GZ и .TGZ) для сжатия и архивирования файлов.

Если вы импортируете файл неподдерживаемого типа, импорт завершится ошибкой. Список известных кодов ошибок и их устранений смотрите в разделе «Ошибки импорта».

#### Что дальше?

Чтобы получить общее представление об управлении данными Epsilon GIS, вы можете почитать раздел «Подготовка и форматирование данных». Также глоссарий Epsilon GIS содержит полезные определения всех компонентов, процессов и технологий, касающихся управления данными.

Если вам нужно создать пустой набор данных, импортировать его из URLадреса или подключиться с помощью внешнего коннектора, нажмите «Новый набор данных» на странице «Данные», а затем откройте параметры «Подключить набор данных». Это обеспечивает большую гибкость для импорта данных и включает параметры синхронизации с внешним источником и функцию угадывания импорта.

# <span id="page-30-0"></span>Общие сведения о таблицах синхронизации

Описывает, как синхронизировать данные в реальном времени с подключенным набором данных с помощью Epsilon GIS Builder.

В некоторых случаях вам может потребоваться синхронизировать данные в реальном времени с подключенным набором данных. Например, вы можете синхронизировать данные с источником текущей погоды из общедоступного файла данных URL или синхронизировать ваши данные с общей электронной таблицей данных, которая хранится на вашем Google Диске или в Dropbox.

Вы можете создавать синхронизированные таблицы через Epsilon GIS Builder или через Import API.

В процессе подключения набора данных выберите частоту синхронизации данных каждый час, день, неделю или месяц.

Кроме того, данный анализ можно применять к слоям, содержащим синхронизированный набор данных. Каждый раз, когда данные в реальном времени обновляются, анализ повторяется!

### <span id="page-31-0"></span>Синхронизация с внешним источником данных

Перед подключением к внешнему источнику данных вам необходимо выбрать внешнюю службу в параметрах «Подключить набор данных». Это разовая установка. После того, как вы подключите внешние коннекторы, параметры набора данных подключения будут отображать список ваших файлов в Google Диске, Dropbox или Box.

Синхронизация с внешним источником данных недоступна для бесплатных тарифных планов.

Давайте предположим, что у вас есть файл Excel в папке Dropbox. С помощью Epsilon GIS Builder вы можете создать карту, используя свои данные в виде подключенного набора данных и синхронизировать их с файлом .csv.

1. Включите коннектор Dropbox, доступный в параметрах «Подключить набор данных».

Параметры «Подключить набор данных» появляются при добавлении нового набора данных со страницы «Данные» или при добавлении слоев карты в Builder.

2. Подключите набор данных (или добавьте слой) к текущим данным. Для файлов синхронизации поддерживаются только совместимые форматы данных.

ПАМЯТКА: ПОДДЕРЖИВАЕМЫЕ ФОРМАТЫ ДАННЫХ Epsilon GIS поддерживает большое количество типов данных и форматов файлов, включая shapefiles, файлы KML, GeoJSON, CARTO и другие. Дополнительные сведения о типах данных, которые вы можете импортировать, смотрите в разделе «Поддерживаемые форматы геопространственных данных».

Перед импортом файлов настоятельно рекомендуется их сжимать. Epsilon

GIS поддерживает форматы .ZIP и .GZ (включая .TAR.GZ и .TGZ) для сжатия и архивирования файлов.

Если вы импортируете файл неподдерживаемого типа, импорт завершится ошибкой. Список известных кодов ошибок и их устранений смотрите в разделе «Ошибки импорта».

3. Чтобы синхронизировать подключенный набор данных, выберите желаемую частоту обновлений: каждый час, день, неделю или месяц.

При обновлении данных из внешнего ресурса синхронизированные данные автоматически обновляются, чтобы показать изменения в Epsilon GIS.

## <span id="page-32-0"></span>**Синхронизация с общедоступным URL-адресом**

При желании вы можете ввести общедоступный файл данных URL для синхронизации данных с вашей учетной записью. Например, добавьте слой карты, подключающийся к удаленным данным, и посмотрите, как можно настроить параметры синхронизации. При подключении набора данных введите URL-адрес данных.

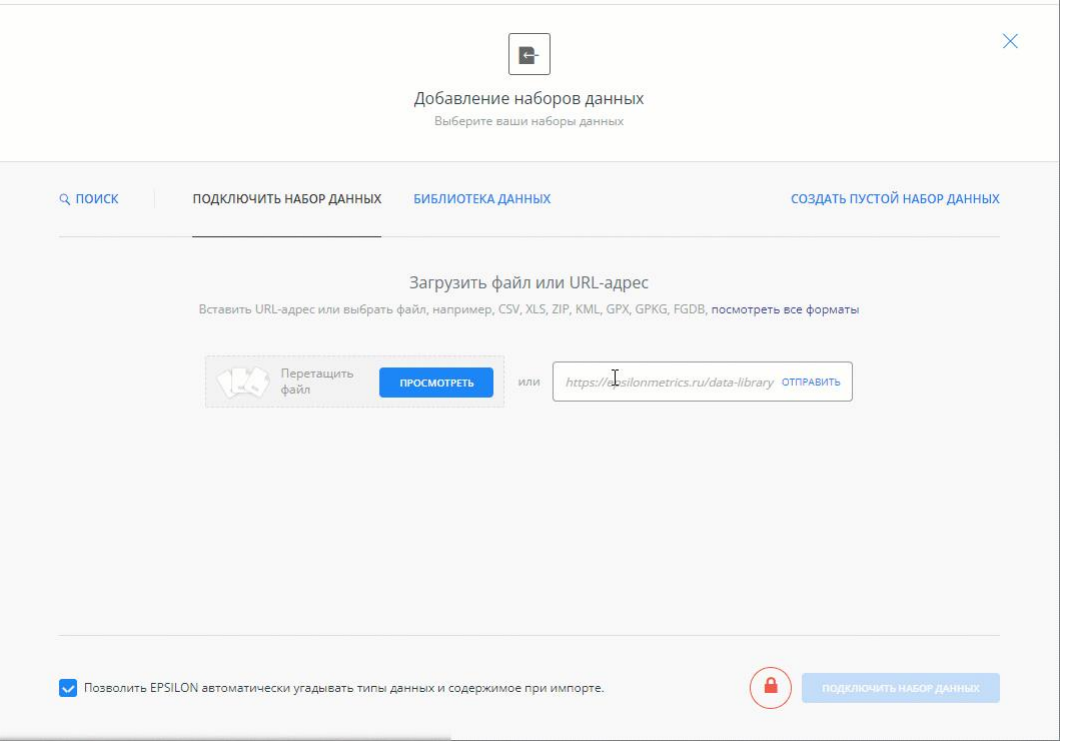

Вы можете изменить параметры синхронизации в любое время, открыв параметры набора данных.

### <span id="page-33-0"></span>**Изменение частоты синхронизации**

После подключения набора данных с параметрами синхронизации вы можете изменить частоту параметров синхронизации на странице «Данные» или получить доступ к исходному источнику данных непосредственно из слоя карты.

На странице данных:

- 1. Откройте синхронизированный набор данных. На панели инструментов набора данных отображается время последней синхронизации подключенного набора данных.
- 2. Нажмите «ПРОСМОТРЕТЬ ПАРАМЕТРЫ», чтобы изменить параметры набора данных синхронизации.

#### 3. Нажмите «СОХРАНИТЬ».

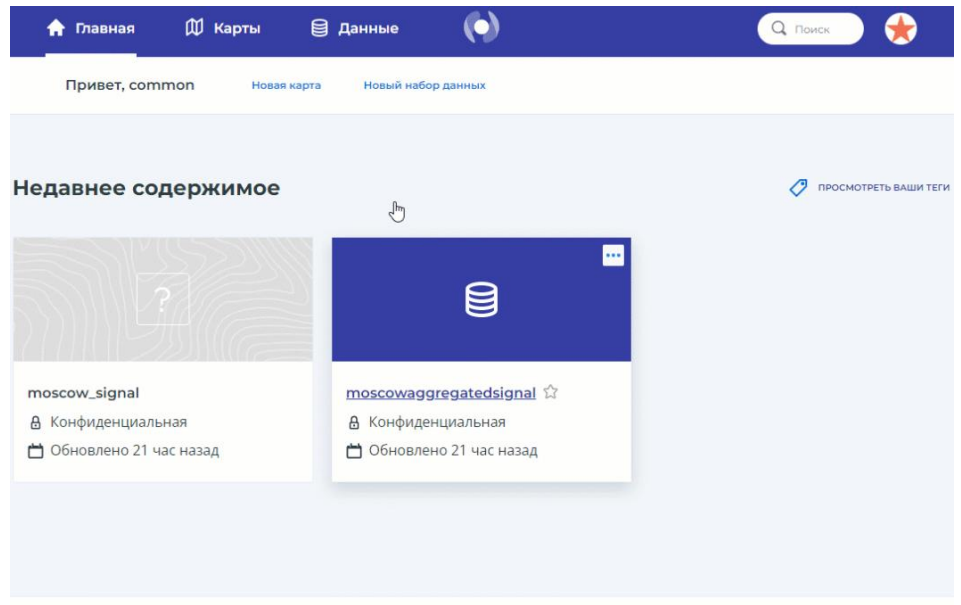

Из слоя карты:

- 1. Выберите исходный подключенный набор данных из слоя карты. Builder отображает время последней синхронизации подключенного набора данных.
- 2. Нажмите «ПРОСМОТРЕТЬ ПАРАМЕТРЫ», чтобы изменить параметры набора данных синхронизации.

#### 3. Нажмите «СОХРАНИТЬ».

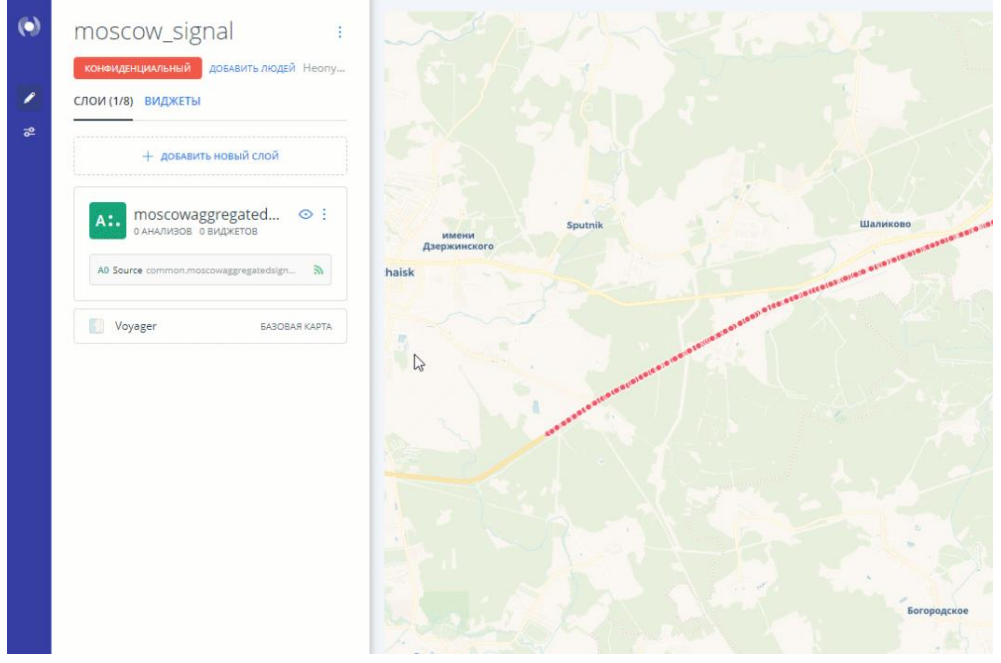

Если у вас подключенный набор данных из библиотеки данных, вы не сможете изменить частоту синхронизации. Вы можете отключить только синхронизированные данные. Это сделано намеренно, потому что наборы данных из синхронизированной библиотеки синхронизируются не так, как общедоступные данные.

#### <span id="page-34-0"></span>Отключить синхронизированные данные

Синхронизированные таблицы нельзя редактировать в Epsilon GIS Builder, так как данные извлекаются из другого ресурса. Если вы хотите отредактировать набор данных, вы можете отключить набор данных от источника, изменив частоту синхронизации на «Никогда». Отключение синхронизированных параметров означает, что набор данных теперь считается локальным и может редактироваться путем добавления строк и значений.

Когда вы измените частоту синхронизации на «Никогда», параметры синхронизации будут удалены, и вы не сможете синхронизировать набор данных. Если вы заинтересованы в синхронизации с данными в реальном времени, вам придется снова повторно импортировать текущие данные.

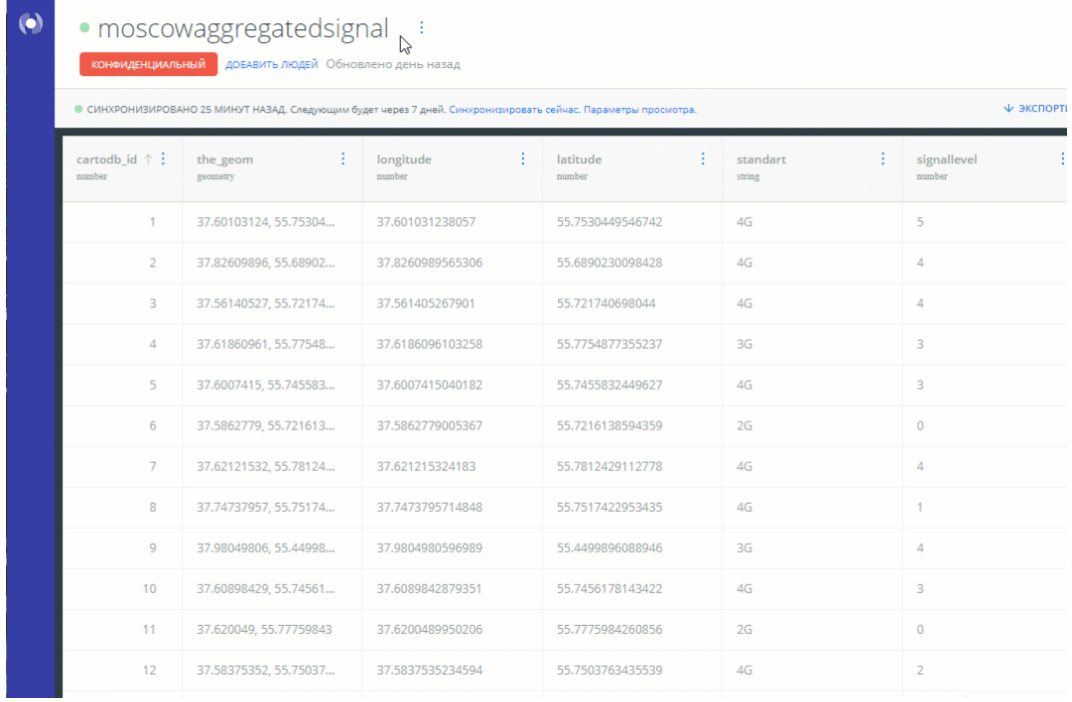

# <span id="page-35-0"></span>**Как экспортировать данные в Epsilon GIS**

Обзор различных вариантов экспорта данных из вашей учетной записи Epsilon GIS.

В Epsilon GIS имеются различные варианты загрузки ваших наборов данных Epsilon GIS или результатов SQL-запросов, примененных к вашим наборам данных Epsilon GIS.

В этом руководстве мы расскажем вам о параметрах экспорта, доступных в интерфейсе набора данных Epsilon GIS и API Epsilon GIS SQL.

## <span id="page-35-1"></span>**Набор данных Epsilon GIS**

Когда набор данных Epsilon GIS открыт, Epsilon GIS показывает интерфейс с различными элементами, такими как заголовок набора данных, сами данные, кнопка панели SQL и некоторые другие параметры.

Чтобы экспортировать данные набора данных Epsilon GIS, нам нужно кликнуть по параметру экспорта, расположенному в верхней правой части набора данных:

+В ДОБАВИТЬ СТРОКУ + № ДОБАВИТЬ СТОЛБЕЦ  $\psi$  ЭКСПОРТИРОВАТЬ
После нажатия кнопки «Экспорт» появится меню с несколькими вариантами загрузки набора данных. Выберите нужный вам и нажмите на кнопку загрузки:

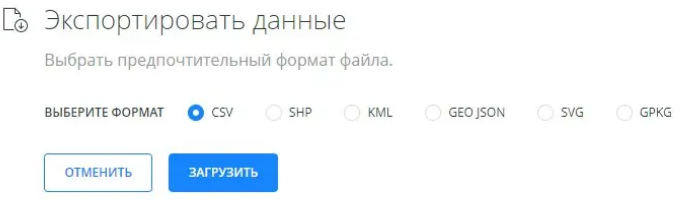

API Epsilon GIS SQL используется в фоновом режиме при экспорте этих данных. Поэтому имеются ограничения API Epsilon GIS SQL нашей учетной записи.

Важно отметить, что выбор опции экспорта не обязательно приводит к загрузке всех данных набора данных. Экспортируются только те данные, которые были получены в результате запроса панели SQL набора данных. Например, если вы примените пользовательский запрос SELECT \* FROM tableName WHERE column < X вместо запроса SELECT \* FROM tableName по умолчанию для набора данных, Epsilon GIS загрузит результат пользовательского запроса, а не строки и столбцы всего набора данных.

# **API Epsilon GIS SQL**

API Epsilon GIS SOL предлагает два способа загрузки данных нашего набора данных Epsilon GIS.

1. Запрос API Epsilon GIS SQL с параметром формата

Мы можем использовать API Epsilon GIS SQL для получения результата SQLзапроса, примененного к нашему набору данных Epsilon GIS. Результат содержится в ответе на запрос. Например:

#### https://username.epsilonmetrics.ru/api/v2/sql?q=SELECT \* FROM table\_name

Если мы хотим загрузить результат запроса в виде файла, нам нужно добавить в наш запрос API Epsilon GIS SQL параметр формата. Например, в следующем запросе мы загружаем данные из таблицы с именем table name в виде файла GeoJSON:

### https://username.epsilonmetrics.ru/api/v2/sql?format=GeoJSON&q=SELECT \* FROM table name

Другие форматы, доступные для загрузки файлов данных, вы можете найти в этом разделе нашего Центра разработчиков.

2. COPY TO

API Epsilon GIS SQL очень полезен, но может появляться ошибка времени ожидания, если вы пытаетесь экспортировать слишком большие наборы данных.

Вот почему в API Epsilon GIS SQL мы рекомендуем использовать команду COPY ТО для экспорта больших наборов данных в виде файлов CSV. Подробную информацию об использовании команды СОРҮ ТО для экспорта данных вы можете найти в этом разделе нашего Центра разработчиков.

Команда СОРҮ также имеет ограничения. Но ее ограничения отличаются от ограничений по умолчанию для API Epsilon GIS SQL. Подробную информацию об ограничениях команды СОРҮ вы можете найти в этом разделе Центра разработчиков Epsilon GIS.

# Библиотеки Epsilon GIS

Если вы используете Python в качестве языка программирования, вы можете использовать Epsilon GIS Python SDK или Epsilon GISframes для экспорта данных из своей учетной записи Epsilon GIS.

Эти две библиотеки предоставляют методы, использующие API SQL (и другие API Epsilon GIS). Вы можете использовать эти методы, чтобы определить собственный рабочий процесс для экспорта данных из вашей учетной записи Epsilon GIS.

#### Советы

- Мы не рекомендуем вам загружать наборы данных с линейной или многоугольной геометрией в формате CSV.
- Если вам нужно загрузить большие наборы данных Epsilon GIS в формате, отличном от CSV, вы можете экспортировать их «по частям», чтобы избежать ограничений времени ожидания API SQL. Например, мы можем загрузить данные нашего набора данных Epsilon GIS двумя разными запросами в виде файлов геопакетов:

https://username.epsilonmetrics.ru/api/v2/sql?format=GPKG&q=SELECT \* FROM table\_name WHERE cartodb\_id < 100000

https://username.epsilonmetrics.ru/api/v2/sql?format=GPKG&q=SELECT \* FROM table name WHERE cartodb  $id \ge 100000$ 

# Использование конструктора

# Начало работы с конструктором

Kонструктор Epsilon GIS - это веб-инструмент для анализа местоположения с помощью перетаскивания, позволяющий аналитикам и бизнеспользователям обнаруживать и прогнозировать ключевые идеи на основе данных о местоположении. В этом руководстве рассказывается о том, как начать работать в Конструктором.

Посетите наш Ресурсный иентр, чтобы узнать о том, как данные о местоположении меняют способ ведения бизнеса компаниями.

# Зарегистрируйте аккаунт в Epsilon GIS

Когда вы зарегистрируетесь и зайдете в Epsilon GIS, на панели инструментов Epsilon GIS появятся параметры, позволяющие вам перемещаться по панели управления.

### Импорт данных

Страница Данные позволяет вам добавлять и управлять подключенными ресурсами данных в Epsilon GIS. Вы можете применять уникальные параметры конфиденциальности и метаданных для данных, отделенных от карты, к которой они подключены. Есть также ярлык для создания карты непосредственно из выбранного набора данных.

Самый простой способ импортировать данные в свою учетную запись перетащить файл данных прямо на панель управления «Ваши наборы данных». Подробнее смотрите в разделе Быстрый импорт данных.

1. На странице Данные в Epsilon GIS нажмите Новый набор данных.

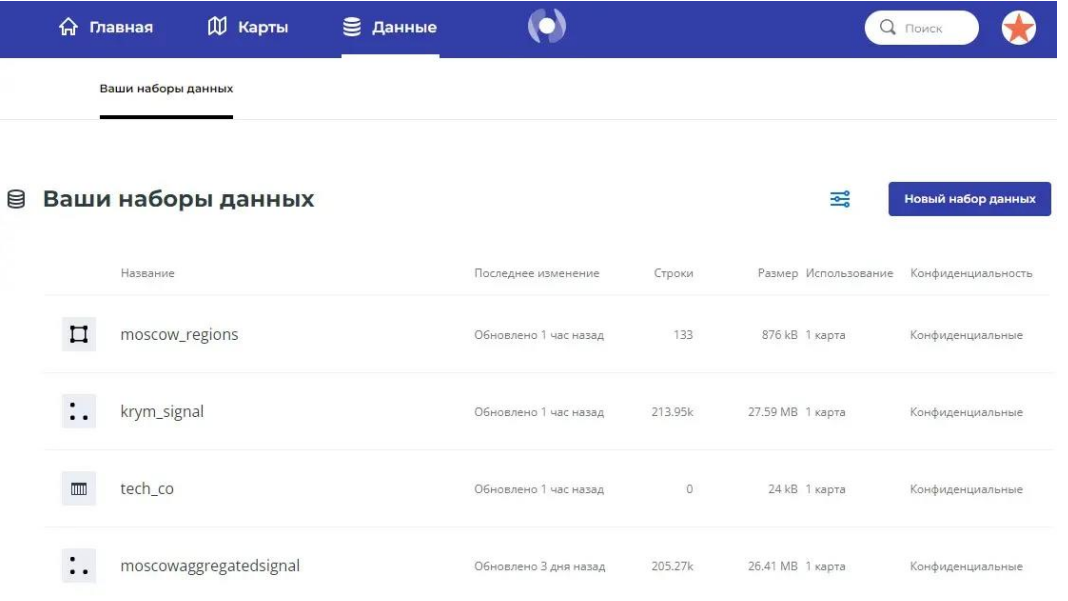

Вы можете загрузить свой набор данных, используя любой из поддерживаемых форматов геопространственных данных, подключиться к общедоступному набору данных из библиотеки данных или создать пустой набор данных.

Вы уже определили ресурс данных для своей карты?

- В параметрах «Подключить набор данных» подключитесь к общедоступному набору данных из библиотеки данных. Например, выполните поиск по слову populatioin и выберите набор данных ne 10m populated places simple, который является общедоступным набором данных о культуре, содержащим данные о населении мира.
- Если вы являетесь корпоративным пользователем, получите доступ к расширенным наборам данных на основе местоположения непосредственно из каталога обсерватории данных.
- Найдите внешние геопространственные и картографические ресурсы, которые можно импортировать в Epsilon GIS. Если вы синхронизируете свой набор данных с внешним ресурсом, вы можете легко синхронизировать данные в реальном времени во время процесса импорта.

После импорта данных каждый значок набора данных отображает геометрию позади данных в виде точки, линии или многоугольника и указывает, синхронизирован ли набор данных с внешним ресурсом.

1. Вы можете управлять своими данными из параметра меню имени набора данных, добавлять строки и столбцы, изменять тип данных для столбцов, просматривать метаданные таблицы в SQL или экспортировать набор данных.

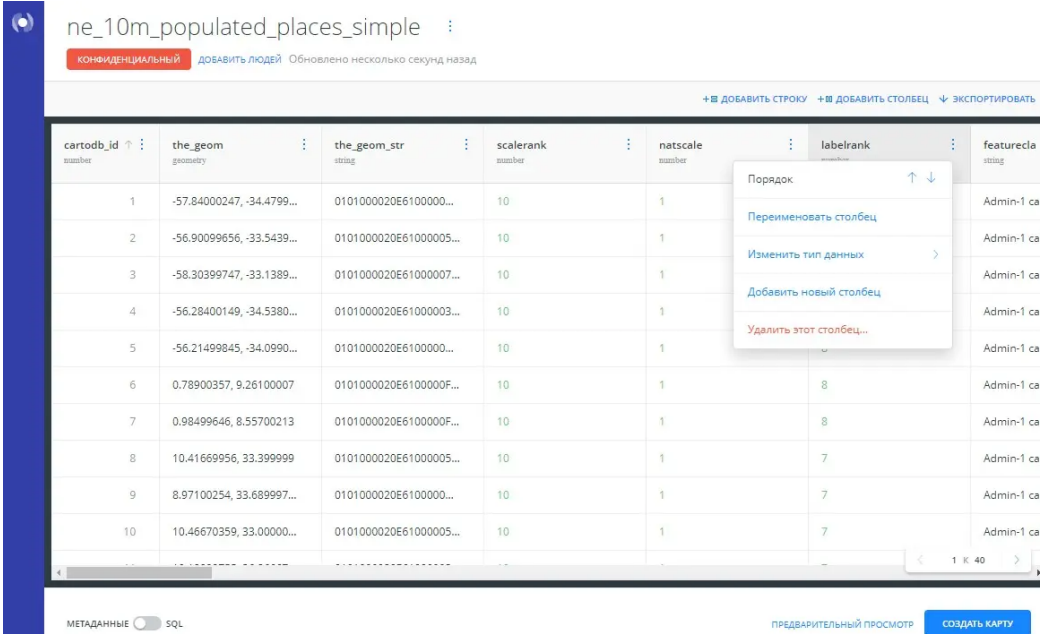

*Ваша таблица набора данных содержит отформатированные столбцы Epsilon GIS и индексы, необходимые для рендеринга вашей визуализации. По умолчанию Epsilon GIS хранит геопространственные данные, используя столбец the\_geom. В этом столбце отображаются широта и долгота в одной проекции с использованием картографического метода WGS84. Для получения информации о хранении геопространственных данных с другими проекциями посмотрите этот раздел.*

- 1. Нажмите «ПРЕДПРОСМОТР», чтобы отобразить визуализацию ваших данных.
- 2. Нажмите «СОЗДАТЬ КАРТУ», чтобы создать карту из набора данных. Набор данных отображается как первый слой карты в Конструкторе. Вы можете добавить дополнительные слои или кликнуть по слою карты, чтобы применить функции стиля и анализа.

Кроме того, вы можете создать карту прямо со страницы «Карты».

#### **Создать карту**

Страница «Карты» позволяет вам создавать карты в Epsilon GIS и управлять ими. Вы можете подключить набор данных напрямую через процесс создания карты.

*Если кто-то поделился с вами картой Epsilon GIS, вы можете перетащить файл .carto на свою страницу «Карты» и импортировать карту в свою учетную запись. Вы сможете увидеть все примененные слои карты, данные и стили. Подробнее смотрите в разделе «Загрузка и импорт карт Epsilon GIS».*

- 1. На странице «Карты» нажмите «Новая карта». Появятся параметры «Добавить наборы данных», где вы можете выбрать набор данных, просмотреть параметры «Подключить набор данных», просмотреть библиотеку данных или создать пустой набор данных.
- 2. После выбора набора данных нажмите «СОЗДАТЬ КАРТУ». Выбранный набор данных отобразится как первый слой карты в Конструкторе. Список «СЛОИ» появляется по умолчанию, отображая базовую карту и слой карты, которые являются основой для рендеринга вашей визуализации. Вы можете добавить дополнительные слои или кликнуть по слою карты, чтобы применить функции стиля и анализа.

*Конструктор содержит множество функций, которые помогут вам в процессе создания карты и выбора способа отображения ваших данных. Воспользуйтесь следующим списком задач в качестве руководства для некоторых основных функций Конструктора Epsilon GIS:*

- *Изменить базовую карту.*
- *Добавить слои карты.*
- *Применить пользовательский стиль на вкладке «СТИЛЬ».*
- *Применить рабочий процесс анализа к выбранному слою карты, чтобы получить больше информации о ваших данных.*
- *Включить всплывающие информационные окна, которые будут отображаться, когда зритель будет кликать или наводить курсор мыши, чтобы выбрать данные на вашей карте.*
- *Включить надписи карты, чтобы отображать символы и текст, описывающие данные вашей карты.*
- *Добавить встроенные виджеты в параметр «Вид карты» и взаимодействовать с картой на лету, не изменяя фактические данные. Дополнительные сведения смотрите в разделе «Изучение данных с помощью виджетов».*
- *Управлять видимыми объектами, которые появляются на вашей опубликованной карте, с помощью «Параметров карты» (находится на панели инструментов Конструктора).*

### **Опубликовать и поделиться своей картой**

После того как вы визуализировали и опубликовали карту, вы можете получить ссылку, чтобы поделиться картой или встроить ее на веб-сайт либо в блог. Подробнее смотрите в разделе «Публикация и совместное использование карт».

*Общий доступ к файлу .carto включает карту, связанные с ней данные и все примененные стили. Вы можете экспортировать и импортировать файлы .carto в любой аккаунт Epsilon GIS. Подробнее смотрите в разделе «Загрузка и импорт карт Epsilon GIS».*

## **Слои карты в конструкторе**

Руководство о том, как можно использовать слои карты для получения ключевой информации о ваших данных в конструкторе Epsilon GIS

Кто может воспользоваться этой функцией?

- Эту функцию можно использовать для любой роли.
- Она доступна на бесплатных и платных тарифных планах.

Когда наборы данных будут подключены к вашей учетной записи Epsilon GIS, вы можете воспользоваться Конструктором, чтобы добавить слои карты и получить ключевую информацию о ваших данных о местоположении. В этом руководстве рассказывается, как работать со слоями карты в Конструктор Epsilon GIS.

*Если вы не знаете, как подключить данные к своей учетной записи Epsilon GIS, ознакомьтесь с Руководством Начало работы с Конструктором Epsilon GIS.*

#### **Просмотр слоев карты в конструкторе**

При открытии карты в Конструкторе в первый раз появляются «СЛОИ» и «ВИДЖЕТЫ» для выбранной карты. Список «СЛОИ» появляется по умолчанию, отображая базовую карту и слой (слои) картографических данных, которые являются основой для рендеринга вашей визуализации. Список «ВИДЖЕТЫ» позволяет вам добавлять интерактивные виджеты для визуализации и фильтрации данных.

На следующей карте в списке «СЛОИ» показан один слой, который содержит точечные геометрические объекты.

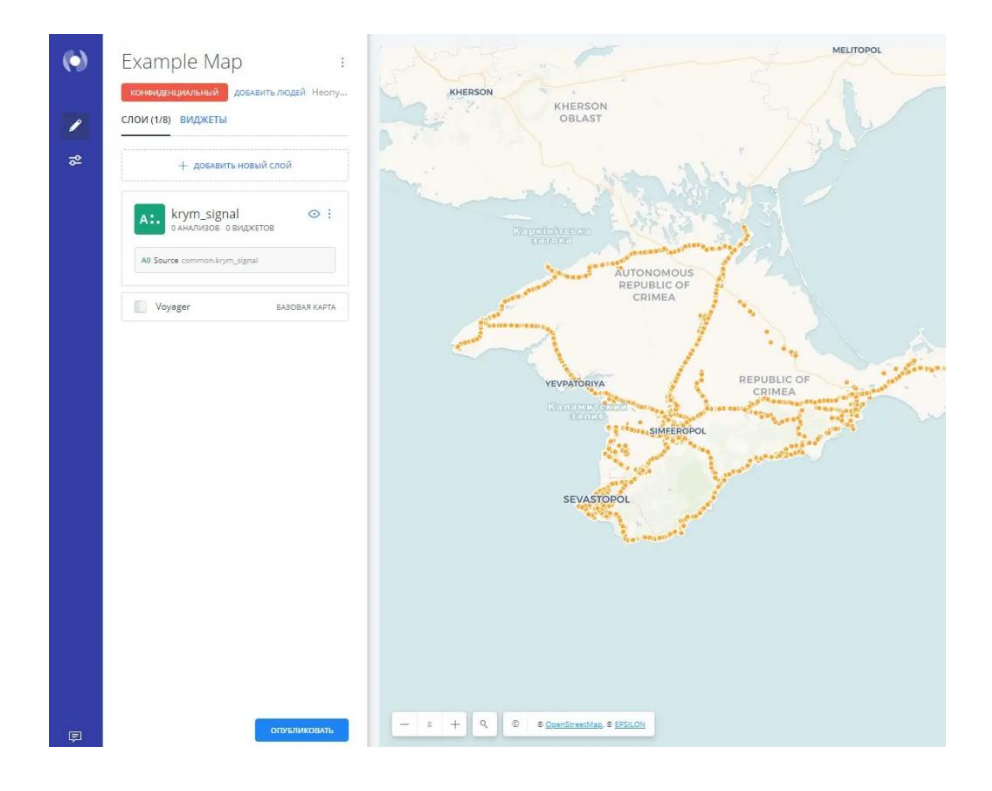

*Базовая карта по умолчанию (Voyager) используется для рендеринга фонового изображения вашей карты; она также отображается в списке «СЛОИ». Вы можете редактировать источник и стиль базовой карты.*

В качестве еще одного примера на следующем изображении вы можете видеть карту с несколькими слоями, A и B. Обратите внимание, что к слою A применен анализ A1 как часть рабочего процесса для рендеринга данных, а базовая карта была изменена на Positron (обозначения ниже).

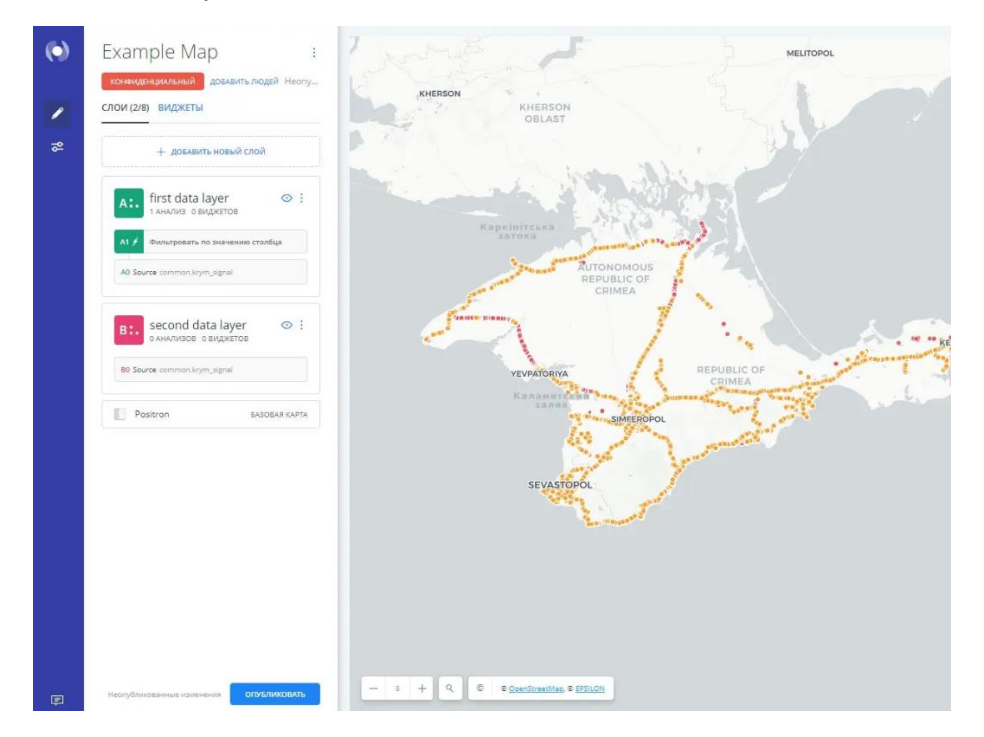

### **Работа со слоями карты**

При работе со слоями в списке «СЛОИ» доступны следующие функции:

• Нажмите ДОБАВИТЬ НОВЫЙ СЛОЙ, чтобы добавить на карту новый слой. Допустимое количество слоев зависит от тарифного плана вашей учетной записи.

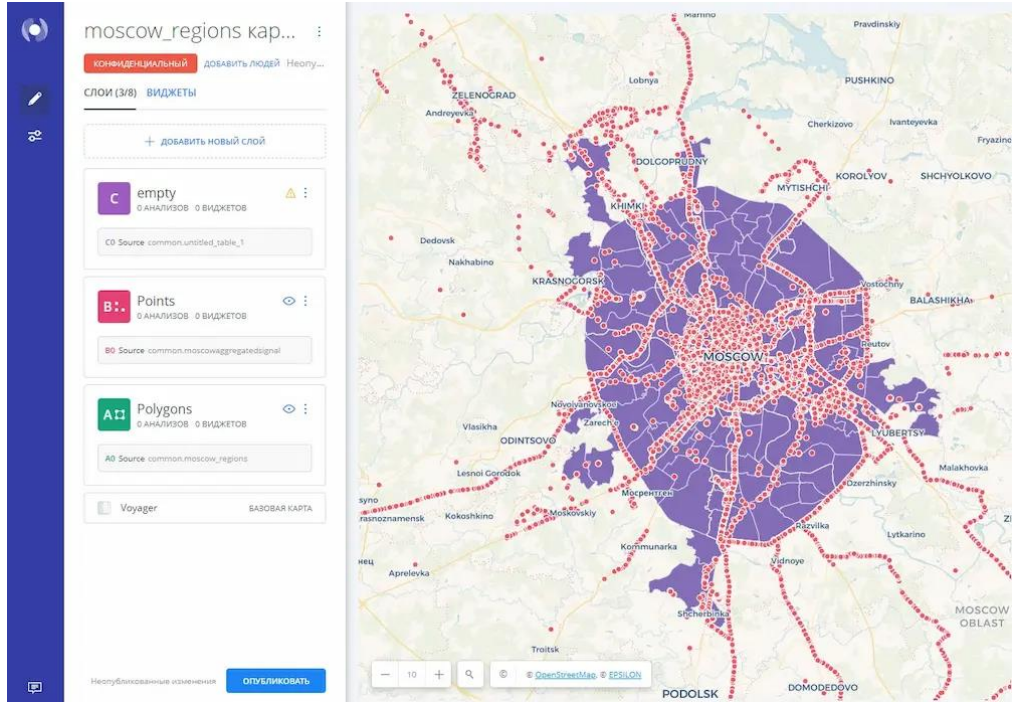

*Если ваш слой не содержит геометрии, вы можете создавать данные и управлять ими, рисуя геометрию. Для наборов данных без геометрии примените к слою параметр «Анализ геокодирования».*

- Слои визуализируются снизу вверх, при этом базовые карты являются нижним слоем.
- Кликните по слою и перетащите его, чтобы изменить иерархический порядок отображения слоев на вашей карте. *Зачем менять иерархический порядок отображения слоев? При оформлении карты с несколькими слоями порядок слоев отражает порядок, в котором они визуализируются. Возможно, вам придется настроить стиль конкретно для каждого слоя, чтобы учесть конфликтующие функции.*

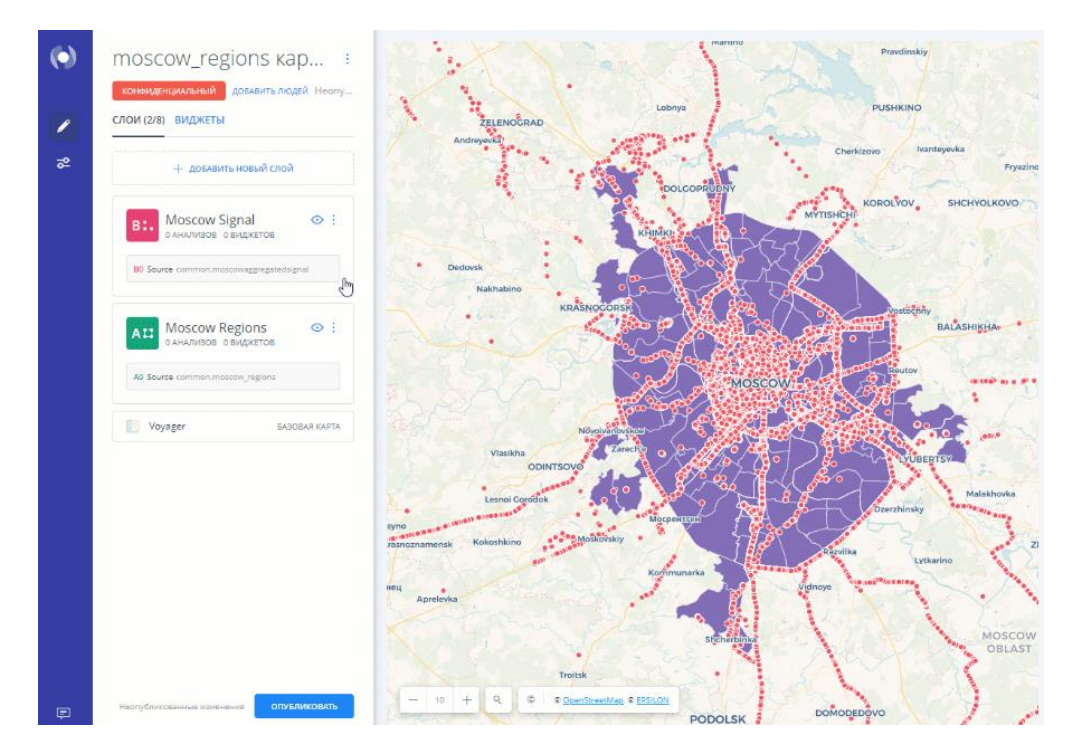

*В Builder вы не можете изменить порядок отображения базовой карты в списке «СЛОИ». Это сделано намеренно, чтобы ваша визуализация отображалась корректно.*

• При нажатии на слой, для него становятся доступными параметры «ДАННЫЕ», «АНАЛИЗ», «СТИЛЬ», «ВСПЛЫВАЮЩИЕ ОКНА» и «НАДПИСИ».

*Когда выбран слой карты, вы можете получить доступ к просмотру EpsilonCSS (из вкладки «СТИЛЬ» выбранного слоя), HTML (из вкладок «ВСПЛЫВАЮЩИЕ ОКНА» и «НАДПИСИ» выбранного слоя) и SQL (из вкладки «ДАННЫЕ» выбранного слоя карты).*

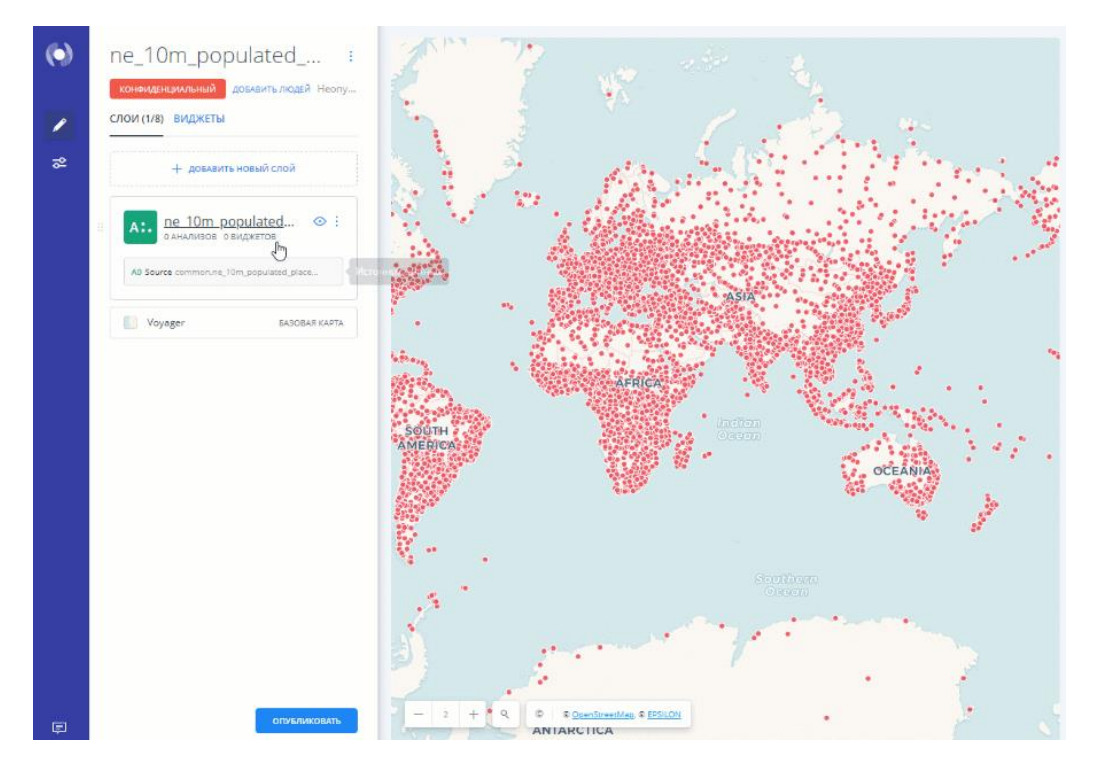

• «Просмотр данных» и «Просмотр карты» отображаются в виде кнопок на визуализации карты, когда выбран слой карты. Нажмите, чтобы переключиться между просмотром подключенного набора данных в виде таблицы, или отобразить просмотр ваших данных в виде карты. Кроме того, вы можете получить доступ к подключенному набору данных непосредственно из выбранного слоя.

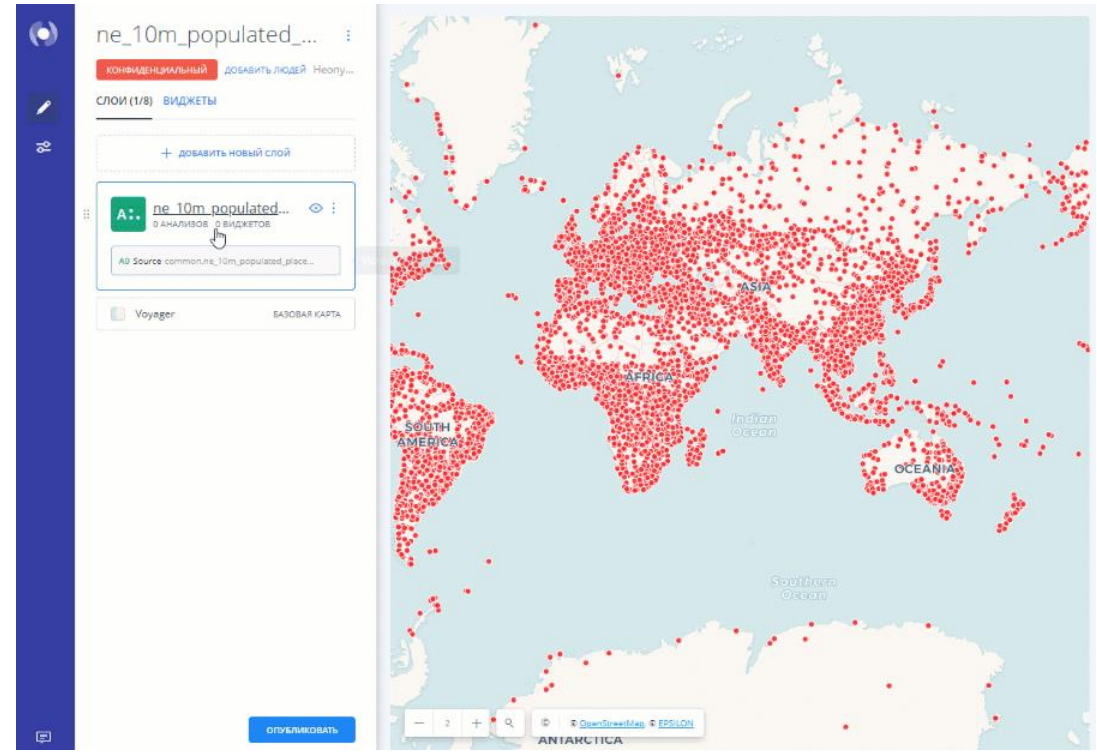

*В «Просмотре карты» также отображаются значки для редактирования геометрии в подключенном слое карты. Эти значки различаются в зависимости от ваших данных. Дополнительные сведения смотрите в* 

*«Руководстве по созданию и управлению данными путем рисования геометрии» и в «Руководстве по редактированию геометрии с помощью анализа»*

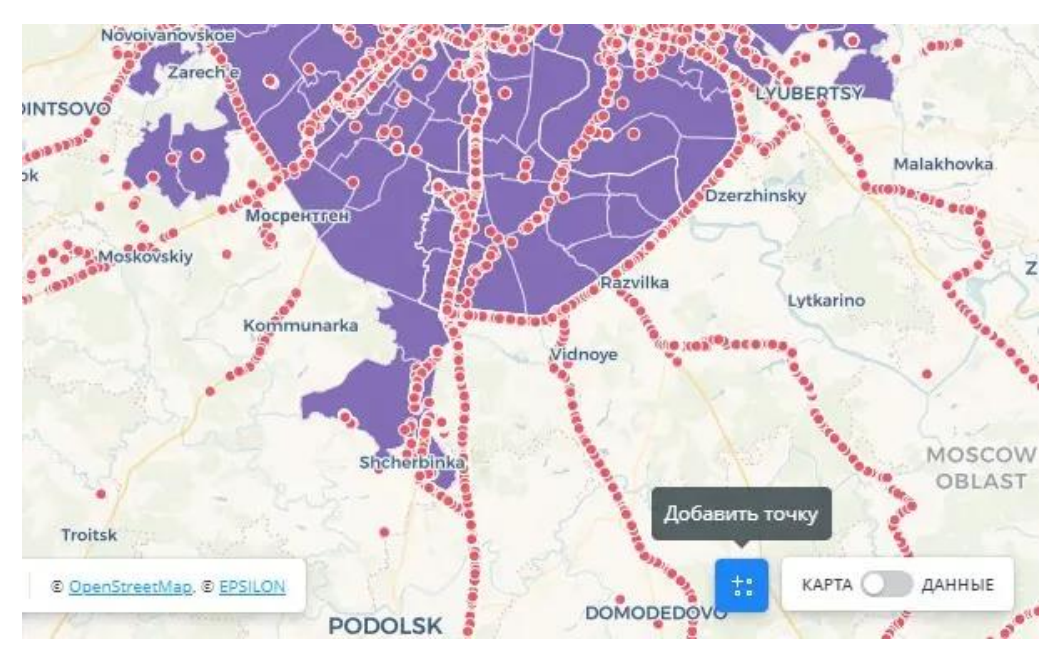

• Если подключенный набор данных был изменен вручную, слой карты укажет, что был применен SQL-запрос.

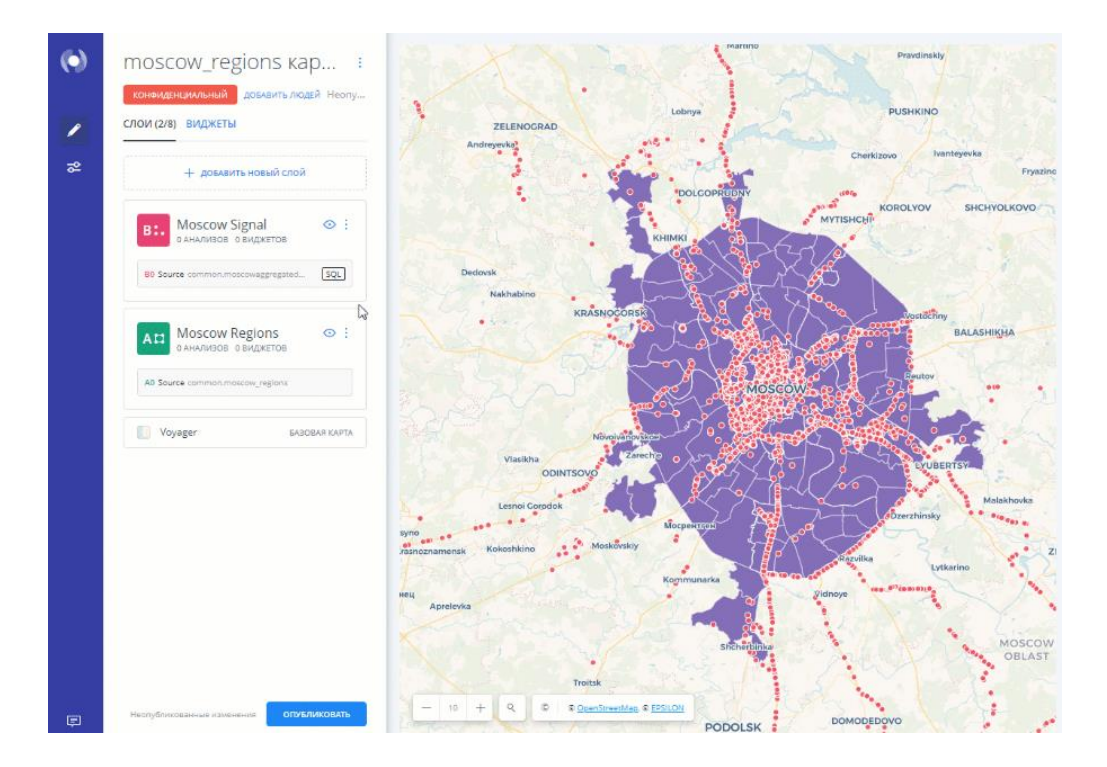

• Отобразите или скройте слой в визуализации, кликнув по значку глазного яблока. Все слои отображаются по умолчанию. Это может быть

полезно, когда вы стилизуете несколько слоев или хотите показать или скрыть выбранные слои для опубликованной карты.

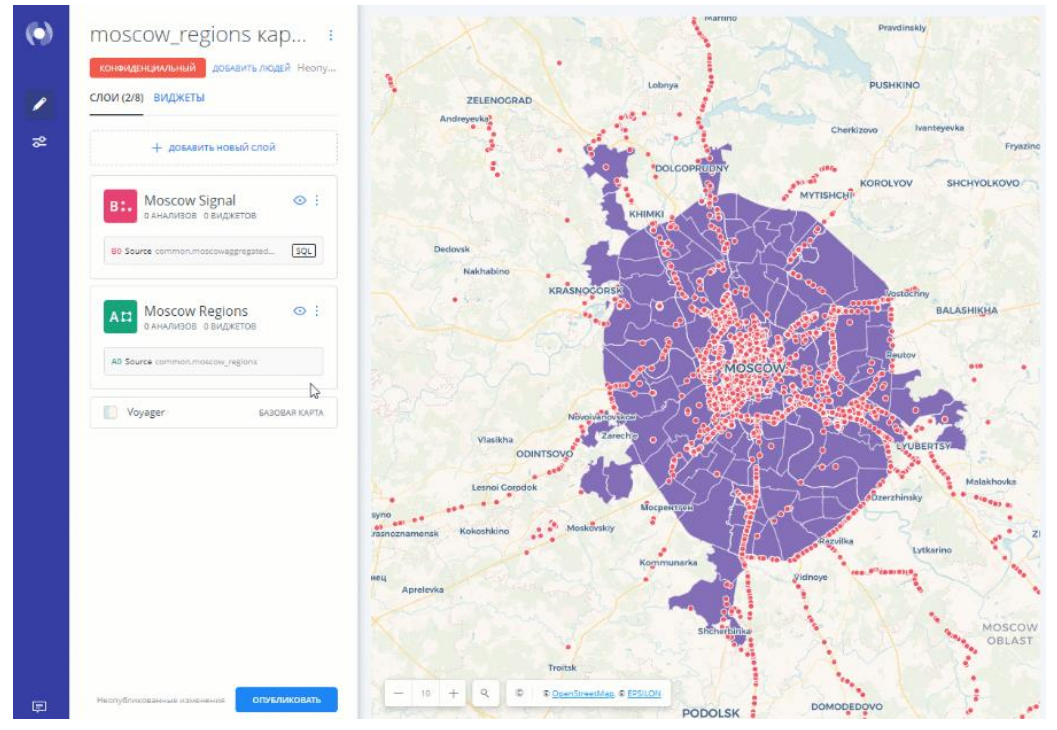

• Управляйте сведениями о слое, кликнув на три вертикальные точки, расположенные рядом с именем слоя. Эти параметры позволяют вам управлять деталями вашего слоя в Builder. Например, вы можете переименовать или удалить выбранный слой.

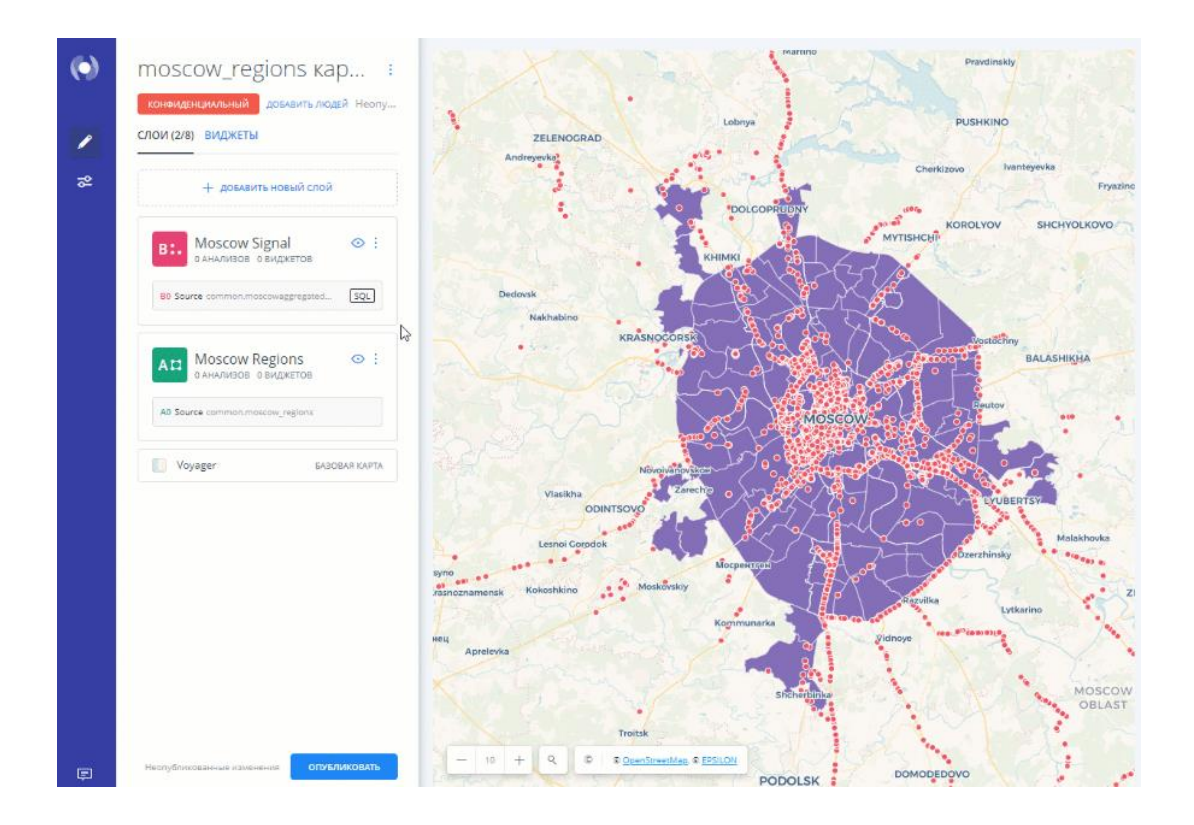

• Карта по центру слоя обновляет вид карты, центрируя карту на выбранном слое. Вы можете получить доступ к этому параметру с помощью значка, когда выбран слой. Вы можете получить доступ к этой опции с помощью значка, когда выбран слой.

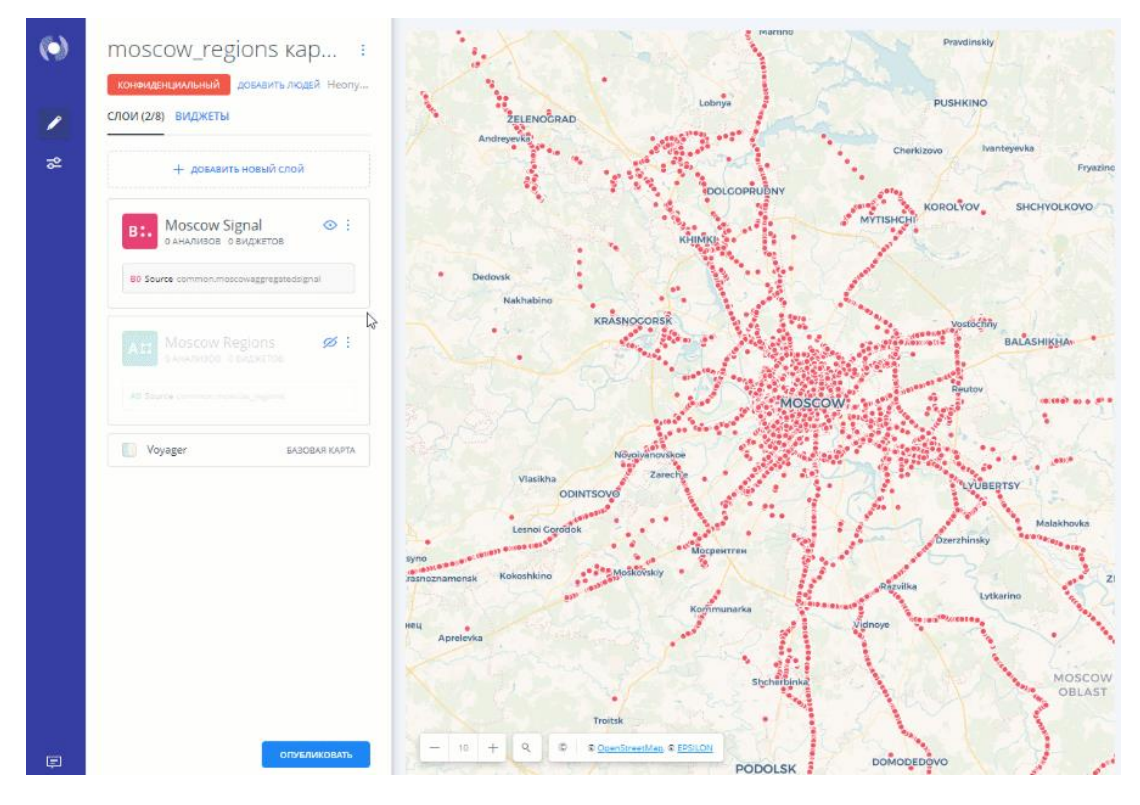

• Если к вашим данным применяется рабочий процесс анализа, слой отображает узлы анализа (B1, B2, C1, C2,), которые применяются к вашему слою.

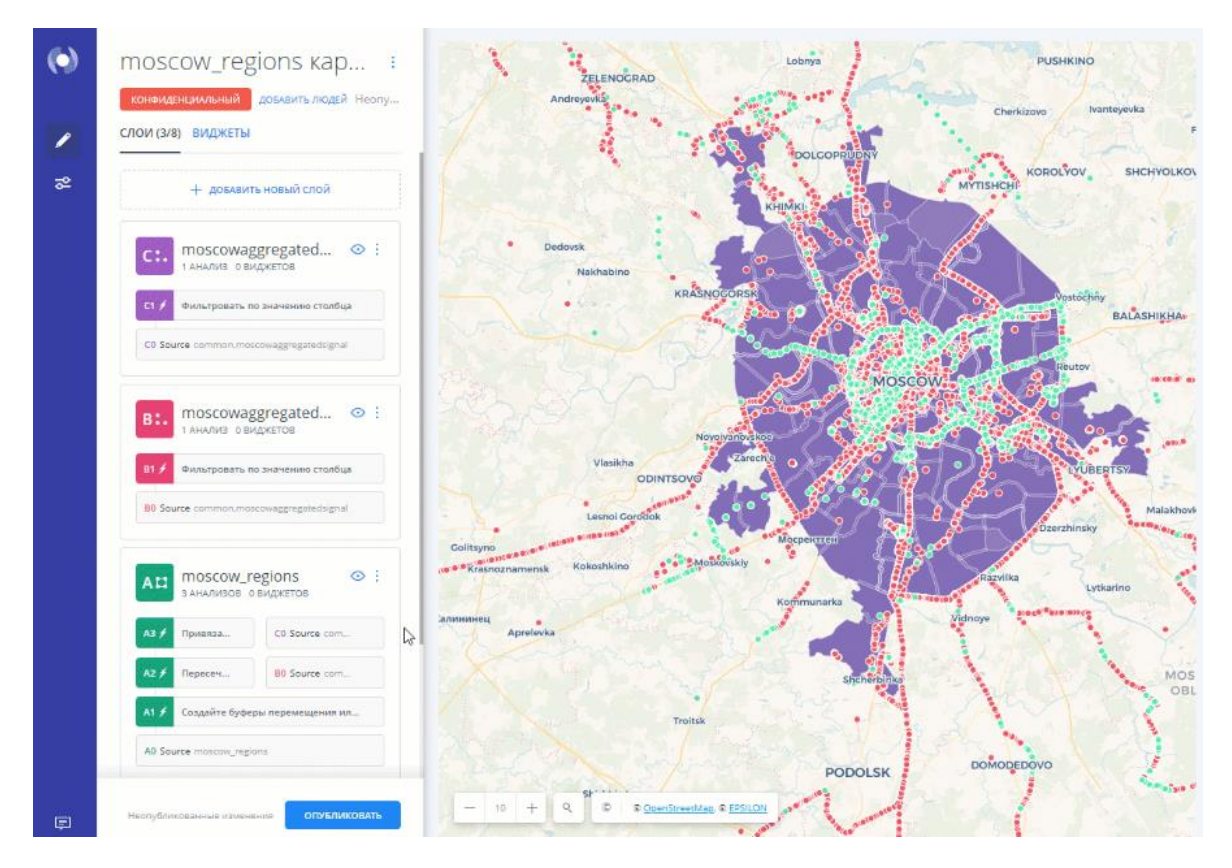

• Узлы анализа действуют как подслои в связи с каждым слоем карты, к которому они применяются. Вы можете автоматически создать новый слой из результатов анализа, кликнув по узлу анализа (B1, C2) в списке «СЛОИ» и перетащив его выше или ниже выбранного слоя, чтобы создать новый слой.

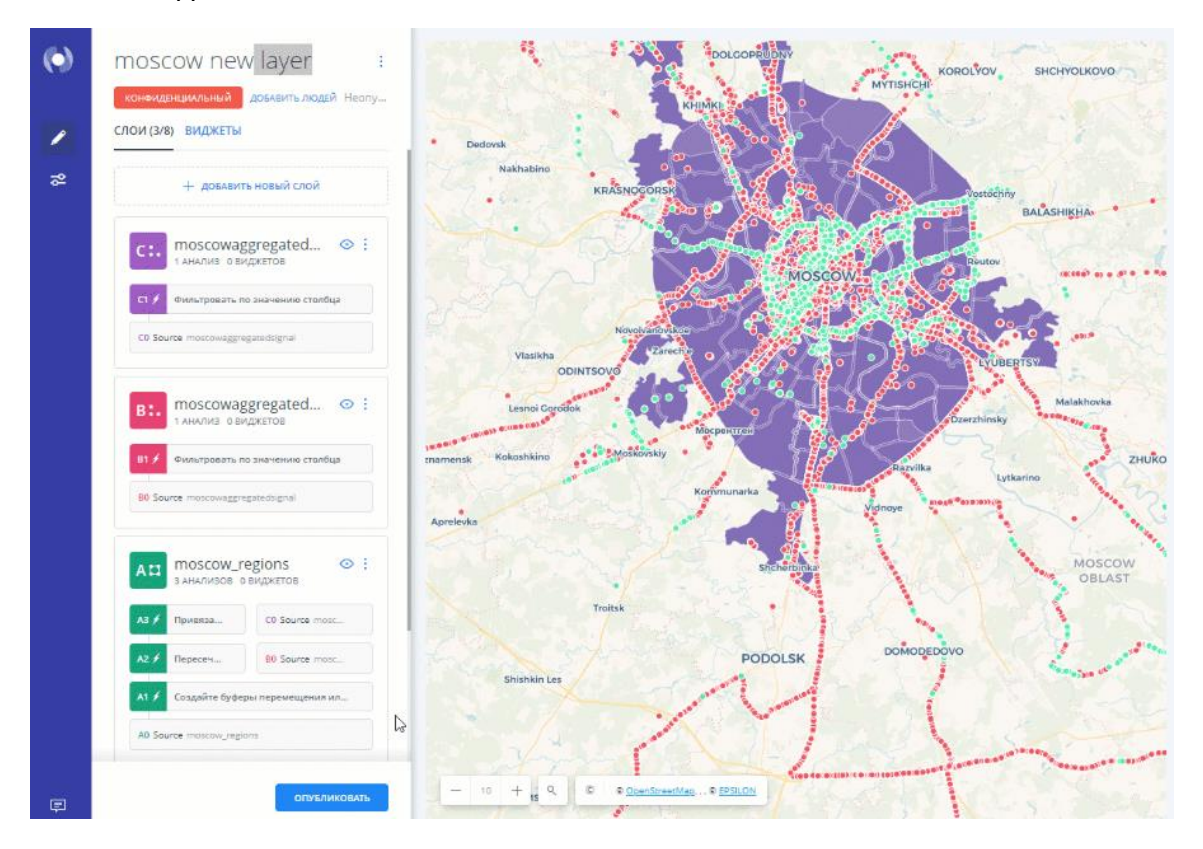

• Точно так же, чтобы создать новый слой, вы можете кликнуть и перетащить исходный источник данных из слоя карты.

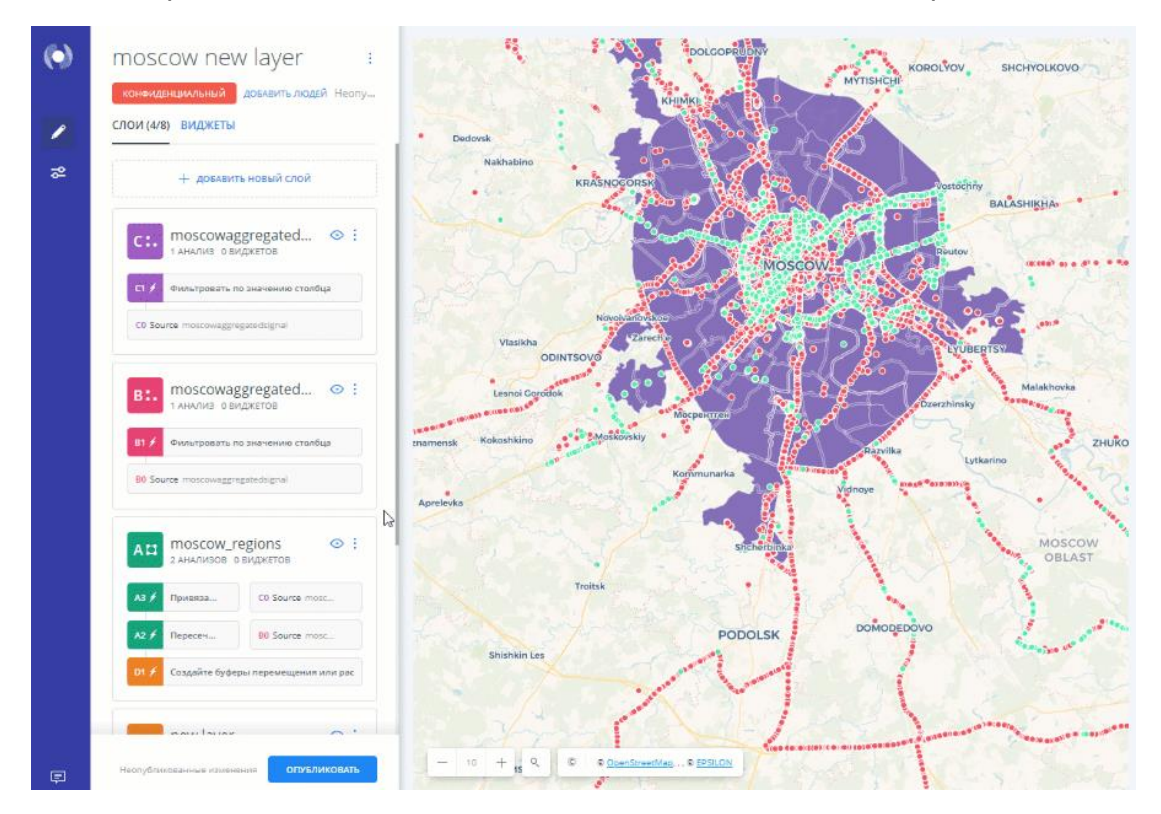

• Узлы анализа могут быть выбраны в качестве источника для создания виджетов, запускающих динамическую фильтрацию.

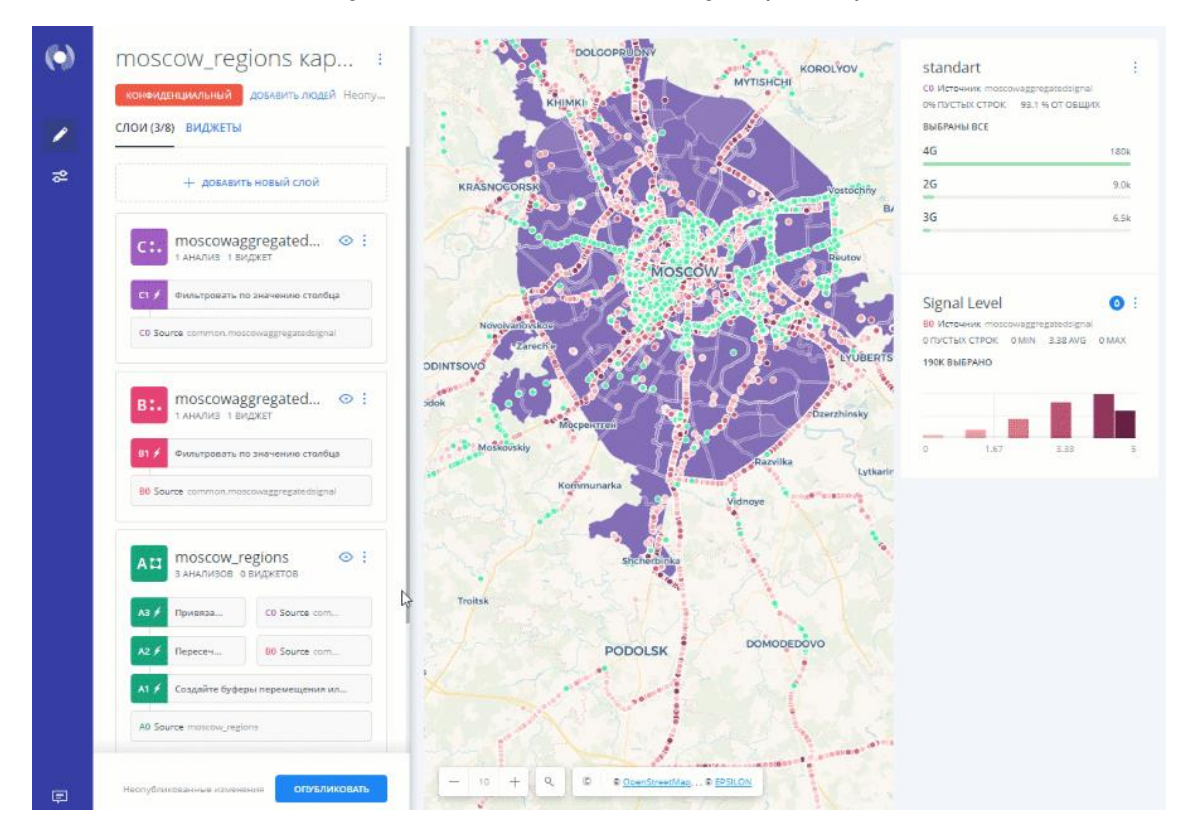

Теперь, когда вы понимаете, как работать со слоями, исследуйте свои данные, выбирая каждый слой и применяя пользовательские стили, анализ и виджеты.

# Как сохранить результат анализа или запроса в наборе данных

В этой статье вы узнаете, как можно материализовать слои карты или SOLзапросы для повышения производительности вашей карты.

Иногда в Epsilon GIS картам требуется слишком много времени для расчета анализа слоя или результата пользовательского SQL-запроса. Для улучшения этого показателя мы можем материализовать наш слой. То есть мы сохраняем результат слоя в новом наборе данных Epsilon GIS вместо того, чтобы вычислять его на лету.

Этот новый набор данных можно загрузить непосредственно на нашу карту, поэтому карте не нужно тратить время на автоматический расчет результата при ее открытии.

#### Материализация анализа конструктора карты

Выполните следующие шаги, чтобы материализовать анализ конструктора карты:

- Откройте конструктор карты, которая содержит анализ.
- Найдите слой, содержащий ваш анализ. Нажмите на три точки, расположенные справа от имени слоя. Появится раскрывающееся меню. Выберите параметр «Экспортировать данные», чтобы загрузить слой как новый набор данных.

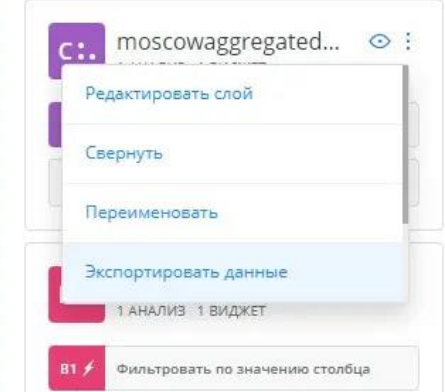

- Создайте новый набор данных Epsilon Metric из этого файла, импортировав его в свою учетную запись.
- Добавьте этот новый набор данных на карту в качестве нового слоя и удалите исходный слой карты, из которого он был получен.

Вы можете использовать этот подход для хранения одного или нескольких анализов слоев конструктора карты в новом наборе данных Epsilon Metric.

### Материализация SQL-запросов конструктора карты

Иногда нам нужно использовать анализ, которого еще нет в конструкторе. Например, нам может понадобиться выполнить пользовательский пространственный анализ с использованием определенных функций PostGIS. В этих случаях слои конструктора карты предоставляют редактируемую панель SQL, которую мы можем использовать для применения нашего запроса.

Однако вычисление результата нашего пользовательского запроса может занять много времени, что может привести к задержке рендеринга карты. В этих случаях более эффективно создать новый набор данных из результата запроса и использовать его в качестве слоя на нашей карте.

Выполните следующие действия, чтобы создать набор данных из запроса SQL:

- Откройте набор данных Epsilon GIS на панели управления вашей учетной записи или кликните по синей ссылке под заголовком слоя вашей карты.
- Установите переключатель Метаданные/SOL в положение SOL, чтобы открыть редактируемую панель SQL вашего набора данных.

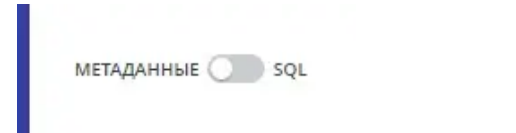

Замените запрос по умолчанию своим и нажмите «Применить».

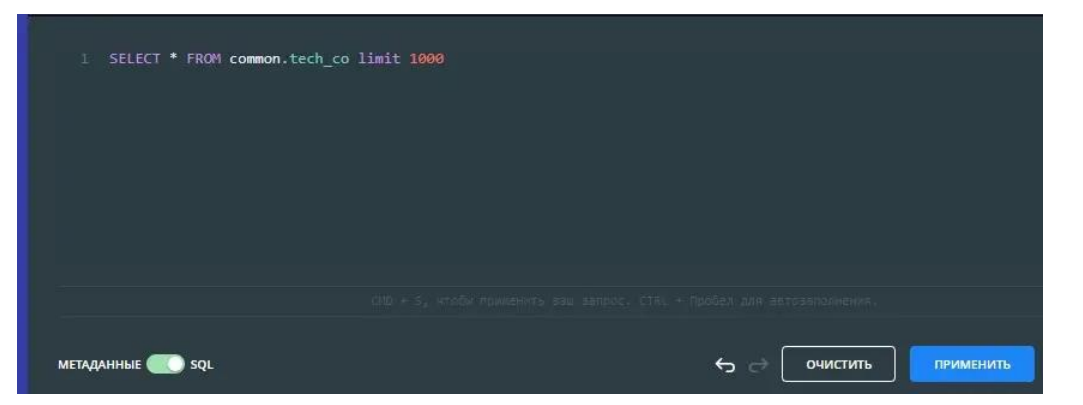

• Нажмите на три точки, расположенные справа от имени набора данных. Появится раскрывающееся меню. Выберите параметр Создать набор данных на основе запроса, чтобы сохранить результаты запроса в виде нового набора данных.

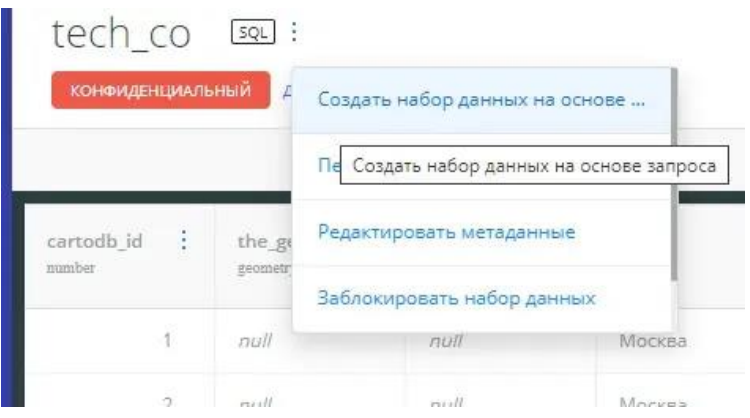

• Добавьте этот новый набор данных на вашу карту.

# **Создание данных и управление ими путем рисования геометрии**

В этом руководстве рассказывается, как добавлять и редактировать геометрию в наборе данных Epsilon GIS путем рисования точки, линии или многоугольника непосредственно на визуализации вашей карты. Это может быть полезно, когда вам нужно создать или управлять недостающими данными. Например:

- Возможности базовой карты: если ваша базовая карта не отображает данные, например, озера, пруды или возделываемые участки земли, которые не существуют как часть набора данных или другого слоя карты, вы можете вручную нарисовать недостающие объекты поверх базовой карты с пустым набором данных.
- Создание данных для пустых слоев: если на вашей карте есть пустой слой без координат широты и долготы, вы можете добавить координаты набора данных с нуля, нарисовав геометрию. Вы также можете использовать «Просмотр данных» для просмотра или редактирования добавленных столбцов.
- Недостающие данные: если вы хотите добавить недостающие геометрии в ваш набор данных, вы можете включить дополнительную функцию и обновить исходный набор данных. Узнайте, как добавить геометрию на основе результатов анализа.

Рисование фигуры на карте автоматически добавляет геометрию в набор данных, что позволяет вам точно визуализировать, где эта фигура появится на карте. Если вы используете набор данных на других картах, добавленная геометрия также будет включена в эти карты.

### **Создание данных путем рисования геометрии**

Предположим, у вас есть карта районов Москвы, содержащая многоугольники. Но вы заметили, что появился новый регион Путилково и он не отображается как геометрия. Поскольку у вас нет другого набора данных, вы можете добавить пустой слой карты и нарисовать недостающий регион, чтобы добавить объект на вашу карту.

- 1. Создайте карту районов Москвы с названием moscow regions в качестве первого слоя карты, содержащего геометрию многоугольника, и с пустым набором данных в качестве второго слоя карты (Putilkovo).
- 2. На слое карты Putilkovo кликните по значку многоугольника в «Просмотре карты».

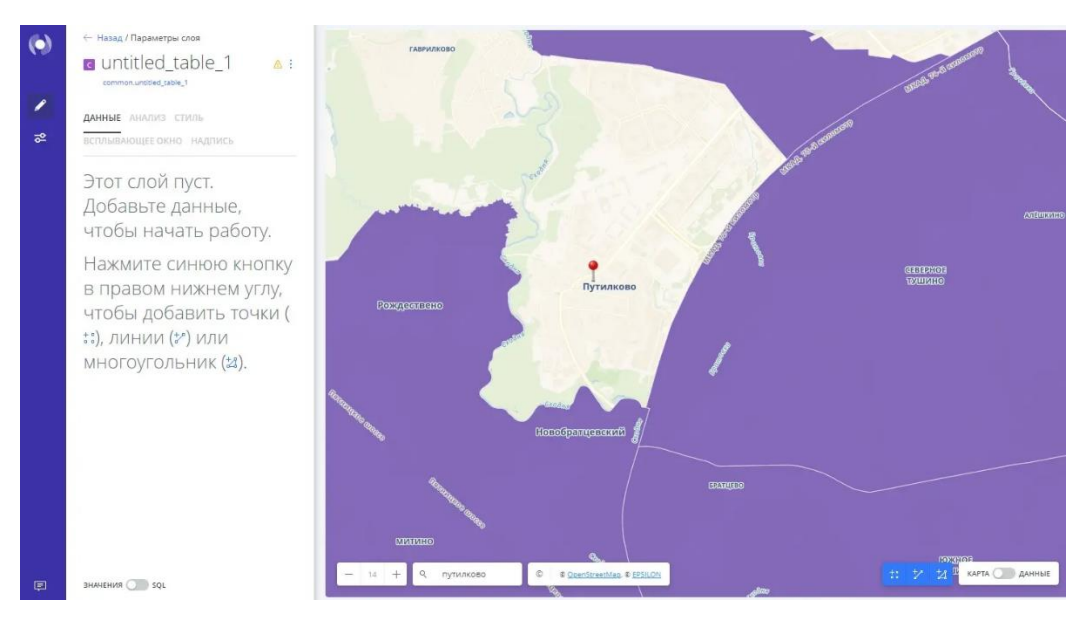

1. Кликните по иконке лупы местоположения поиска в «Просмотре карты». Это позволит вам искать названные местоположения и добавлять точки. Введите "Путилково" и нажмите «Enter».

Карта переместится в указанное место и отобразит метку.

1. Нажмите на карту, чтобы нарисовать многоугольник вокруг районов. Возможно, вам потребуется настроить уровень масштабирования карты. (Найдите значок «Центрировать карту» на слое, расположенный рядом с именем слоя.)

Появятся параметры «Геометрия» и «Атрибуты», где вы можете ввести ИМЯ и ОПИСАНИЕ для многоугольника. В этом примере используйте название района. *Это поля, которые будут добавлены в ваш набор данных.*

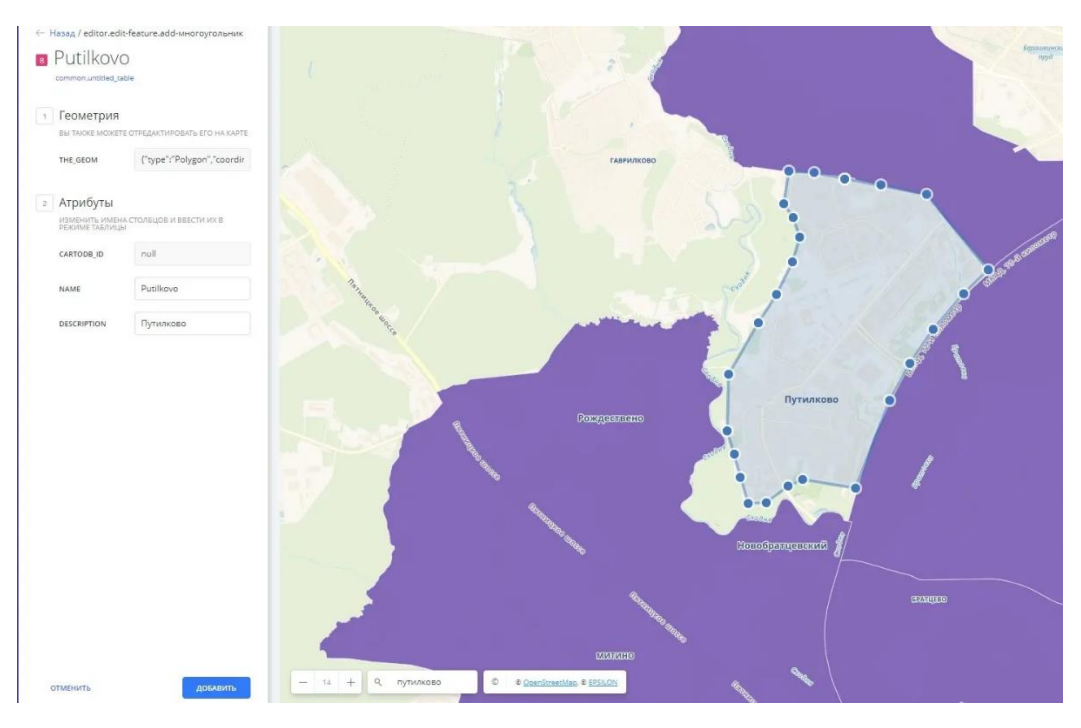

- *Если вы рисуете точку, за один раз можно добавить только один сегмент.*
- *Если вы рисуете линию, кликните, чтобы добавить каждый сегмент линии.*
- *Если вы рисуете многоугольник, вы должны выбрать как минимум три сегмента, чтобы создать многоугольник. Нажмите и перетащите, чтобы переместить сегменты. Вы также можете редактировать сегменты внутри многоугольника.*
- 2. Нажмите ДОБАВИТЬ, чтобы создать многоугольник. Район Путилово добавится на вашу карту в виде нового многоугольника.

**Управление данными путем редактирования геометрии**

Предположим, вы хотите отредактировать атрибуты многоугольника на вашей карте. Вы можете редактировать геометрию непосредственно из «Просмотра карты», или вы можете редактировать данные из «Просмотра данных» вашего слоя карты.

*«Просмотр данных» и «Просмотр карты» отображаются в виде кнопок на визуализации вашей карты, когда выбран слой карты. Нажмите, чтобы переключиться между просмотром подключенного набора данных в виде таблицы, или отобразить просмотр ваших данных в виде карты.*

Чтобы отредактировать объект в «Просмотре карты»:

• Из любого места в конструкторе кликните по многоугольнику Putilkovo прямо из визуализации вашей карты.

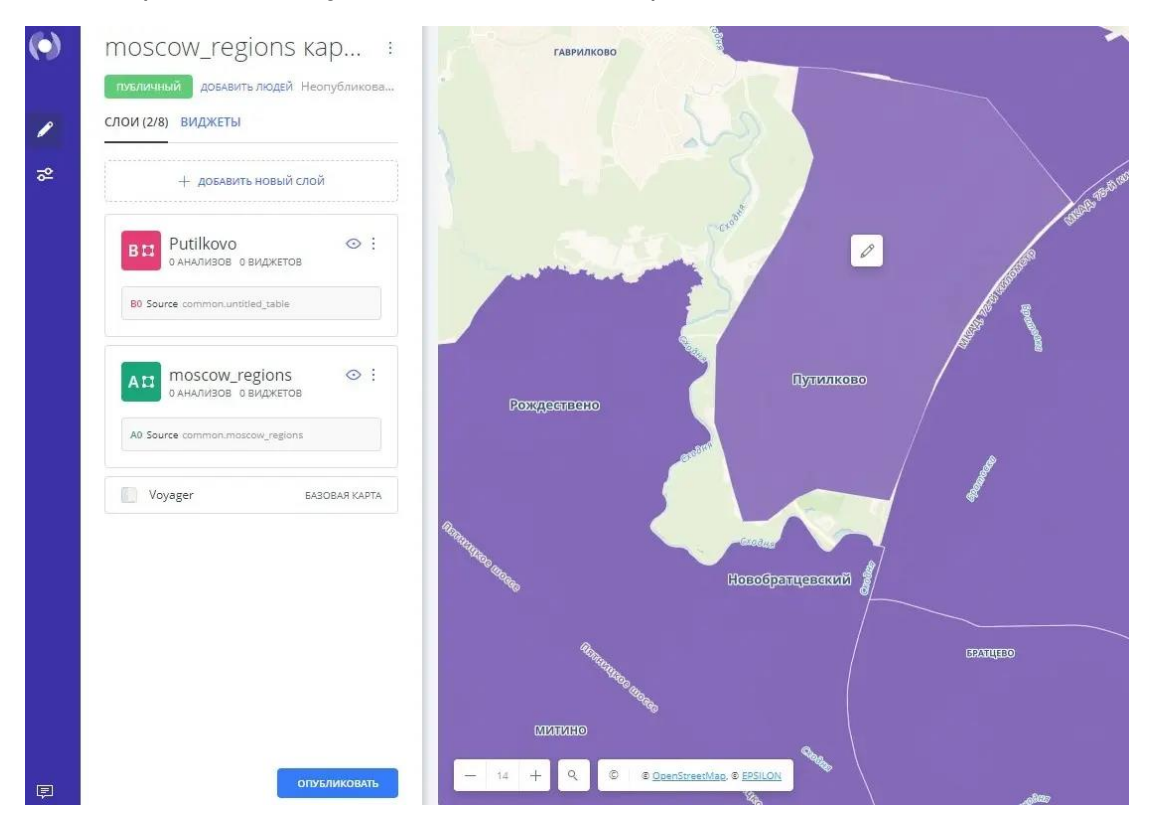

• Кликните по значку редактирования. Появятся параметры «Геометрия» и «Атрибуты» для выбранного многоугольника. Вы можете изменить любой из атрибутов столбца и СОХРАНИТЬ изменения.

Чтобы отредактировать объект в «Просмотре данных»:

• В списке «СЛОИ» выберите слой карты Putilkovo и нажмите «Просмотр данных», чтобы просмотреть набор данных в виде таблицы. Появится добавленная геометрия многоугольника.

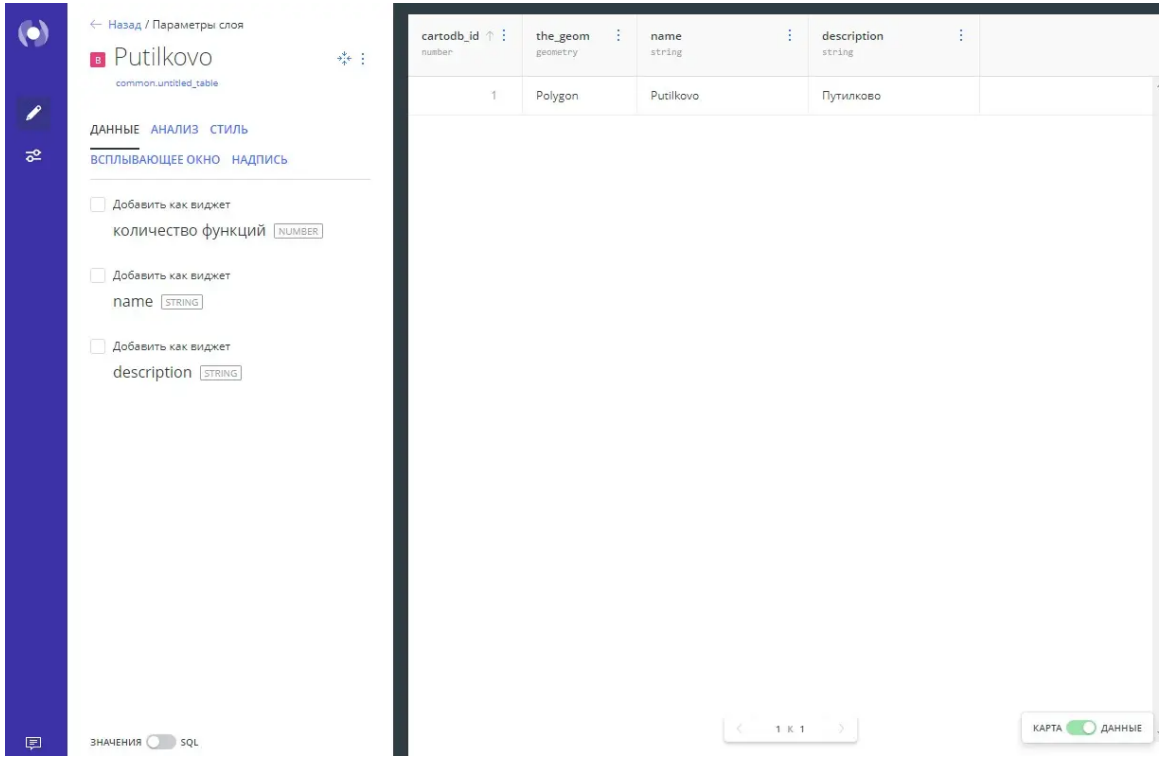

Вы можете применять стили к слоям карты, добавлять виджеты или даже объединять этот слой карты со слоем контуров moscow\_regions с помощью анализа «Добавить столбцы из 2-го набора данных».

*Если вы используете набор данных на других картах, добавленная геометрия также появится на этих картах. Любой анализ или виджеты, связанные с данными, автоматически обновляются.*

# **Стили агрегации для точечной геометрии**

В этом руководстве описывается, как применить стиль агрегации для группирования точечных данных.

Точка — это точное местоположение, основанное на координатах широты/долготы и представленное одной точкой на карте. Точки не имеют определенного шаблона; каждая точка отображается как отдельная геометрия. В некоторых случаях у вас может быть несколько точек по одной координате, которые вам нужно агрегировать и сгруппировать как одну подсчитанную точку. Это позволяет применить к точкам стиль агрегации (или пространственный шаблон).

*Стили агрегации основаны на геометрии ваших данных.*

• *Для точечной геометрии вы можете выбрать стиль агрегации ваших данных. Эти стили агрегации содержат собственное свойство* 

*EpsilonCSS, которое можно дополнительно настроить на основе общего пространственного шаблона вашей карты.*

• *Линейная и многоугольная геометрия автоматически оформляются в зависимости от разрешения и не содержат никаких дополнительных параметров агрегации.*

При выборе стиля агрегации создается шаблон для фрагментов карты на основе проекции Web Mercator.

*Поскольку стиль агрегации напрямую связан с картографическими проекциями, некоторые шаблоны лучше всего работают, когда у вас есть сфокусированная область данных. (Например, если ваш слой содержит повторяющиеся точки или перекрывающиеся координаты). Если ваши данные охватывают большую территорию в направлении северной и южной оконечностей карты, агрегация по КВАДРАТАМ ИЛИ ШЕСТИГРАННИКАМ будет менее точной, поскольку она не корректируется с учетом основного искажения проекции карты.*

#### **Стили агрегации в конструкторе**

Давайте рассмотрим карту, которая содержит локальные данные Крыма и данные о населении мира. Мы применим несколько различных агрегаций, чтобы визуализировать стилизацию точек.

#### ПАМЯТКА: СТИЛИ АГРЕГАЦИИ ТОЧЕК

Следующие стили агрегации доступны для слоев карты, содержащих точечную геометрию, и они применяют свойства, связанные с EpsilonCSS, в фоновом режиме.

ТОЧКИ: Отображает всю геометрию в виде точки. Все столбцы подсчитываются и отображаются как единый шаблон.

КВАДРАТЫ: Отображает ваши данные, объединенные в квадраты, на основе определенной операции. Вы можете настроить размер сетки квадратов и применить функцию агрегации для расчета данных (COUNT, SUM, AVG, MAX, MIN). Квадраты будут полезны, если в наборах данных имеется большое количество близких точек.

Свойство EpsilonCSS TurboEpsilon: Добавлено свойство EpsilonCSS agg\_value, которое содержит уникальную цветовую схему, позволяющую различать стилизованный шаблон, применяемый к вашей карте.

ШЕСТИУГОЛЬНИКИ: отображает ваши данные, объединенные в шестиугольники, на основе определенной операции. Вы можете настроить размер шестиугольной сетки и применить операцию для агрегации данных (COUNT, SUM, AVG, MAX, MIN). Шестиугольники будут полезны для обозначения значимых шаблонов данных для больших наборов данных. Основное различие между КВДРАТАМИ и ШЕСТИУГОЛЬНИКАМИ заключается в том, как фигуры вычисляются по краям.

Свойство EpsilonCSS TurboEpsilon: Добавлено свойство EpsilonCSS agg\_value, которое содержит уникальную цветовую схему для различения бинарной структуры, применяемой к вашей карте.

АДМ. РЕГИОНЫ: Объединяет точки и отображает результаты в виде границ многоугольников, определяемых различными административными уровнями или регионами. Подробную информацию об общедоступных данных о границах смотрите в Обсерватории данных.

Свойство EpsilonCSS TurboEpsilon: Добавлено свойство EpsilonCSS agg\_value\_density, которое содержит уникальную цветовую схему в зависимости от выбранного уровня администрации.

*АДМ. РЕГИОНЫ полезны, если ваш слой содержит общемировые данные, поскольку агрегация включает плотности для нормализованных значений. КВАДРАТЫ и ШЕСТИУГОЛЬНИКИ лучше подходят для локальных данных (таких как города, магазины и т. д.).*

АНИМИРОВАННЫЕ: Отображает выбранный столбец в виде анимированной карты, где вы можете стилизовать различные параметры анимации для данных временных рядов.

Свойство EpsilonCSS: смотрите «Свойства EpsilonCSS для карт стиля Крутящего момента» для конкретных анимированных свойств.

ПИКСЕЛИ: Отображает данные, агрегированные по пикселям. Области с большей интенсивностью цвета указывают на большую плотность данных.

Свойство EpsilonCSS: смотрите «EpsilonCSS - Тепловые карты крутящего момента» для конкретных свойств тепловой карты крутящего момента.

Описание того, как вычисляются функции агрегирования, смотрите в документации MySQL.

1. Импортируйте файл шаблона .carto из Ресурсов загрузки, и создайте карту. Конструктор открывается с двумя слоями, отображающими точечную геометрию. Местные данные (Krym) отображаются как второй слой карты, а

общемировые данные (ne\_10m\_populated\_places), первый слой карты, скрыты в «Просмотре карты».

- 2. Нажмите Местные данные (Krym). Стиль агрегации по умолчанию ТОЧКИ. А это указывает на то, что все столбцы из вашего набора данных подсчитываются и отображаются в виде точки для каждой геометрии.
- 3. Кликните между всеми различными стилями агрегирования, чтобы визуализировать, как интерпретируются точки.

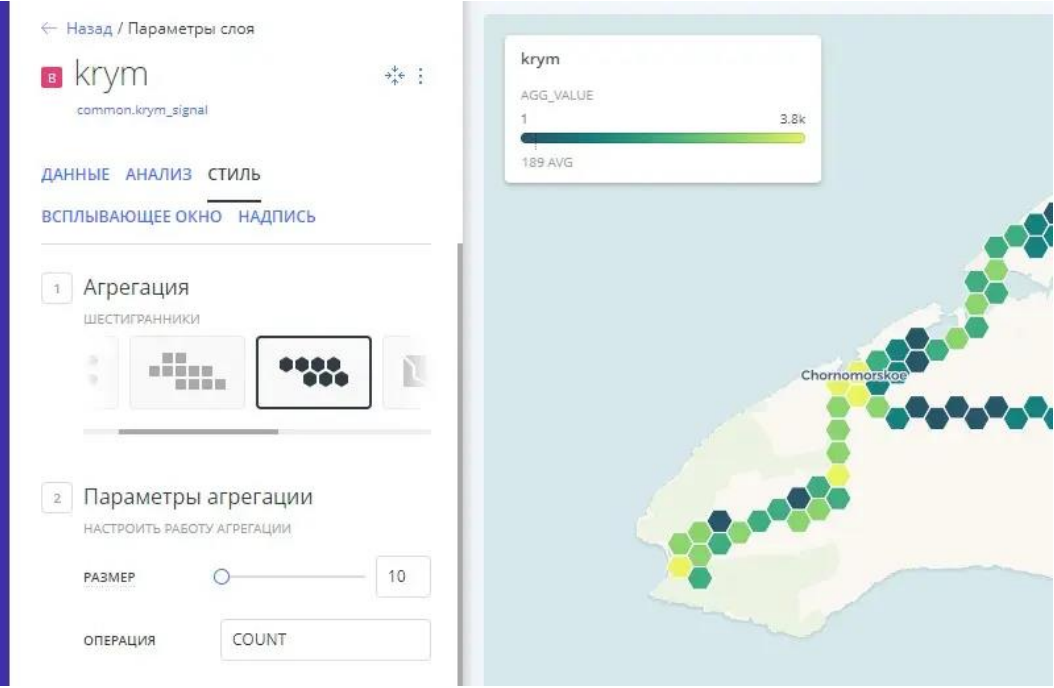

Давайте определим различные параметры агрегации.

#### **Стиль агрегации квадратов**

Вы можете настроить размер сетки квадратов и применить функцию агрегации для расчета данных (COUNT, SUM, AVG, MAX, MIX). Квадраты будут полезны, если в наборах данных имеется большое количество близких точек.

- 1. В агрегации «Стиль» выберите КВАДРАТЫ. К вашим точкам применится квадратный шаблон и цветовая схема по умолчанию.
- *2.* Измените РАЗМЕР на 30. *Агрегация РАЗМЕР определяет размер каждого квадрата сетки в пикселях. Размер устанавливается для текущего уровня масштабирования «Просмотра карты». Увеличение или уменьшение масштаба карты не влияет на то, как точки сгруппированы в квадраты. Ваши данные остаются в фиксированном квадрате на разных уровнях масштабирования.*
- 3. Для ОПЕРАЦИИ выберите AVG по signallevel.

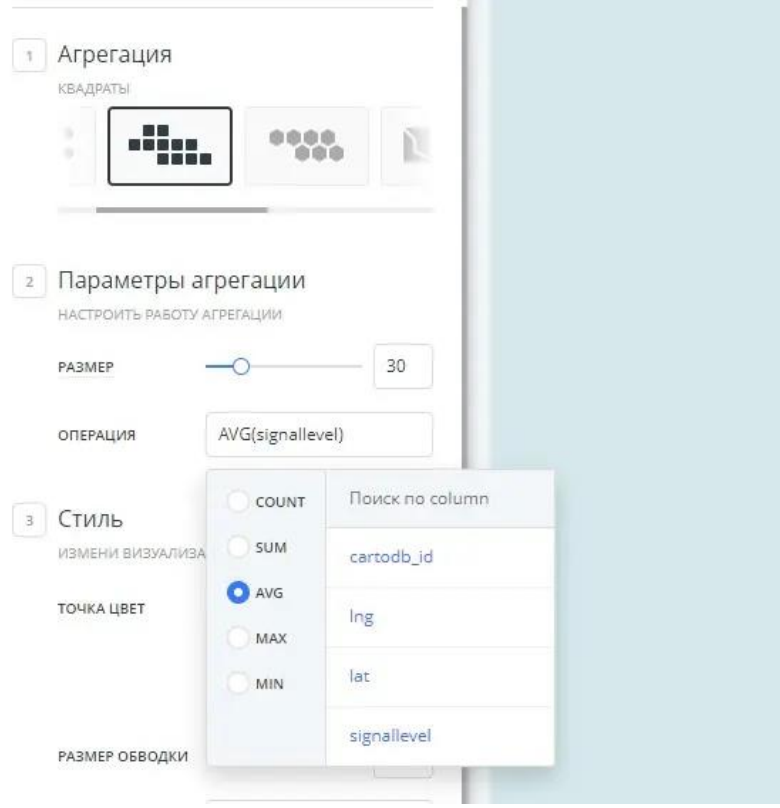

AVG возвращает средние значения из столбца signallevel вашего набора данных и группирует их по цвету. Более темные цвета представляют более высокие средние значения.

#### **Стиль агрегации шестиугольников**

Подобно КВАДРАТАМ, стиль агрегации ШЕСТИУГОЛЬНИКОВ позволяет вам настроить размер шестиугольной сетки и применить операцию для агрегации данных (COUNT, SUM, AVG, MAX, MIX). Шестиугольники будут полезны для обозначения значимых шаблонов данных для больших наборов данных.

*Когда стиль агрегации «КВАДРАТЫ», «ШЕСТИУГОЛЬНИКИ» или «АДМ. РЕГИОНЫ», вы можете настроить способ агрегирования и отображения точек.*

Основное различие между «КВАДРАТАМИ» и «ШЕСТИУГОЛЬНИКАМИ» заключается в том, как вычисляются фигуры по краям.

Измените стиль агрегации на ШЕСТИУГОЛЬНИКИ, чтобы визуализировать различные формы, применяемые к вашим точкам.

### **Стиль агрегации адм. регионов**

Административные регионы объединяют и группируют точки по границам многоугольников на основе общемировых административных уровней (стран или провинций). Данные уровня администрации нормализованы по областям.

*Нормализация обеспечивает более точное измерение данных на основе примененной функции агрегации. Данные, которые не нормализованы, отображают необработанные общие числа данных, которые могут искажать области с более высокой плотностью.*

- *1.* В агрегации «Стиль» выберите AДМ. РЕГИОНЫ. *Обратите внимание, что наши данные ориентированы на локальные данные, а не на общемировые. Давайте скроем локальные данные (Krym) и отобразим общемировые данные (ne\_10m\_populated\_places), чтобы вы могли визуализировать, как агрегация адм. регионов лучше представлена с помощью правильных данных.*
- 2. Смените фокус карты на «Общемировые данные»:
	- 2.1. В списке «СЛОИ» скройте слой Локальные данные (Krym) и отобразите слой Общемировые данные (ne\_10m\_populated\_places).
	- 2.2. Нажмите на слой «Общемировые данные» (ne\_10m\_populated\_places).
	- 2.3. Карта по центру слоя обновляет вид вашей карты, центрируя карту на выбранном слое.

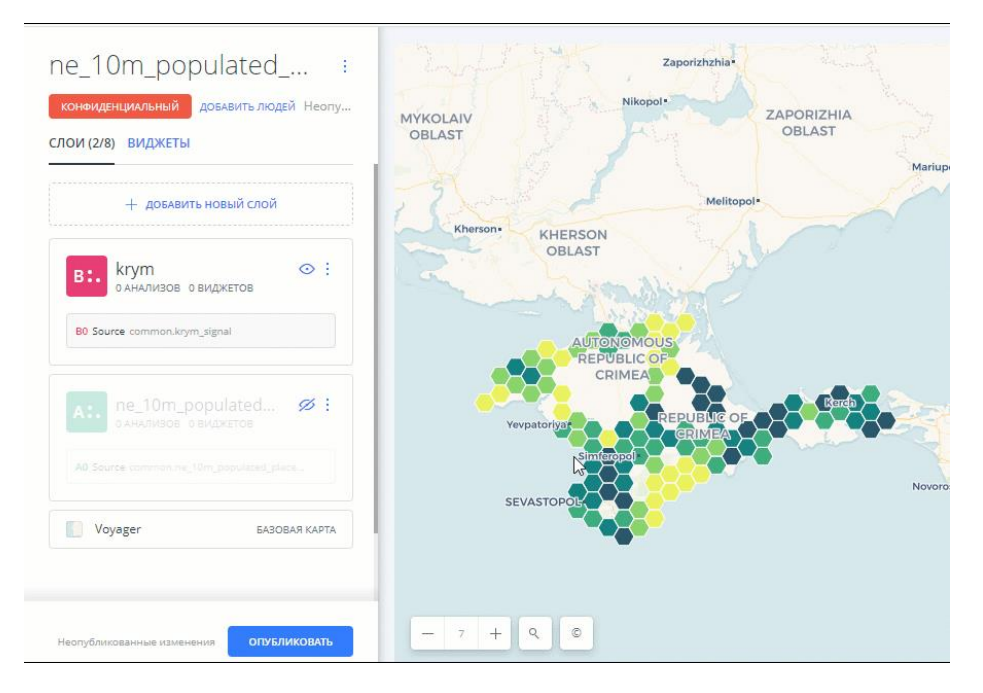

3. В агрегации «СТИЛЬ» выберите AДМ. РЕГИОНЫ. Цветовая схема применяется по умолчанию. (Обратите внимание, насколько этот шаблон агрегации лучше представлен, поскольку слой имеет более широкий диапазон данных). Области с более высокой плотностью отображаются более темными цветами.

4. Сохраните страны в качестве «AДМ. УРОВНЯ».

*1. Если «АДМ. УРОВЕНЬ» равен \_countries\_, баллы отобразятся на основе количества густонаселенных мест в определенных границах. 2. Если «АДМ. УРОВЕНЬ» равен \_provinces\_, точки будут сгруппированы по провинциям, штатам или другим административным уровням, что очень полезно, когда не используются данные из США. Подробную информацию о границах административного уровня* 

*смотрите в Обсерватории данных*.

- 5. Поставьте COUNT как «ОПЕРАЦИЮ». COUNT возвращает все строки из слоя «Общемировые данные».
- *6.* Смените «АДМ. УРОВЕНЬ» на провинции. *Провинции обычно являются административными уровнями в Европе, поэтому увеличьте масштаб, чтобы визуализировать более четкое определение провинций и цветовых схем.*
- 7. В столбце pop\_max определите «ОПЕРАЦИЮ» как «MAX».

«МАХ» возвращает максимальные значения из столбца pop\_max.

#### **Цветовые схемы агрегации**

При применении стилей «КВАДРАТЫ», «ШЕСТИГРАННИКИ» или «АДМ. РЕГИОНЫ», цветовая схема автоматически применяется по умолчанию.

#### ПАМЯТКА: ЦВЕТОВЫЕ СХЕМЫ:

Выбор правильных цветов для ваших данных помогает рассказывать истории, вовлекает читателя карты и визуально помогает зрителю обнаружить интересные закономерности, которые в противном случае могут быть упущены. При стилизации по значению отображаются разные типы цветовых схем в зависимости от выбранного столбца данных из слоя карты. Конструктор предоставляет вам схемы EpsilonColor и EpsilonBrewer, а также позволяет вам настраивать собственные цветовые схемы.

Последовательная схема: Цветовые схемы, в которых используются изменения яркости, делают их идеальными для отображения упорядоченных или числовых данных. Вариации прогрессируют от низкого к высокому, используя цвета от светлого до темного (или наоборот).

Качественная схема: Цветовые схемы, демонстрирующие категориальные различия в качественных данных, в которых используются разные оттенки, с последовательными шагами яркости и насыщенности.

Схема расхождения: Цветовые схемы, которые выделяют значения выше и ниже интересующей средней точки количественных данных. Средний цвет назначается критическому значению, а две палитры последовательных типов на каждом конце назначаются значениям выше или ниже.

Агрегация стилей вызывается на слое вашей карты в виде свойства EpsilonCSS, реализованного с помощью функции «Стиль по значению».

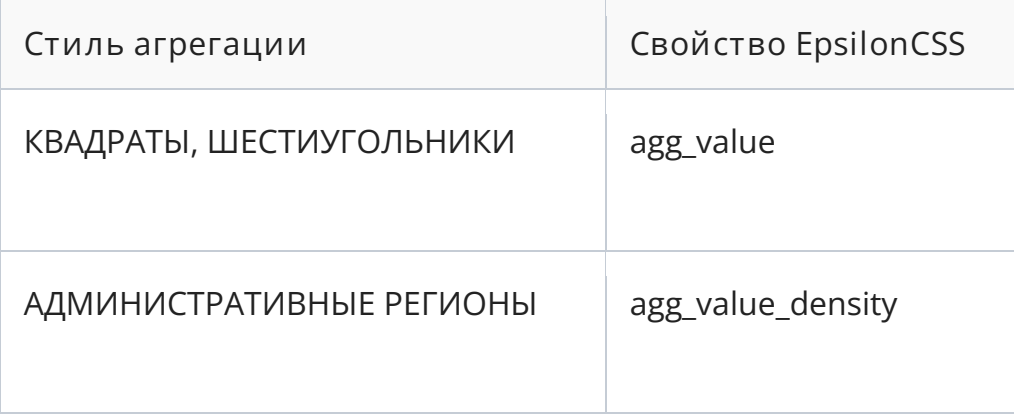

*Как правило, стиль By Value отображает различные стили в зависимости от типа данных столбца. Это позволяет вам фильтровать и стилизовать слои вашей карты на основе значений столбцов.*

*Свойство агрегации EpsilonCSS на самом деле не является столбцом из вашего набора данных. Это уникальное временное значение, которое создается для оформления ваших данных на лету.*

1. На вкладке «СТИЛЬ» свойство агрегации EpsilonCSS применяется как параметр По значению.

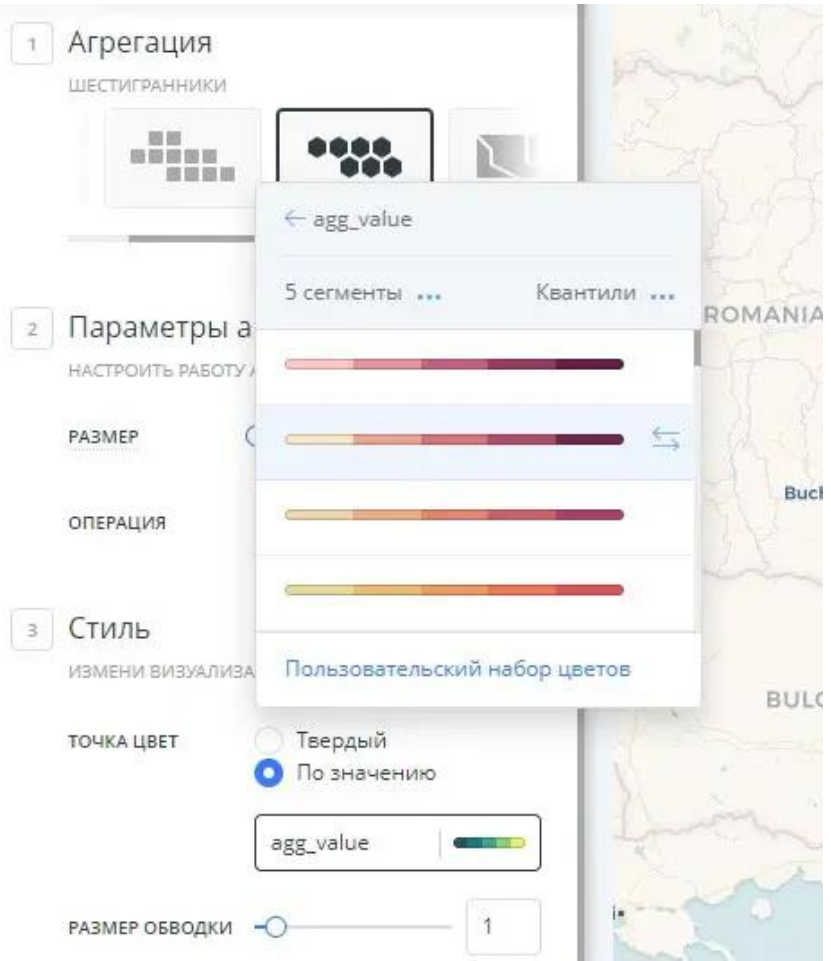

### *В этом примере применяется свойство agg\_value\_density, поскольку мы агрегируем по АДМИН. РЕГИОНАМ. Свойство EpsilonCSS также отображается как значение, если применяются надписи.*

При желании вы можете изменить количество сегментов и метод классификации для сгруппированных точек, а также применить другие изменения стиля.

#### ПАМЯТКА: МЕТОДЫ КЛАССИФИКАЦИИ

Методы классификации группируют данные в диапазоны. Epsilon GIS поддерживает классификацию числовых полей для градуированных символов с помощью следующих методов:

1. Квантили: Квантильная классификация хорошо подходит для данных с линейным распределением. Каждый квантильный класс содержит равное количество признаков. Не существует пустых классов или классов со слишком малым или слишком большим количеством значений. Иногда это может вводить в заблуждение, потому что сходные функции могут быть помещены в соседние классы, или в

одном классе могут находиться совершенно разные значения из-за группировки одинаковых чисел.

- 2. Jenks: Разбивает данные на классы на основе естественного группирования, присущего данным. Группы формируются путем уменьшения дисперсии внутри классов и увеличения дисперсии между разными классами - одномерного среднего значения k. Поскольку Jenks - это классификации, зависящие от данных, они бесполезны для сравнения нескольких карт, построенных на основе разных базовых данных.
- 3. Равный интервал: Разделяет диапазон значений атрибута на поддиапазоны одинакового размера. Разрывы классов определяются количеством выбранных сегментов. Обычно используется для процентных значений, но лучше всего применяется к обычным столбцам данных, таким как температура, отношения и другие относительные значения атрибутов.
- 4. Орел/Решка: Лучше всего подходит для данных с тяжелым распределением, таких как экспоненциальное затухание или логарифмически нормальные кривые. Эта классификация осуществляется путем деления значений на большие (орел) и малые (решка) вокруг среднего арифметического. Процедура деления повторяется непрерывно до тех пор, пока не будет достигнуто заданное количество интервалов или пока не останется только одно оставшееся значение. Этот метод лучше, чем другие, помогает выявить лежащую в основе модель масштабирования гораздо большего количества малых значений, чем больших.
- 5. Категория: Классифицирует ограниченное (или фиксированное) количество возможных значений на основе атрибута конкретной группы или номинальной категории.
- 2. Нажмите кнопку ползунка от «ЗНАЧЕНИЯ» до «EpsilonCSS», чтобы просмотреть синтаксис EpsilonCSS. agg value denstity - это стиль с TurboEpsilon в EpsilonCSS.

Советы и поведение при агрегации

Обратите внимание на следующие советы и поведение при использовании стилей агрегации в конструкторе.

- Если анализ применяется к слою со стилем агрегации, стиль возвращается к «ТОЧКАМ».
- Если виджеты применяются к карте со стилем агрегации, автоматический стиль виджета не применяется.
- Всплывающие окна доступны только в том случае, если выбран стиль агрегации «ТОЧКИ» или «ПИКСЕЛИ».
- Редактирование объектов геометрии отключено для слоев с примененными стилями агрегации.

*Если вы хотите добавить любую из вышеперечисленных функций в свою визуализацию, вы можете создать карту с несколькими слоями!*

• Когда применяется стиль агрегации, вы можете применять пользовательские EpsilonCSS и TurboEpsilon.

*Загрузите окончательный вариант карты .carto из раздела «Загрузить ресурсы» данного руководства, чтобы ознакомиться с примером данных Amsterdam Airbnb, собранных «КВАДРАТАМИ». Подсчитанные агрегированные значения отображаются в надписи, а последовательная цветовая схема (применяемая вместе с TurboEpsilon) различает высокую и низкую доступность свойств на основе примененных фильтров виджета.*

# **Использование «Стиля по значению» с точечной геометрией**

В этом руководстве рассказывается, как стилизовать слои с помощью атрибута данных в конструкторе Epsilon GIS.

При стилизации карт вы можете стилизовать свою геометрию по размеру и цвету на вкладке «СТИЛЬ». По умолчанию Epsilon GIS использует фиксированные значения размера и сплошных цветов. Вы также можете стилизовать «По значению», что позволяет вам выбрать столбец из вашего набора данных, который автоматически определяет стиль для вашего слоя.

*При стилизации «По значению» важно понимать тип данных столбцов набора данных. Когда вы загружаете свои данные в Epsilon GIS, он автоматически присваивает тип данных вашим столбцам, например, строка, число, дата или логическое значение.*

*Определенный стиль отображается на основе типа данных столбца. Это особенно может быть полезно, поскольку в конструкторе Epsilon GIS вы можете фильтровать и стилизовать слои карты по значениям столбцов.*

Следующая анимация показывает, как вы можете выбрать параметр По значению на слое карты.

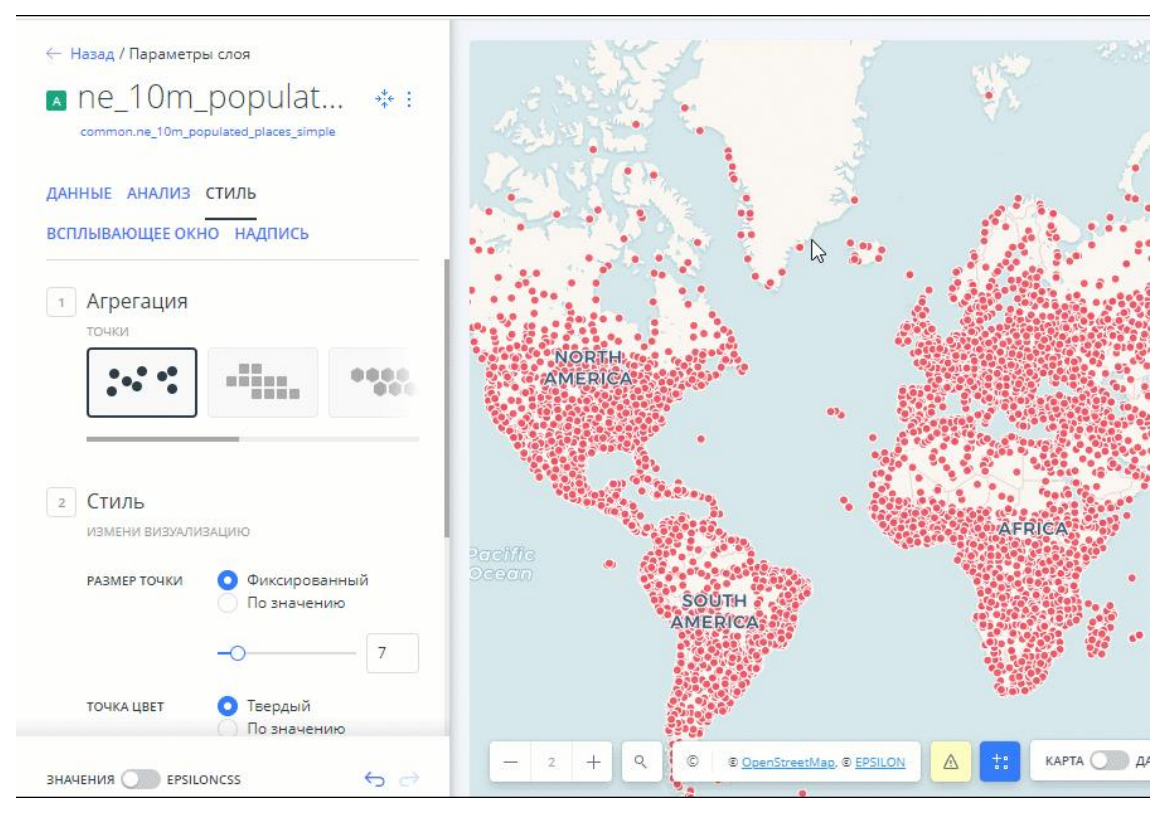

*Если вы не уверены в типах данных столбца для подключенного набора данных, перейдите в «Просмотр данных» вашего слоя карты. «Просмотр данных» и «Просмотр карты» отображаются в виде кнопок на визуализации карты после того, как вы выбрали слой карты. Нажмите, чтобы переключиться между просмотром подключенного набора данных в виде таблицы, или отобразить просмотр ваших данных в виде карты.*

### **Градуированные и пропорциональные карты**

Вы можете использовать любую карту для стилизации по значениям столбцов, но в этом руководстве говорится о том, как создать двумерную карту, используя размер и цвет градуированных символов с помощью параметра стиля По значению.

*Что такое двумерная карта? «Двумерная карта отображает две переменные на одной карте, комбинируя два разных набора графических символов или цветов» ©. Это класс карт, в которых размер визуально используется для представления дискретной переменной в наборе данных. В результате получается карта, на которой более крупные символы указывают на более высокие значения, а более мелкие символы - на более низкие значения. Для этой функции требуется слой карты, содержащий любой тип геометрии, в котором есть числовые и категориальные столбцы данных.*

Используются два метода: абсолютное масштабирование и градация по диапазону. При абсолютном масштабировании площадь каждого символа на карте масштабируется пропорционально его значению в данных (пропорциональные карты). При градации по диапазону значения разбиваются на диапазоны с использованием метода классификации, в котором размеры символов определяются в зависимости от диапазона, в который они попадают (градуированные карты).

*Конструктор Epsilon GIS поддерживает градацию по диапазону в параметрах стиля, которые можно использовать с числовыми полями.*

#### **Создание карты градуированных символов**

- 1. В этом руководстве используем world population by continent.geojson.
- 2. Со страницы данных импортируйте набор данных в свою учетную запись.
- 3. В наборе данных нажмите кнопку СОЗДАТЬ КАРТУ. Конструктор открывает отображение данных точки.
- 4. Измените базовую карту на CARTO WORLD ANTIQUE.
- 5. Нажмите на слой карты world population by continent. Откроется вкладка «СТИЛЬ», которая по умолчанию не отображает агрегации. *Следующие методы агрегации стилей доступны для слоев карты, содержащих точечную геометрию.*

#### ПАМЯТКА: СТИЛИ АГРЕГАЦИИ ТОЧЕК

Следующие стили агрегации доступны для слоев карты, содержащих точечную геометрию, и которые применяют свойства, связанные с EpsilonCSS, в фоновом режиме.

- 1. ТОЧКИ: Отображает всю геометрию в виде точки. Все столбцы подсчитываются и отображаются как единый шаблон.
- 2. КВАДРАТЫ: Отображает ваши данные, объединенные в квадраты, на основе определенной операции. Вы можете настроить размер сетки квадратов и применить функцию агрегации для расчета данных (COUNT, SUM, AVG, MAX, MIN). Квадраты будут полезны, если у вас есть большое количество близких точек в ваших наборах данных. Свойство EpsilonCSS TurboEpsilon: Добавлено свойство EpsilonCSS agg\_value, которое содержит уникальную цветовую схему, позволяющую различать стилизованный шаблон, применяемый к вашей карте.
- 3. ШЕСТИУГОЛЬНИКИ: Отображает ваши данные, объединенные в шестиугольники, на основе определенной операции. Вы можете настроить размер шестиугольной сетки и применить операцию для агрегации данных (COUNT, SUM, AVG, MAX, MIN). Шестиугольники будут полезны для обозначения значимых шаблонов данных для больших наборов данных. Основное различие между КВАДРАТАМИ и ШЕСТИУГОЛЬНИКАМИ заключается в том, как фигуры рассчитываются по краям Свойство EpsilonCSS TurboEpsilon: Добавлено свойство agg\_value EpsilonCSS, которое содержит уникальную цветовую схему для различения бинарной структуры, применяемой к вашей карте.
- *4.* АДМ. РЕГИОНЫ: Объединяет точки и отображает результаты в виде границ многоугольников, определяемых различными административными уровнями или регионами. Подробную информацию об общедоступных данных о границах смотрите в Обсерватории данных. Свойство EpsilonCSS TurboEpsilon: Добавлено свойство EpsilonCSS agg\_value\_density, которое содержит уникальную цветовую схему, основанную на выбранном уровне администрации. *«АДМ. РЕГИОНЫ» будут полезны, если ваш слой содержит общемировые данные, поскольку агрегация включает плотности для нормализованных значений. «КВАДРАТЫ» и «ШЕСТИУГОЛЬНИКИ» лучше всего подходят для локальных*
- 5. АНИМИРОВАННЫЕ: Отображает выбранный столбец в виде анимированной карты, где вы можете стилизовать различные параметры анимации для данных временных рядов. Свойство EpsilonCSS: смотрите «Свойства EpsilonCSS для карт стиля крутящего момента» для конкретных анимированных свойств.

*данных (таких как города, магазины и т. д.).*

6. ПИКСЕЛИ: Отображает данные, агрегированные по пикселям. Области с большей интенсивностью цвета указывают на большую плотность данных. Свойство EpsilonCSS: смотрите «EpsilonCSS - Тепловые карты крутящего момента» для конкретных свойств тепловой карты крутящего момента.

Описание того, как вычисляются функции агрегирования, смотрите в документации MySQL.

6. Чтобы увидеть, как точки меняются в «Просмотре карты», отредактируйте параметры «РАЗМЕР ТОЧКИ», «ЦВЕТ ТОЧКИ», «РАЗМЕР ОБВОДКИ», «ЦВЕТ ОБВОДКИ» и «НАЛОЖЕНИЕ».
#### ПАМЯТКА: НАЛОЖЕНИЕ ПЕРЕКРЫВАЮЩИХСЯ ГЕОМЕТРИЙ

Значения наложения - это параметры стиля, которые влияют на то, как цвета перекрывающихся геометрий взаимодействуют друг с другом в «Просмотре карты». Наложение цветов применяется к конкретному свойству символа в зависимости от режима наложения, которого вы пытаетесь достичь.

none: К слою карты стиль наложения цветов не применяется. Это параметр по умолчанию.

multiply: Умножение буквально умножает цвет верхнего слоя на цвет каждого нижнего слоя, и это обычно приводит к тому, что перекрывающиеся области становятся темнее.

screen: Также умножает перекрывающиеся области. В отличие от multiply, screen вычитает умноженные номера цветовых каналов из их добавленного значения, чтобы инвертировать их. Это делает перекрывающиеся области более яркими. Если используется белый цвет, он не изменит внешний вид. Черные области исчезнут. Используйте этот параметр, когда вам нужно осветлить перекрывающиеся области на карте.

overlay: Это режим наложения цветов, который сочетает в себе операции умножения и растрирования. Черный кажется таким же темным, каким он изначально был в своем слое; а белый кажется таким же ярким, каким он изначально был в своем слое. То, как чисто отображаются другие цвета, зависит от того, насколько они близки к белому или черному. Чем ближе цвет по значению к чистому среднему оттенку серого, тем меньше он будет проявляться. Используйте этот параметр, когда вам нужно показать как светлые, так и темные цвета в перекрывающихся слоях.

darken: Имеет эффект, аналогичный умножению, но более экстремальный. Параметр применяет цвет базового слоя к целевым слоям, поэтому он сравнивает каждый, чтобы найти пиксели самого темного цвета и сохранить их.

lighten: Работает так же, как darken, но наоборот. Самые светлые пиксели каждого слоя сохраняются, и если пиксели темнее, чем базовый слой, то цвет базового слоя заменяет их. Этот параметр может быть полезен, если вы хотите изменить цвет теней перекрывающихся областей.

color-dodge: Режим наложения color-dodge аналогичен screen, но общий эффект более экстремальный. Ваши элементы становятся намного ярче (за исключением случаев, когда ваш базовый слой черный). Более темные области окрашены в сторону исходного цвета. Используйте этот параметр, если вам нужно получить сильный эффект осветления с экстремальным контрастом между слоями, без отображения особых деталей.

color-burn: Работает аналогично color-dodge, но имеет затемняющий эффект. Параметр увеличивает контраст между базовым и целевым слоями, а пиксели в области перекрытия окрашиваются в исходный цвет. Используйте этот параметр, если вам нужен эффект затемнения с большей контрастностью, чем multiply или darken.

xor: Это составная альфа-операция, которая показывает как базовый, так и целевой слои, но только те части, которые не перекрывают друг друга.

src-over: Исходное наложение также является составной альфа-операцией, которая сохраняет полную прозрачность как базового, так и целевого слоев. Визуальный эффект заключается в том, что базовый слой отображается поверх всех слоев, участвующих в области перекрытия.

Дополнительные параметры наложения могут применяться с синтаксисом EpsilonCSS. Ознакомьтесь с полным списком значений EpsilonCSS и примерами эффектов этих параметров наложения.

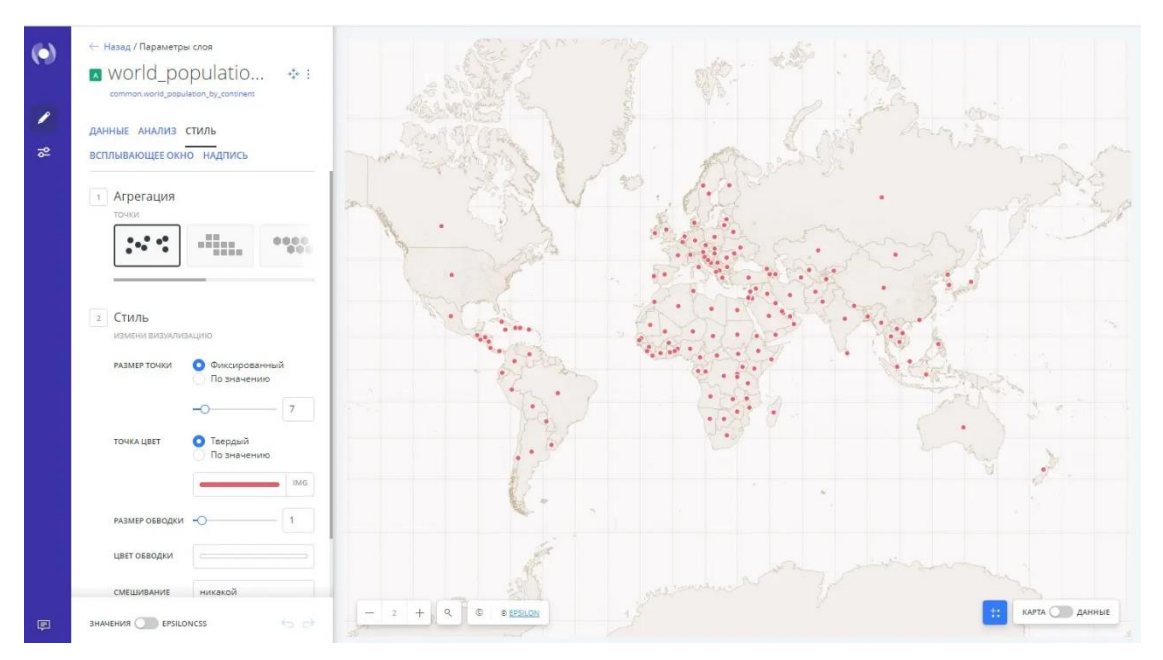

В этом руководстве мы будем обозначать точки двумя способами:

- Применить числовой атрибут для размера символа.
- Применить категориальный столбец данных для его цвета.

### **Стиль по значению размера символа**

Чтобы визуализировать население разных стран с помощью символов разного размера, присвойте маркеру «РАЗМЕР ТОЧКИ» значение численности населения в странах.

- 1. На вкладке «СТИЛЬ» слоя карты измените «РАЗМЕР ТОЧКИ» с фиксированного по умолчанию на параметр «По значению», чтобы открыть свойства размера для слоя карты.
- 2. Выберите столбец pop\_2015 в качестве значения для классификации.
- 3. Измените метод классификации:
	- 1. Выберите Jenks в качестве метода классификации.
	- 2. Держите 5 сегментов для количества диапазонов данных для группировки данных.

ПАМЯТКА: МЕТОДЫ КЛАССИФИКАЦИИ

Методы классификации группируют данные в диапазоны. Epsilon GIS поддерживает классификацию числовых полей для градуированных символов с помощью следующих методов:

- Квантили: Квантильная классификация хорошо подходит для данных с линейным распределением. Каждый квантильный класс содержит равное количество признаков. Не существует пустых классов или классов со слишком малым или слишком большим количеством значений. Иногда это может вводить в заблуждение, потому что сходные функции могут быть помещены в соседние классы, или в одном классе могут находиться совершенно разные значения из-за группировки одинаковых чисел.
- Jenks: Разбивает данные на классы на основе естественного группирования, присущего данным. Группы формируются путем уменьшения дисперсии внутри классов и увеличения дисперсии между разными классами - одномерного среднего значения k. Поскольку Jenks - это классификации, зависящие от данных, они бесполезны для сравнения нескольких карт, построенных на основе разных базовых данных.
- Равный интервал: Разделяет диапазон значений атрибута на поддиапазоны одинакового размера. Разрывы классов определяются количеством выбранных сегментов. Обычно используется для процентных значений, но лучше всего применяется к обычным столбцам данных, таким как температура, отношения и другие относительные значения атрибутов.
- Орел/Решка: Лучше всего подходит для данных с тяжелым распределением, таких как экспоненциальное затухание или

логарифмически нормальные кривые. Эта классификация осуществляется путем деления значений на большие (орел) и малые (решка) вокруг среднего арифметического. Процедура деления повторяется непрерывно до тех пор, пока не будет достигнуто заданное количество интервалов или пока не останется только одно оставшееся значение. Этот метод лучше, чем другие, помогает выявить лежащую в основе модель масштабирования гораздо большего количества малых значений, чем больших.

- Категория: Классифицирует ограниченное (или фиксированное) количество возможных значений на основе атрибута конкретной группы или номинальной категории.
- 4. Для размера маркера введите 5 в качестве МИНИМАЛЬНОГО значения и 35 в качестве МАКСИМАЛЬНОГО значения, что четко символизирует диапазон населения стран на нашей карте.

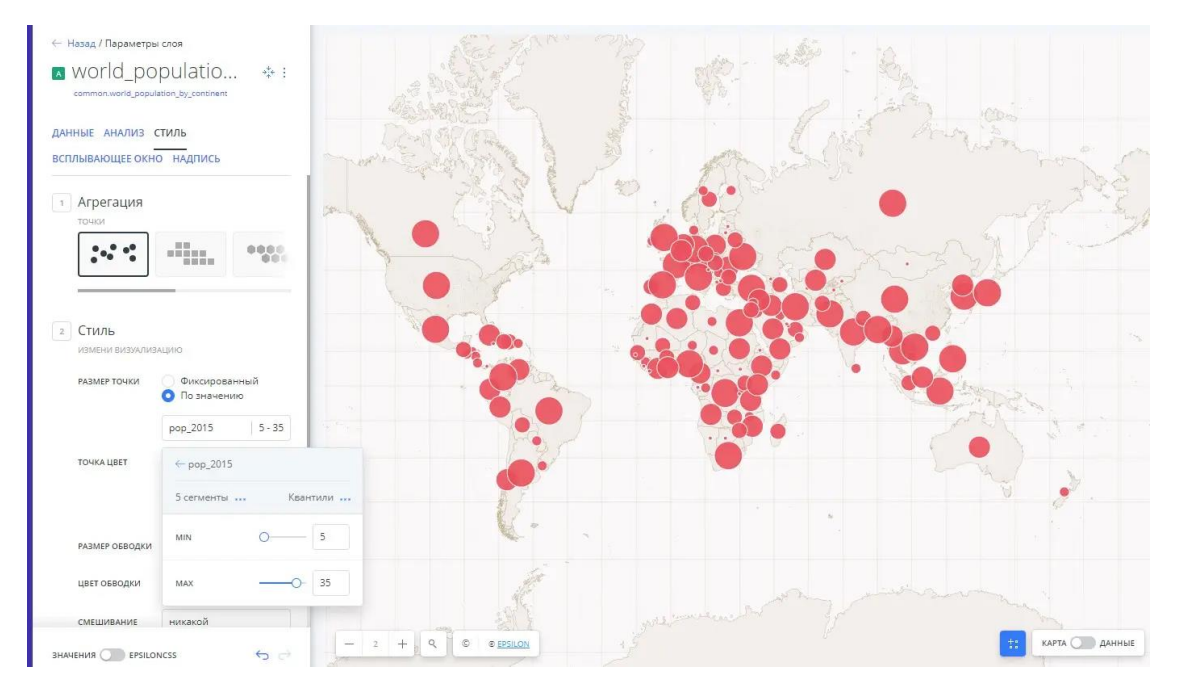

*Прежде чем применять метод классификации, мы рекомендуем понимать данные, с которыми вы работаете. Карты часто могут вводить в заблуждение, если используемые методы не отражают основную структуру данных.*

### **Стиль по цвету для категорий**

Чтобы визуально сгруппировать символы населения по континентам, настройте «ЦВЕТ ТОЧКИ» по категории континента для каждой страны.

- 1. Кликните по параметру По значению для ЦВЕТА ТОЧКИ. Параметр Фиксированный выбран по умолчанию.
- 2. Выберите continent\_name в качестве столбца категории.

PA3MEP TOUK

TOYKA LIBET

РАЗМЕР ОБВОДКИ ЦВЕТ ОБВОДКИ СМЕШИВАНИЕ

SHAHEHMR BEPSILONCSS

О По значению  $\boxed{\text{continent\_name} \begin{picture}(20,5) \put(0,0){\line(1,0){10}} \put(0,0){\line(1,0){10}} \put(0,0){\line(1,0){10}} \put(0,0){\line(1,0){10}} \put(1,0){\line(1,0){10}} \put(1,0){\line(1,0){10}} \put(1,0){\line(1,0){10}} \put(1,0){\line(1,0){10}} \put(1,0){\line(1,0){10}} \put(1,0){\line(1,0){10}} \put(1,0){\line(1,0){10}} \put(1,0){\line(1,0$ 

← Назад / Параметры слоя A world\_populatio... \*: ДАННЫЕ АНАЛИЗ СТИЛЬ **ВСПЛЫВАЮЩЕЕ ОКНО НАДПИСЬ** 1 Агрегация  $\begin{smallmatrix} 0&&&0\\ 0&&&0\\ 0&&&&0 \end{smallmatrix}$ ← continent name Karerop 2 Стиль

Появятся цвета по умолчанию, назначенные шести уникальным категориям.

*Попробуйте добавить некоторые виджеты и изменить цвета различных категорий (нажмите на цветовую схему для каждой категории и выберите пользовательский цвет) или на вкладке «СТИЛЬ» переключитесь в EpsilonCSS и примените TurboEpsilon (который применяет стиль карты с помощью одной строки кода). Здесь мы использовали качественную схему Epsiloncolors - Antique.*

 $\mathbf{H}$  **KAPTA** 

 $-2+990$ 

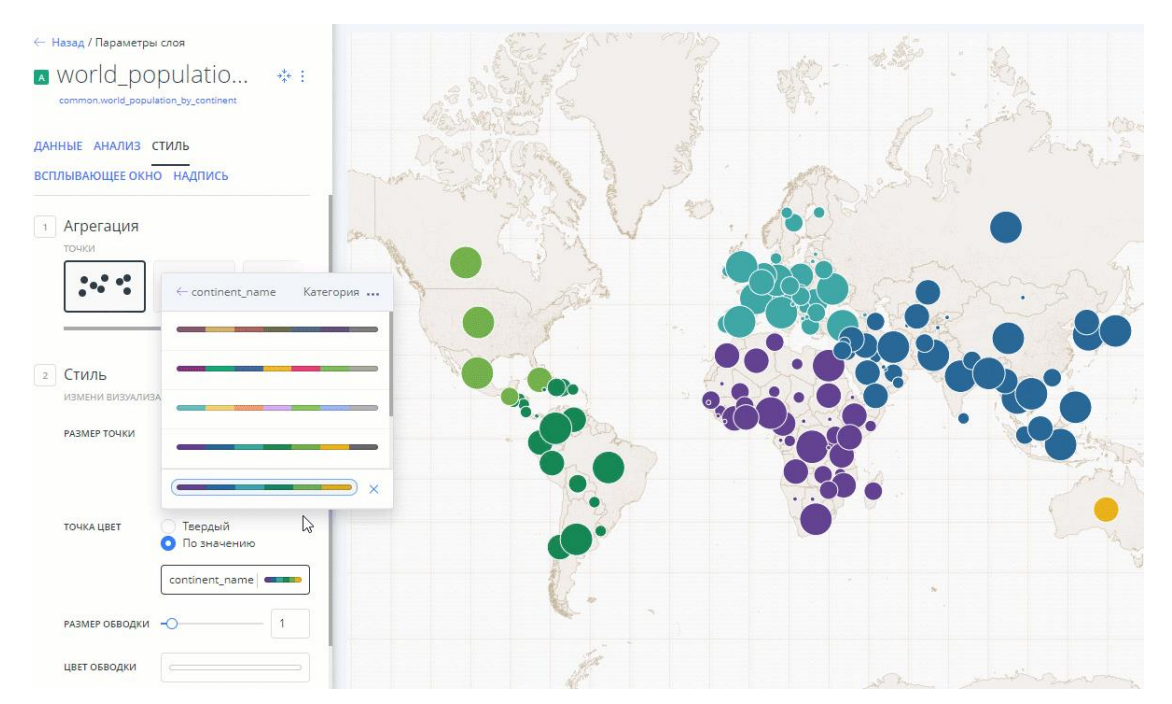

# **Добавление меток на вашу карту**

Применяйте текстовые метки к слою карты, чтобы улучшить типографику карты.

Применение текстовых меток к вашим данным позволяет улучшить типографику вашей карты. Добавление меток не является обязательным, но они полезны для передачи сведений зрителю карт. Положительные эффекты стиля меток будут отображать разборчивый текст и продуманное размещение меток в «Просмотре карты», если учитываются следующие рекомендации:

- Размещение метки. Определите, где нужно разместить метку по отношению к геометрии.
- Перекрытие меток. Определите, когда отображать или скрывать перекрывающиеся метки, и избегайте перекрытия текстовых меток (из ваших данных) метками базовой карты.
- Шрифт метки. Выберите подходящий шрифт, размер и цвет для метки. К примеру, рассмотрите, отображается ли текст в верхнем, нижнем или смешанном регистре, и как отображается метка в зависимости от размера и стиля шрифта.

*Оцените, имеет ли смысл применение меток для дизайна вашей карты, так как это может быть вовсе и не нужно с помощью надписей, всплывающих окон и виджетов. Слишком большое количество меток может загромождать вашу карту и сбивать с толку зрителя карты.*

В этом руководстве описывается, как активировать метки в конструкторе Epsilon GIS и улучшить стиль меток с помощью EpsilonCSS. Мы будем использовать специально разработанную карту «Игры престолов», чтобы показать вам, как метки могут повысить ценность вашей визуализации.

# **Активация меток для слоя карты**

В конструкторе Epsilon GIS вкладка «СТИЛЬ» выбранного слоя карты содержит основные параметры меток. Текстовые метки активируются выбранным столбцом из подключенного набора данных.

- 1. В этом руководстве импортируйте файл шаблона .carto, и создайте карту. Откроется конструктор, содержащий восемь слоев карты, которые представляют семь королевств из «Игры престолов». *Загрузите zip-файл .carto на локальный компьютер. Извлеките zip-файл и ознакомьтесь с файлами .carto, используемыми в этом руководстве. Импортируйте template\_GoT.carto.*
- 2. Кликните по слою карты «Местоположения».

3. На вкладке «СТИЛЬ» установите флажок «МЕТКИ» и выберите следующие параметры:

1. Выберите имя для «СТОЛБЦА». Это действие активирует метки для слоя карты.

*Метки недоступны для анимированных слоев карты.*

2. Выберите «ШРИФТ».

Если у вас слишком много перекрывающихся меток, попробуйте поэкспериментировать с другими параметрами меток для изменения вида вашей карты.

#### ПАМЯТКА: ВАРИАНТЫ ОФОРМЛЕНИЯ МЕТОК

На вкладке «СТИЛЬ» доступны следующие параметры меток для выбранного слоя карты:

- СТОЛБЕЦ: выберите столбец из подключенного набора данных, который будет использоваться в качестве метки карты.
- ШРИФТ: выберите шрифт, который будет использоваться в качестве шрифта для текстовой метки. Посмотрите свойство text-face-name: string для описания шрифтов, которые можно применять с синтаксисом EpsilonCSS.
- РАЗМЕР/ЦВЕТ: выберите фиксированный размер текста и/или сплошной цвет заливки для метки.
- ОРЕОЛ: изменение ширины и цвета контура вокруг текста. Это полезно для повышения читабельности.
- СМЕЩЕНИЕ: изменение расстояния между текстом метки и геометрией. Положительные значения отображают метку под маркером, отрицательные значения отображают метку над маркером. Если установлено значение 0, геометрия отображается непосредственно под соответствующей меткой.
- НАЛОЖИТЬ: показывает или скрывает перекрывающиеся метки. «True» показывает все перекрывающиеся метки по умолчанию. «False» не позволяет меткам перекрываться, а перекрывающиеся метки скрываются
- РАЗМЕЩЕНИЕ: точка (метки размещаются поверх маркеров), линия (неоднократно вдоль нескольких линий или границ), вершина (неоднократно на вершинах маркеров), внутренняя часть (внутри маркера. Метка остается на месте, даже если центр находится вне геометрии).

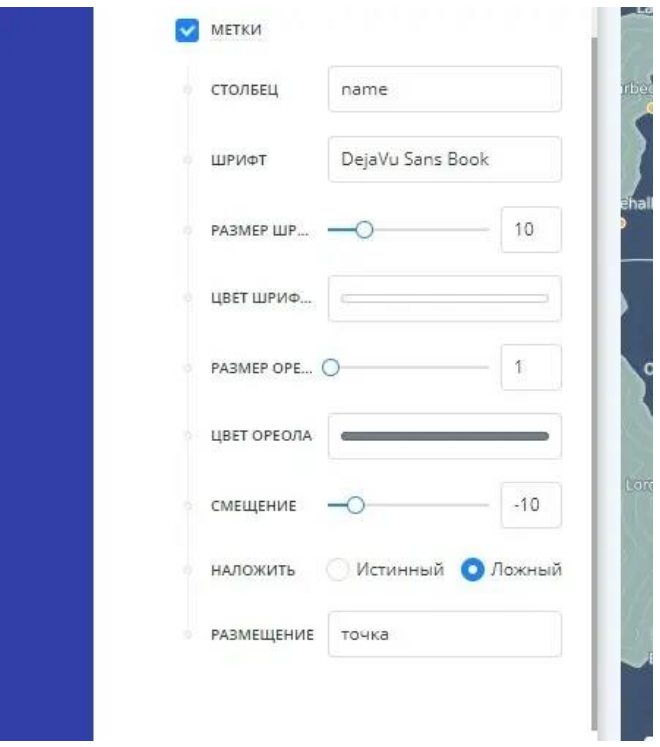

- 4. Удалите стиль маркера для точек, чтобы отображалась только текстовая метка. Это достигается за счет того, что геометрия становится прозрачной с помощью параметров стиля непрозрачности, как это описано в следующих шагах.
	- В параметре «ЦВЕТ ТОЧКИ» кликните по выбранному цвету, чтобы открыть свойства цвета для слоя карты.
	- Нажмите и перетащите ползунок непрозрачности, чтобы удалить прозрачность выбранного «ЦВЕТА ТОЧКИ». Установите непрозрачность на 0.
	- Используя тот же метод, отрегулируйте непрозрачность для «ЦВЕТА ОБВОДКИ» и установите его на 0. Это граница вокруг сторон геометрии.

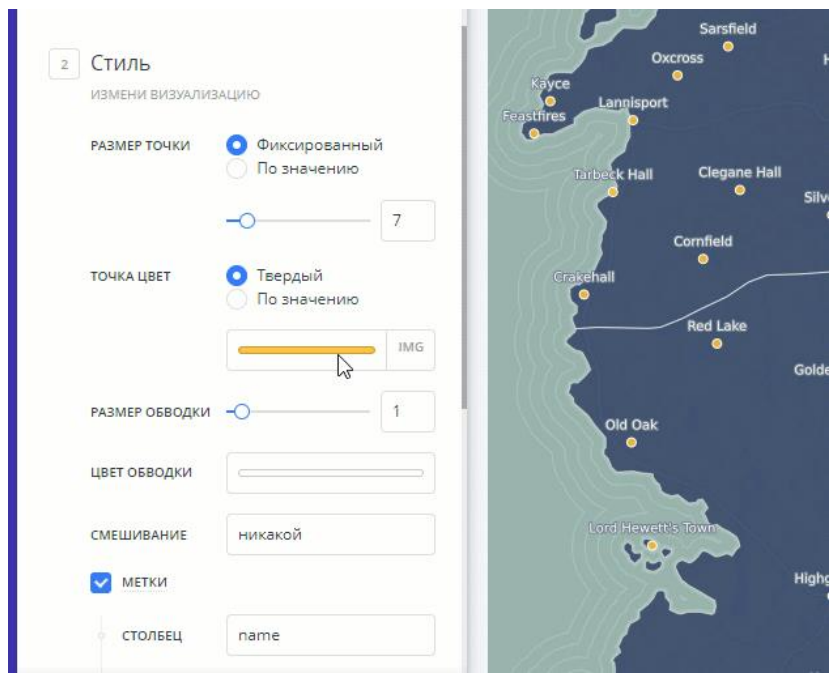

Обратите внимание, что цвет заливки геометрии (ЦВЕТ ТОЧКИ) и граница вокруг маркеров (ЦВЕТ ОБВОДКИ) прозрачны. В «Просмотре карты» отображаются только текстовые метки.

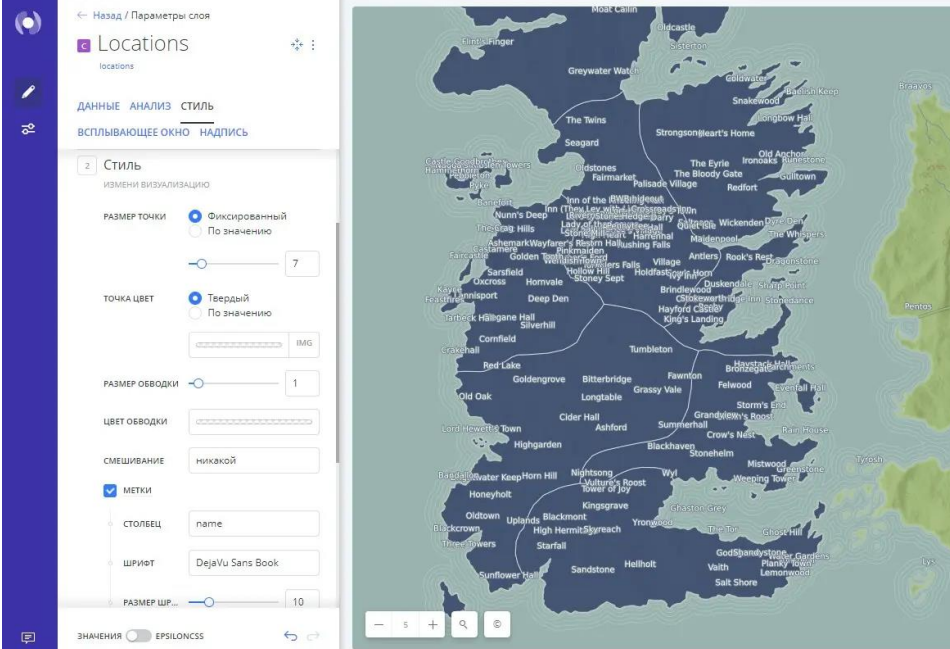

**Свойства метки EpsilonCSS**

Когда МЕТКИ включены на вкладке «СТИЛЬ» выбранного слоя карты, соответствующий EpsilonCSS для меток обрабатывается в фоновом режиме.

#layer::labels {

text-name: [name];

 text-face-name: 'DejaVu Sans Book'; text-size: 10; text-fill: #FFFFFF; text-label-position-tolerance: 0; text-halo-radius: 1; text-halo-fill: #6F808D; text-dy: -10; text-allow-overlap: true; text-placement: point; text-placement-type: dummy;

}

*Описание свойств текстовых меток EpsilonCSS смотрите в документации EpsilonCSS.*

А теперь давайте улучшим внешний вид меток с помощью EpsilonCSS!

# **Улучшение дизайна меток с помощью EpsilonCSS**

EpsilonCSS - это язык, позволяющий настраивать стиль картографических данных и текстовых меток в Epsilon GIS. Подробную информацию и ресурсы, связанные с EpsilonCSS, смотрите в «Руководстве по базовому EpsilonCSS для оформления карт».

*Особенно важно помнить о метках, если вы применяете стили на основе масштабирования с помощью EpsilonCSS.*

1. На вкладке «СТИЛЬ» переместите ползунок от «ЗНАЧЕНИЙ» к «EpsilonCSS». Примените следующий синтаксис EpsilonCSS к слою карты «Местоположения».

```
Map {
   buffer-size: 512;
 }
```

```
 #layer[type='City'][zoom>=4] {
```
 ::inner { marker-fill-opacity: 1; marker-fill: #2b2b2b; marker-line-width: 0; marker-line-opacity: 0.65; marker-placement: point; marker-type: ellipse; marker-width: 5; marker-line-color: #2b2b2b; marker-allow-overlap: true; } ::labels { text-name: [name]; text-face-name: "DejaVu Sans Book"; text-size: 11; text-fill: #2b2b2b; text-halo-fill: fadeout(lighten(#7E9968,12),70); text-halo-radius: 1.5; text-placement-type: simple; text-placements: "E,W,NW,NE,SE,8"; text-dx: -5; text-dy: -4; text-character-spacing: 0; [zoom>=5] { text-size: 12;

```
 }
[zoom>=6] {
 text-size: 13;
```

```
 }
    [zoom>=7] {
     text-size: 15;
    }
 }
}
```
К этому слою карты был применен стиль на основе масштабирования, поэтому метки дополняют данные из-за применяемых параметров textface-name, text-size, text-halo-fill и text-placement.

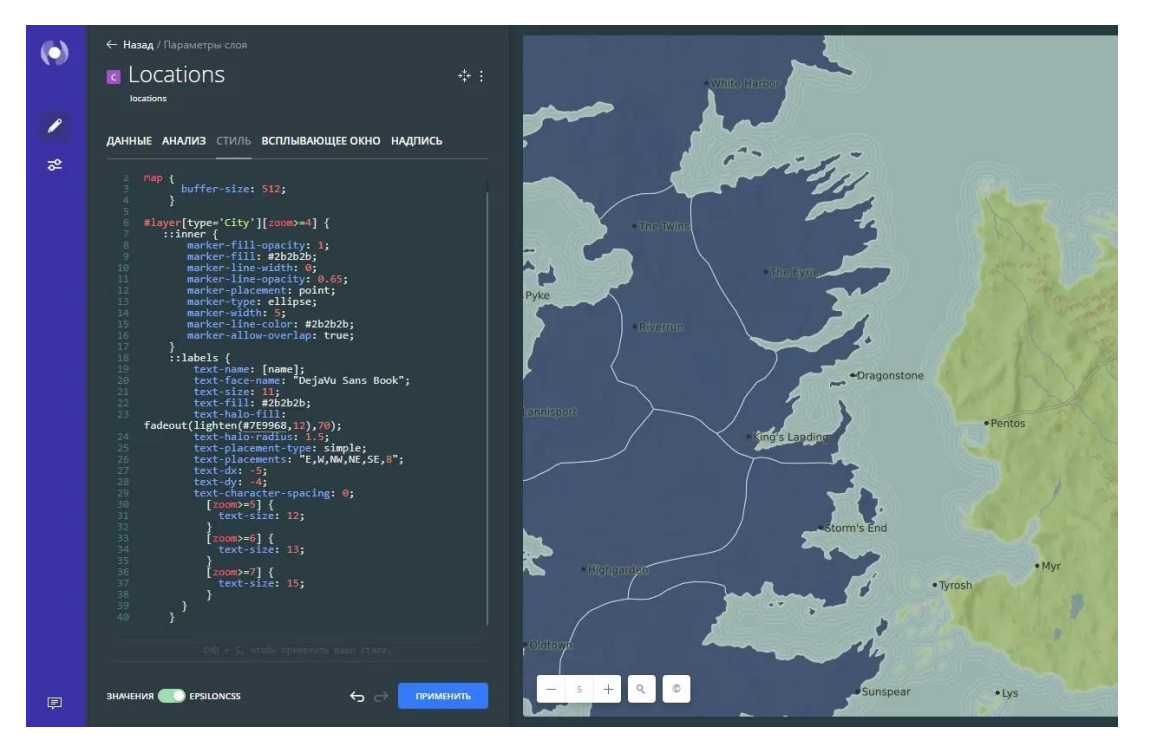

*После того, как вы примените пользовательский стиль EpsilonCSS для любого слоя карты, вы не сможете вернуться к выбору «ЗНАЧЕНИЙ», если вы не отмените примененный стиль EpsilonCSS. Пользовательский стиль будет удален.*

- 2. Чтобы вернуться к списку «СЛОИ», нажмите стрелку назад, расположенную рядом с именем слоя карты «Местоположения».
- 3. Выберите слой карты «Регионы» и переместите ползунок от «ЗНАЧЕНИЙ» к «EpsilonCSS».

Примените следующий стиль EpsilonCSS к слою карты «Регионы».

#layer[zoom>=4] {

text-name: [name];

 text-face-name: "DejaVu Sans Book"; text-size: 11; text-fill: lighten(#7E9968,35); text-halo-fill: fadeout(darken(#7E9968,12),70); text-halo-radius: 1.5; text-allow-overlap: true; text-character-spacing: 1.5; text-transform: uppercase;

 [zoom>=5]{ text-size: 12; text-halo-radius: 2; text-character-spacing: 3;

#### }

```
 [zoom>=6]{
 text-size: 14;
 text-character-spacing: 4;
}
[zoom>=7]{
 text-size: 16;
 text-character-spacing: 6;
}
```
}

Подобно слою «Местоположения», слой карты «Регионы» также содержит стили на основе масштабирования. Стиль EpsilonCSS применил необходимые интервалы между текстовыми символами и преобразовал их в верхний регистр.

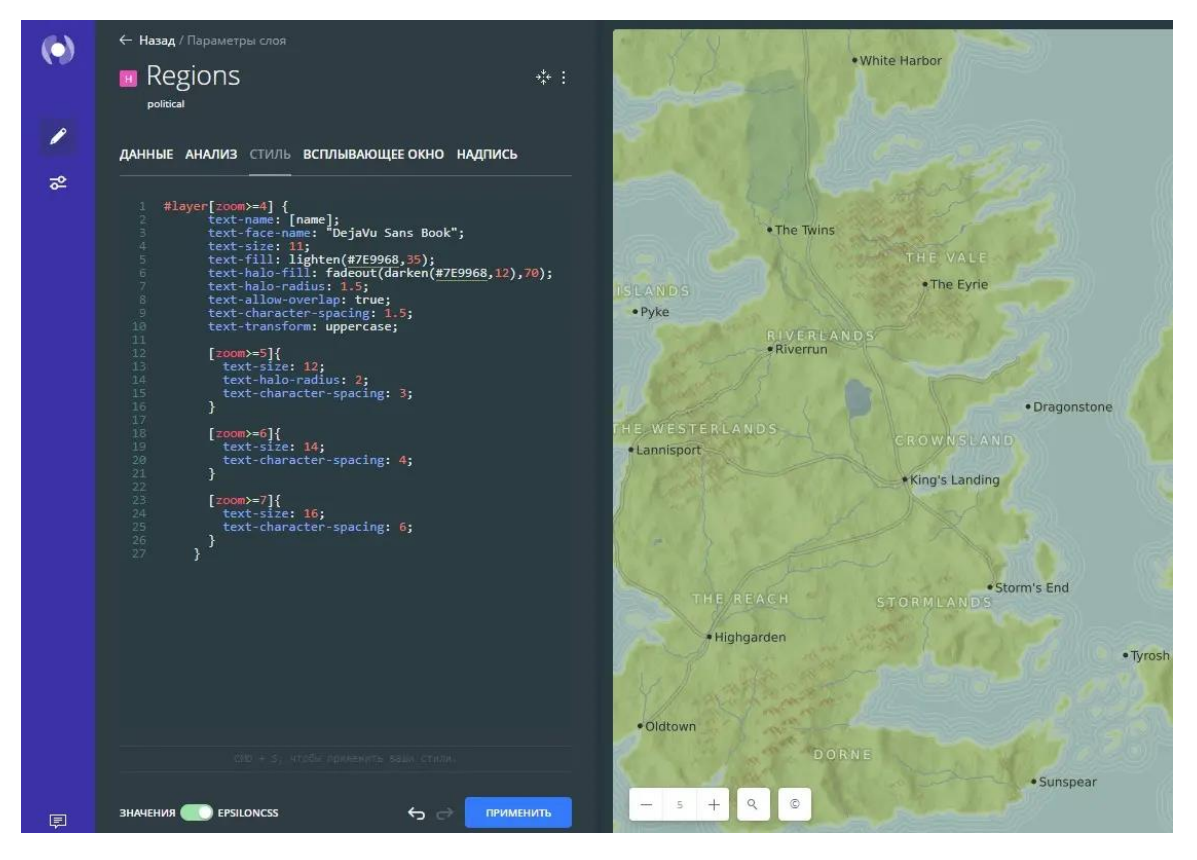

*Загрузите final\_GoT.carto из .zip файла и просмотрите синтаксис EpsilonCSS, который был применен к этой карте.*

# **Стили на основе масштабирования для текстовых меток**

Стили на основе масштабирования задают правила того, когда и как метки появляются на вашей карте. Это позволяет применять условный стиль на основе уровня масштабирования карты, например:

- Отображение или скрытие меток в зависимости от указанного уровня масштабирования
- Определите, как будут отображаться текстовые метки при указанном уровне масштабирования. Например, увеличить/уменьшить размер текста, изменить шрифт и так далее.

Всякий раз, когда появляется свойство EpsilonCSS [zoom], это указывает на то, что стили меток должны отображаться только тогда, когда карта соответствует указанному уровню масштабирования. В противном случае метки будут скрыты.

> #layer [zoom>=4]{ text-name: [name]; }

}

В синтаксисе должны быть определены значения [zoom] и [text-name].

- [zoom] указывает уровень масштабирования, при котором следует отображать метки карты. Задайте логический оператор для уровня увеличения. В противном случае метки будут скрыты.
- [text-name] указывает столбец из слоя карты, который будет отображаться при указанном уровне масштабирования.

Вы можете использовать тот же метод для применения различных стилей меток на уровнях масштабирования. Например, вы можете изменить шрифт или размер текста на разных уровнях масштабирования.

*Стили на основе масштабирования также можно использовать для условного оформления ваших данных, и это будет полезно, если у вас имеется карта с несколькими слоями. Для получения дополнительных советов ознакомьтесь с рекомендациями по EpsilonCSS.*

# **Анимация карт с данными точек**

В этом руководстве говорится, как изменить параметр агрегации стилей для анимации слоя карты с помощью конструктор Epsilon GIS, применяя стиль агрегации «АНИМИРОВАННЫЙ». Для этой функции требуется слой карты, содержащий геометрию точек с отметкой времени или числовым полем.

# **Создание карты на основе данных электронной таблицы**

Используйте предоставленную электронную таблицу .CSV в качестве данных для создания карты отслеживания птиц.

- 1. Импортируйте файл данных bird tracking.csv в свою учетную запись и создайте карту из набора данных. Конструктор открывается с данными отслеживания птиц в качестве первого и единственного слоя карты.
- 2. Дважды кликните по имени карты и переименуйте ее в Птичьи следы.

### **Анимация ваших данных**

После успешного импорта данных примените стиль агрегации для анимации данных.

- 1. В списке «СЛОИ» выберите слой birds tracking. Откроется вкладка «СТИЛЬ», позволяющая применить параметры стиля для слоя карты.
- 2. В качестве опции агрегации выберите «АНИМИРОВАННЫЙ».

3. В качестве столбца выберите date\_time из набора данных, который управляет анимацией вашей карты.

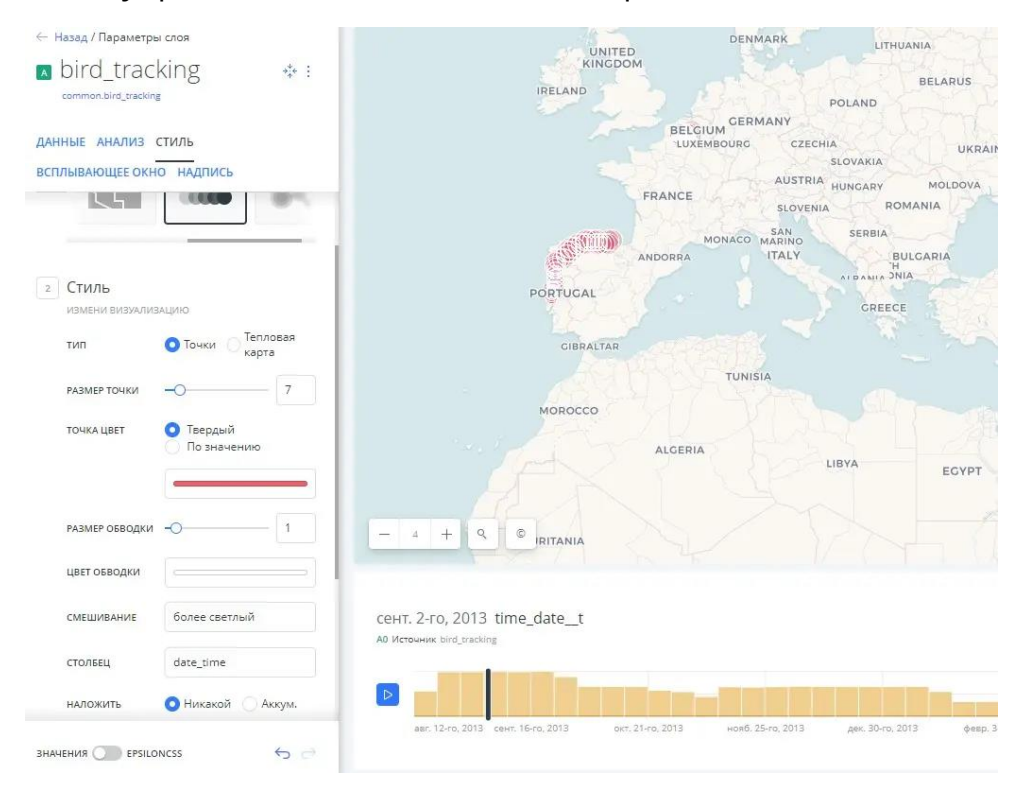

*При создании анимированной карты по умолчанию добавляется виджет временных рядов. Чтобы удалить его, на вкладке «ДАННЫЕ» отмените выбор анимированного столбца или удалите виджет.*

# **Стиль по значению столбца**

Чтобы лучше понять данные слежения за птицами, раскрасьте пути каждой из трех птиц отдельно. Вы можете сделать это, используя столбец bird\_name, чтобы задать стиль точек по значению.

- 1. На вкладке «СТИЛЬ» выберите параметр «По значению» для «ЦВЕТА ТОЧКИ».
- 2. Выберите bird\_name, чтобы стилизовать маркеры по именам птиц. Builder назначит качественную схему Epsilon Color по умолчанию.

#### ПАМЯТКА: ЦВЕТОВЫЕ СХЕМЫ

Выбор правильных цветов для ваших данных помогает рассказывать истории, вовлекает читателя карты и визуально помогает зрителю обнаружить интересные закономерности, которые в противном случае могут быть упущены. При стилизации по значению отображаются разные типы цветовых схем в зависимости от выбранного столбца данных из слоя карты. Builder предоставит вам схемы EpsilonColor и

ColorBrewer, а также позволит настраивать собственные цветовые схемы.

- Последовательная схема: Цветовые схемы, использующие различные оттенки яркости, делают их идеальными для отображения упорядоченных или числовых данных. Вариации прогрессируют от низкого к высокому, используя цвета от светлого до темного (или наоборот).
- Качественная схема: Цветовые схемы, демонстрирующие категориальные различия в качественных данных, в которых используются разные оттенки, с последовательными шагами яркости и насыщенности.
- Схема расхождения: Цветовые схемы, которые выделяют значения выше и ниже интересующей средней точки количественных данных. Средний цвет назначается критическому значению, а две палитры последовательных типов на каждом конце назначаются значениям выше или ниже.
- 3. Измените РАЗМЕР ТОЧКИ на 3.
- 4. Измените РАЗМЕР ОБВОДКИ на 0.
- 5. Измените параметр СМЕШИВАНИЕ на Источник. ПАМЯТКА: СМЕШИВАНИЕ ПЕРЕКРЫВАЮЩИХСЯ ГЕОМЕТРИЙ

Значения смешивания - это параметры стиля, которые влияют на то, как цвета перекрывающихся геометрий взаимодействуют друг с другом в «Просмотре карты». Наложение цветов применяется к конкретному свойству символа в зависимости от режима наложения, которого вы пытаетесь достичь.

- none: К слою карты стиль наложения цветов не применяется. Это параметр по умолчанию.
- multiply: Умножение буквально умножает цвет верхнего слоя на цвет каждого нижнего слоя, и это обычно приводит к тому, что перекрывающиеся области становятся темнее.
- screen: Также умножает перекрывающиеся области. В отличие от multiply, screen вычитает умноженные номера цветовых каналов из их добавленного значения, чтобы инвертировать их. Это делает перекрывающиеся области более яркими. Если используется белый цвет, он не изменит внешний вид. Черные области исчезнут. Используйте этот параметр, когда вам нужно осветлить перекрывающиеся области на карте.
- overlay: Это режим наложения цветов, который сочетает в себе операции умножения и растрирования. Черный кажется таким же темным, каким он изначально был в своем слое; а белый кажется

таким же ярким, каким он изначально был в своем слое. То, как чисто отображаются другие цвета, зависит от того, насколько они близки к белому или черному. Чем ближе цвет по значению к чистому среднему оттенку серого, тем меньше он будет проявляться. Используйте этот параметр, когда вам нужно показать как светлые, так и темные цвета в перекрывающихся слоях.

- darken: Имеет эффект, аналогичный умножению, но более экстремальный. Параметр применяет цвет базового слоя к целевым слоям, поэтому он сравнивает каждый, чтобы найти пиксели самого темного цвета и сохранить их.
- lighten: Работает так же, как darken, но наоборот. Самые светлые пиксели каждого слоя сохраняются, и если пиксели темнее, чем базовый слой, то цвет базового слоя заменяет их. Этот параметр может быть полезен, если вы хотите изменить цвет теней перекрывающихся областей.
- color-dodge: Режим наложения color-dodge аналогичен screen, но общий эффект более экстремальный. Ваши элементы становятся намного ярче (за исключением случаев, когда ваш базовый слой черный). Более темные области окрашены в сторону исходного цвета. Используйте этот параметр, если вам нужно получить сильный эффект осветления с экстремальным контрастом между слоями, без отображения особых деталей.
- color-burn: Работает аналогично color-dodge, но имеет затемняющий эффект. Параметр увеличивает контраст между базовым и целевым слоями, а пиксели в области перекрытия окрашиваются в исходный цвет. Используйте этот параметр, если вам нужен эффект затемнения с большей контрастностью, чем multiply или darken.
- xor: Это составная альфа-операция, которая показывает как базовый, так и целевой слои, но только те части, которые не перекрывают друг друга.
- src-over: Исходное наложение также является составной альфаоперацией, которая сохраняет полную прозрачность как базового, так и целевого слоев. Визуальный эффект заключается в том, что базовый слой отображается поверх всех слоев, участвующих в области перекрытия.

Дополнительные параметры наложения могут применяться с синтаксисом EpsilonCSS. Ознакомьтесь с полным списком значений EpsilonCSS и примерами эффектов этих параметров наложения.

6. Установите РАЗРЕШЕНИЕ на 1.

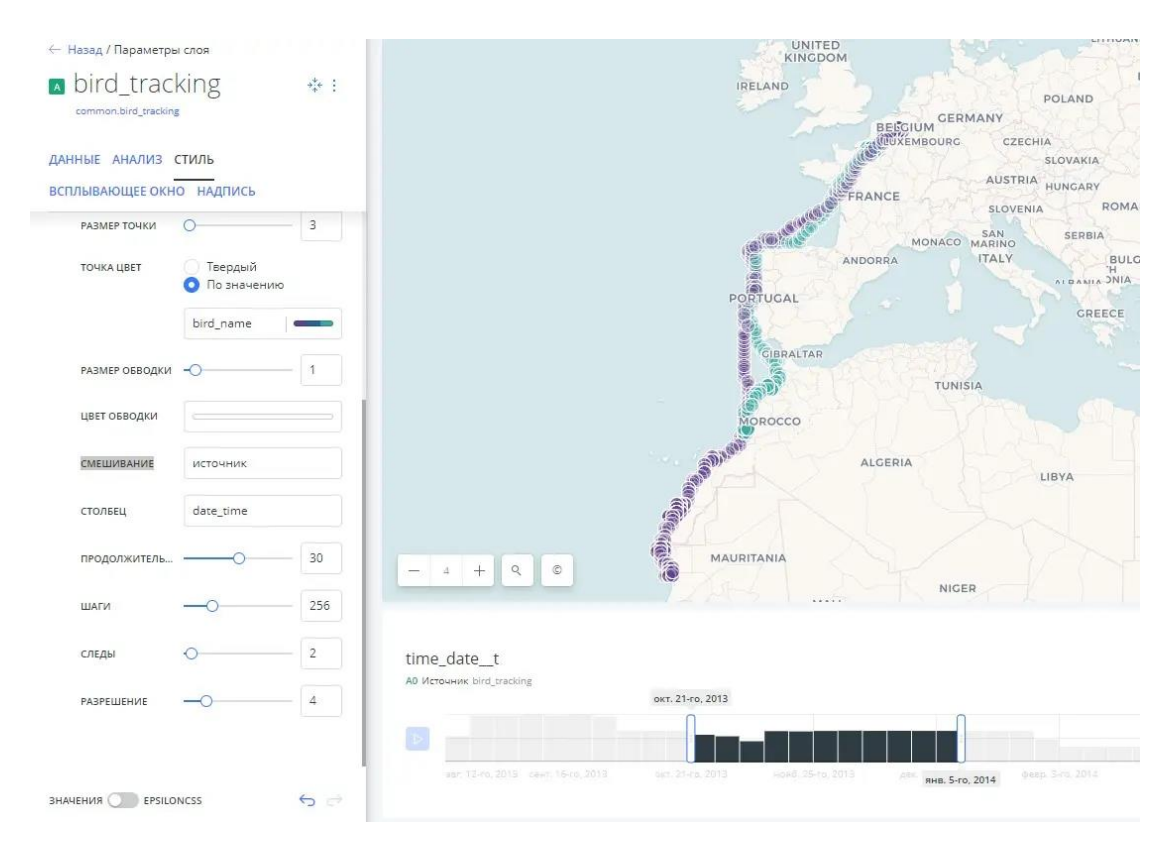

*Дополнительные сведения о стилизации карты по значениям столбцов смотрите в руководстве «Стиль по значению».*

*При желании вы можете применить те же параметры (и другие настройки) с помощью EpsilonCSS. Если вы предпочитаете кодировать свои стили, используя этот язык, переключите кнопку ползунка, расположенную в нижней части вкладки «СТИЛЬ», от «ЗНАЧЕНИЙ» к «EpsilonCSS». Кроме того, узнайте, как описывать свои данные с помощью надписей.*

# **Отображение временных данных с помощью тепловых карт**

В этом руководстве описывается, как визуализировать точечные данные с помощью медленно меняющегося измерения времени, представленного тепловой картой. Временные данные можно визуализировать в виде статической или анимированной тепловой карты на вкладке «СТИЛЬ» в конструкторе.

# **Статические тепловые карты**

Статические тепловые карты отображают интенсивность появления данных об инцидентах с помощью подходящей цветовой схемы. Чтобы создать тепловую карту, слой карты должен содержать геометрию точек. В данном примере мы используем данные об активных лесных пожарах в Юго-Восточной Азии из Глобальной службы наблюдения за лесами.

1. В этом руководстве импортируйте файл шаблона .carto, и создайте карту.

*Загрузите zip-файл .carto на локальный компьютер. Извлеките zip-файл и ознакомьтесь с файлами .carto, используемыми в этом руководстве. Импортируйте template\_forest-fires.carto.*

- 2. Нажмите на слой карты «Southeast Asia Active Fires».
- 3. На вкладке «СТИЛЬ» выберите «ПИКСЕЛЬ» в качестве стиля агрегации. Тепловая карта представляет интенсивность вхождений, поэтому она оформлена в соответствии с количеством вхождений в определенном месте.

*Чтобы добиться аналогичного эффекта с многоугольными или линейными слоями карты, вы можете стилизовать по значению и применить параметры «НАЛОЖЕНИЯ», чтобы показать различную интенсивность данных статической карты.*

- 4. Чтобы лучше визуализировать точки тепловой карты, отредактируйте размер маркера.
	- Измените РАЗМЕР ТОЧКИ на 1,7.
	- В поле «РАЗРЕШЕНИЕ» введите 1.

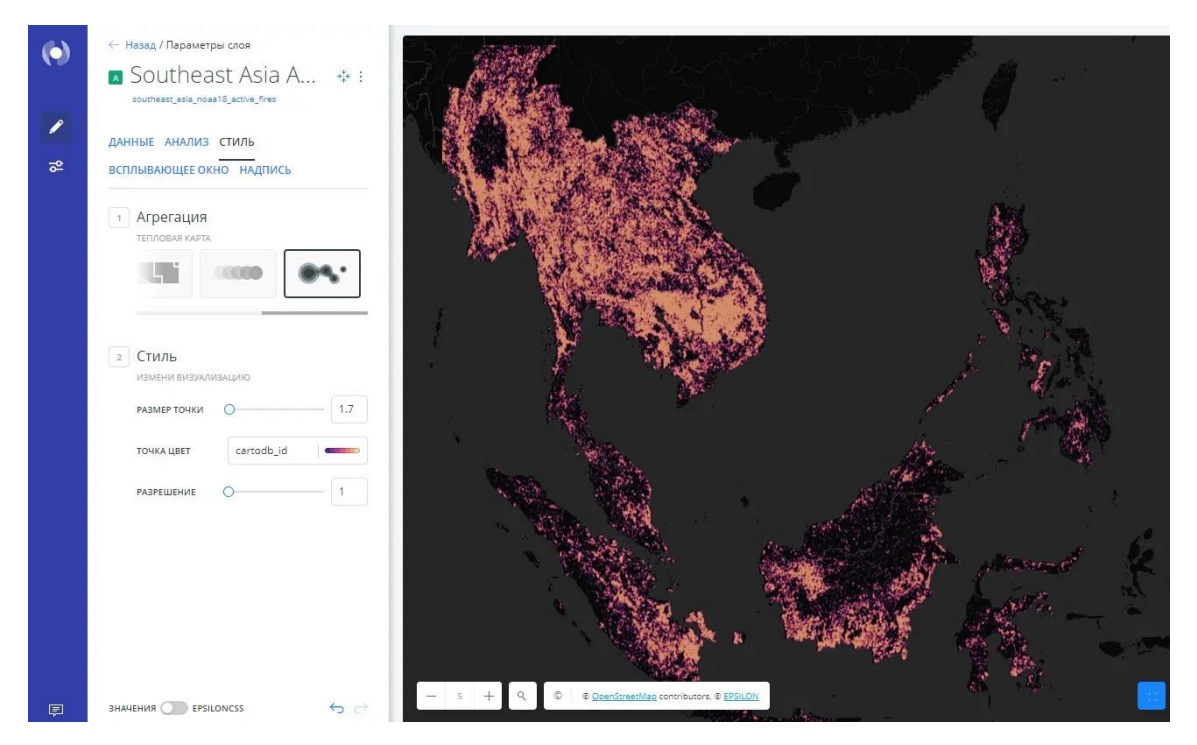

#### **Анимированные тепловые карты**

Вы можете анимировать временные данные на карте, изменив параметр агрегации на вкладке «СТИЛЬ».

- 1. На вкладке «СТИЛЬ» измените агрегацию на «АНИМИРОВАННУЮ».
- 2. В качестве ТИПА анимации выберите «Тепловая карта».

3. Настройте параметры анимации, как показано на следующем изображении, или откройте final forest-fires.carto из загруженного .zip файла.

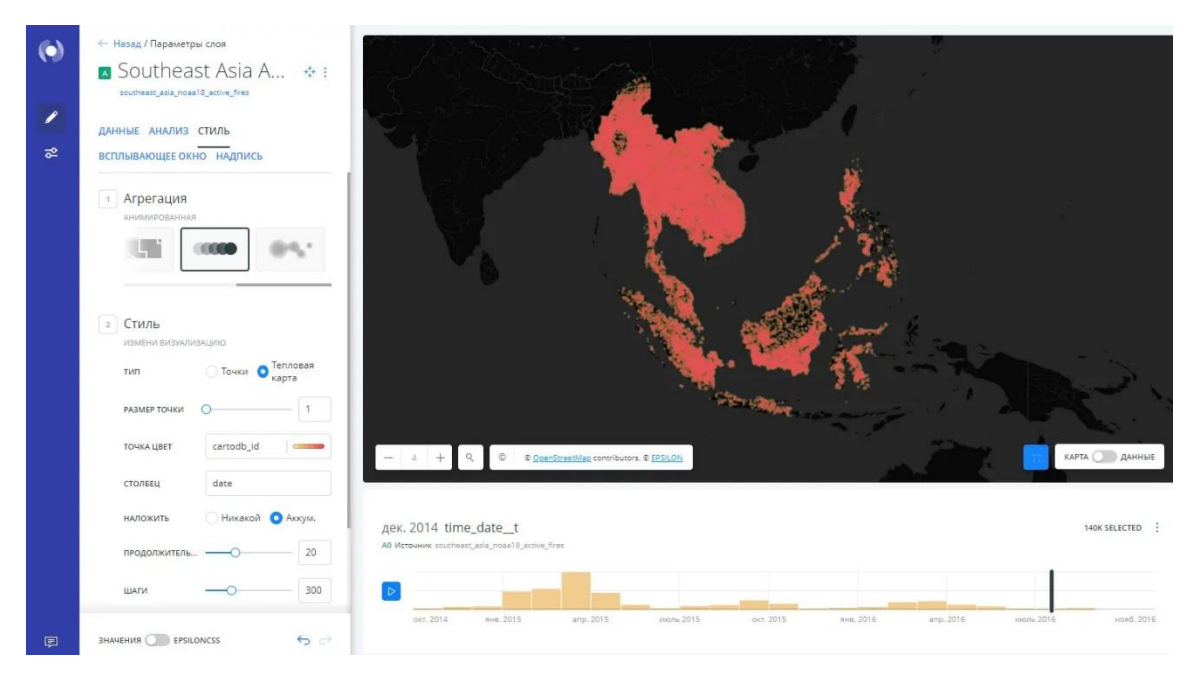

По умолчанию в конструкторе Epsilon GIS есть виджет временных рядов с возможностью оформления анимированной карты. Вы можете указать, какой атрибут столбца набора данных будет использоваться для анимации.

Рекомендуется выбрать атрибут даты, чтобы наилучшим образом отображать изменения.

*Для виджета временных рядов можно добавить только числовые столбцы или столбцы типа даты.*

Для получения подробной информации о стилях анимации с точечными данными ознакомьтесь с «Руководством по анимации карт с точечными данными».

### **Инверсия цветовой схемы**

В некоторых случаях (например, в этом руководстве) вы можете инвертировать цветовую схему отображения временной тепловой карты. Это будет особенно полезно, если вам нужно выделить интенсивность данных или отобразить стандартные цвета на темной базовой карте.

• По умолчанию цветовые схемы отображаются от более темных оттенков (представляющих высокие значения) к более светлым (представляющих низкие значения).

• Чтобы инвертировать цветовую схему, нажмите на стрелки в выбранной цветовой схеме. Обратите внимание, что эти стрелки появляются только при наведении курсора мыши на цветовую схему или при выборе цветовой схемы.

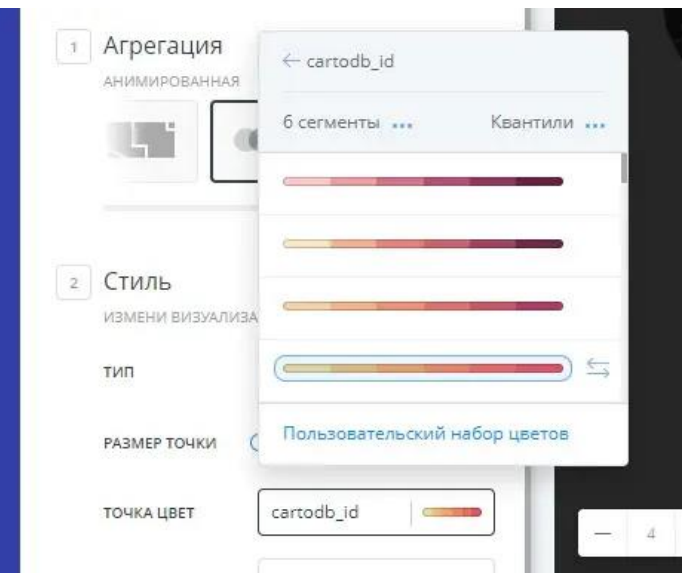

*Переключение цветовой схемы также будет полезно, если у вас темный фон. Инвертирование цветовой схемы может помочь вам лучше визуализировать результаты.*

# **Стилизация данных точек с помощью изображений маркеров**

Если слой вашей карты содержит геометрию точек, вы можете отобразить изображение маркера для каждой точки ваших данных, применив файл SVG в качестве файла маркера. Epsilon GIS предоставляет выбор изображений маркеров на выбор, либо вы можете загрузить свои собственные файлы маркеров с помощью параметра «СТИЛЬ» в конструкторе Epsilon GIS. Если вы являетесь корпоративным пользователем, владелец организации может добавлять изображения маркеров и управлять ими для всей организации.

Вы можете применять изображения маркеров, используя свойства сплошного цвета, отображать несколько изображений маркеров для представления категориальных данных и настраивать размер изображений маркеров.

*Ваши данные должны содержать геометрию точек. Когда к слою карты применяется анализ, вы не можете добавлять изображения маркеров.*

**Изображения маркеров со свойствами сплошного цвета**

В этом руководстве примените изображение маркера, чтобы оно отображалось для каждой геометрической точки.

1. В этом руководстве импортируйте файл шаблона .carto и создайте карту. Конструктор откроется с «Государственными школами Нью-Йорка» в качестве первого слоя карты и «Местоположениями библиотек» в качестве второго слоя карты.

*Загрузите zip-файл .carto на локальный компьютер. Извлеките zip-файл и ознакомьтесь с файлами .carto, используемыми в этом руководстве. Импортируйте template\_marker images.carto.*

- 2. Выберите слой Местоположения библиотек.
- 3. Нажмите на выбранный ЦВЕТ ТОЧКИ, чтобы просмотреть палитру цветов.
- 4. Кликните по дополнительной вкладке IMG. Появится список наиболее часто используемых изображений маркеров.

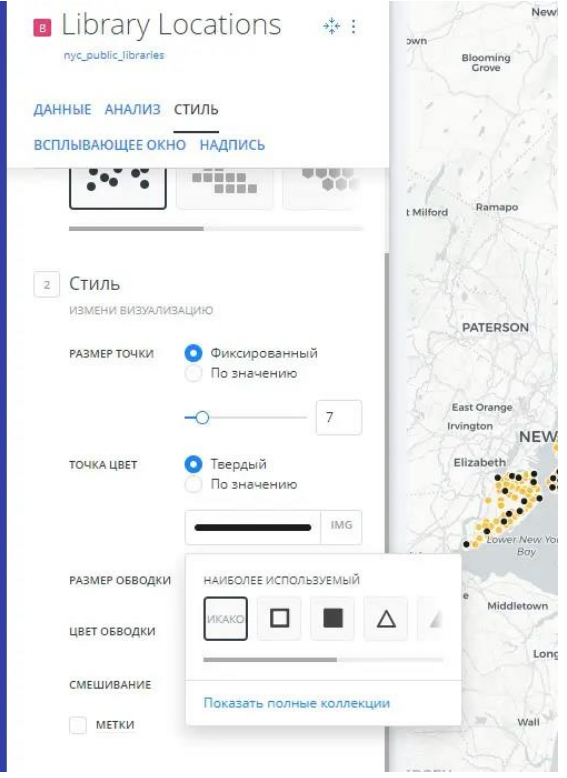

5. Нажмите Показать полные коллекции. Появятся параметры выбора изображения маркера.

*С помощью параметров «ЗАГРУЗИТЬ ФАЙЛ» и «ВАШИ ЗАГРУЗКИ» вы можете загружать и выбирать свои собственные значки, которые будут использоваться для изображений маркеров.*

6. Выберите значок библиотеки (выглядящий как книга).

#### ← Назад

Выбрать изображение маркера .<br>Загрузить объект или воспользуйтесь нашей прекрасной подборкой

ИКОНКИ ВАШИ ЗАГРУЗКИ ЗАГРУЗИТЬ ФАЙЛ

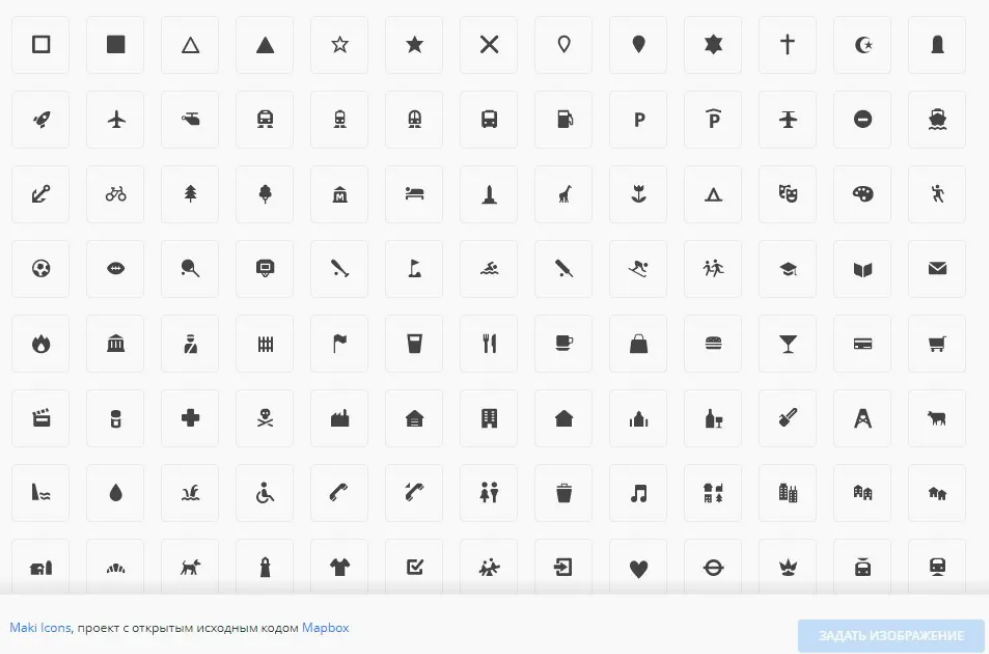

- 7. Нажмите УСТАНОВИТЬ ИЗОБРАЖЕНИЕ. Режим просмотра карты отображает выбранное изображение в качестве маркера. *Если вы переключитесь в режим просмотра EpsilonCSS на вкладке «СТИЛЬ», обратите внимание, что свойство EpsilonCSS marker-file было применено в фоновом режиме.*
- 8. Нажмите на выбранный ЦВЕТ ТОЧКИ, чтобы просмотреть палитру цветов, и введите 645b5b в поле ввода HEX.

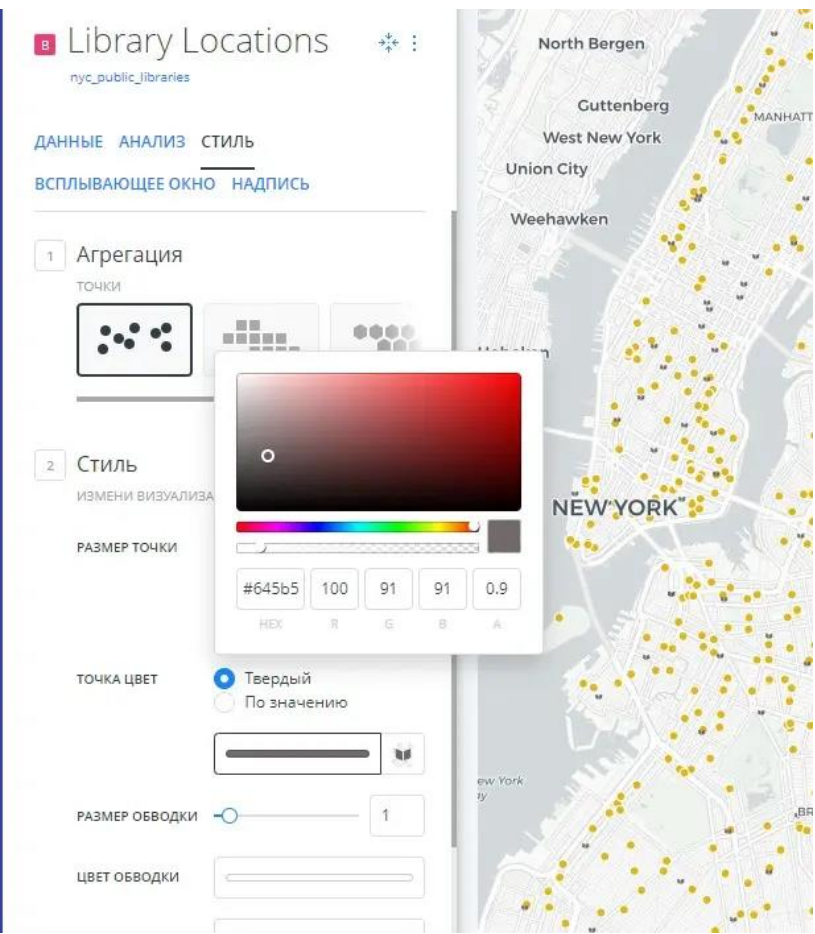

Изображение маркера отображает примененный сплошной цвет.

9. Чтобы изменить размер изображения маркера, измените РАЗМЕР ТОЧКИ на 14.

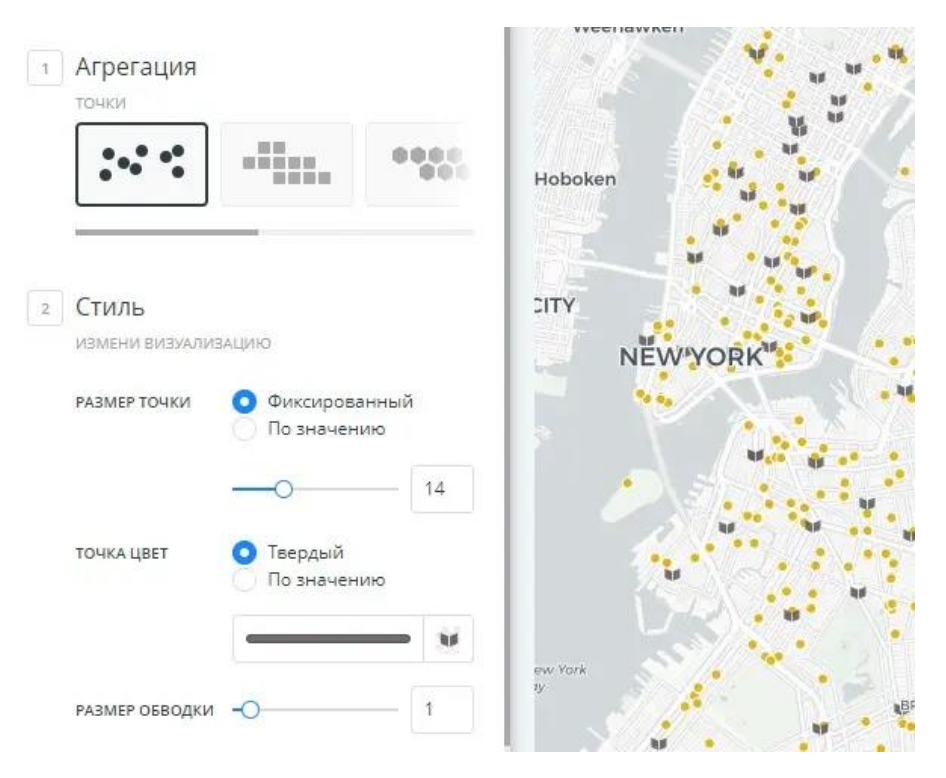

**Изображения маркеров для категориальных данных**

Если слой вашей карты содержит точечные геометрические фигуры, и вы задаете стиль слоя «ПО ЗНАЧЕНИЮ», используя строковое значение для отражения категорий данных, вы можете применять уникальные изображения маркеров для каждой категории данных.

- 1. Выберите слой «Государственные школы Нью-Йорка».
- 2. Кликните по параметру «По значению» для «ЦВЕТА ТОЧКИ».
- 3. Выберите столбец sch\_type. Builder назначит качественную схему EpsilonColor по умолчанию для каждой категории данных.

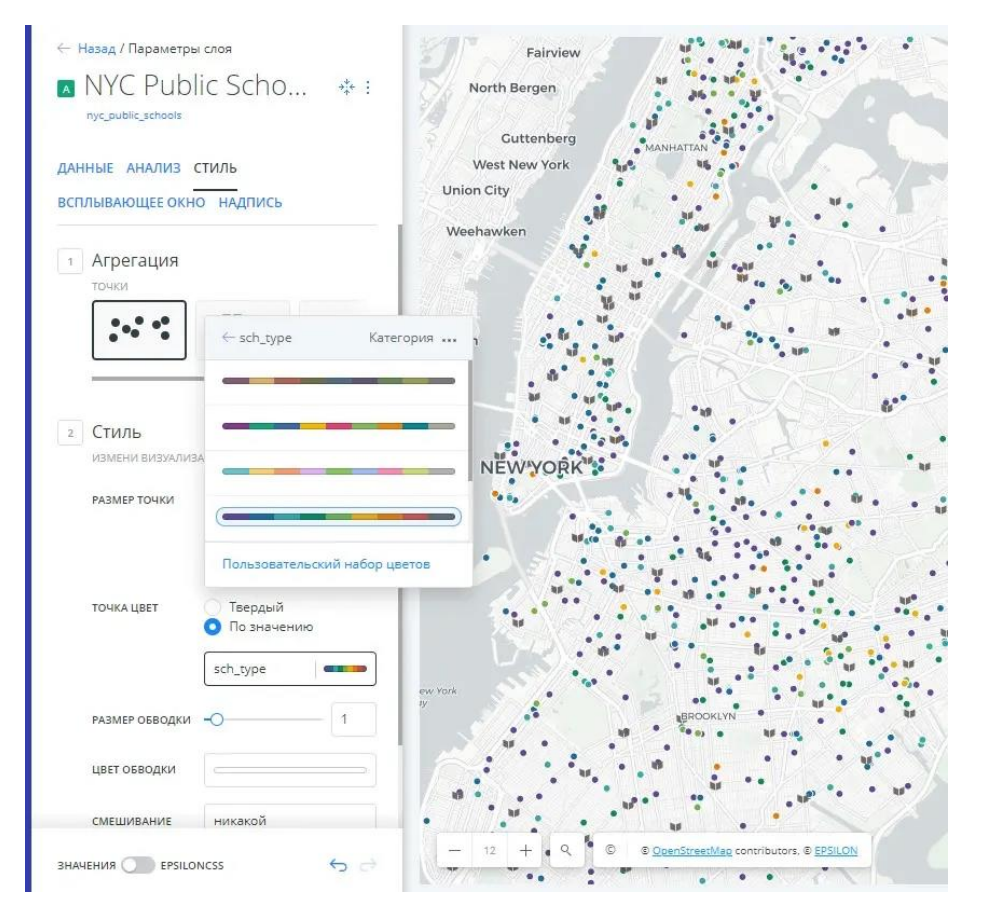

### ПАМЯТКА: ЦВЕТОВЫЕ СХЕМЫ

Выбор правильных цветов для ваших данных помогает рассказывать истории, вовлекает читателя карты и визуально помогает зрителю обнаружить интересные закономерности, которые в противном случае могут быть упущены. При стилизации по значению отображаются разные типы цветовых схем в зависимости от выбранного столбца данных из слоя карты. Builder предоставит вам схемы EpsilonColor и ColorBrewer, а также позволит вам настраивать собственные цветовые схемы.

Последовательная схема: Цветовые схемы, использующие различные оттенки яркости, делают их идеальными для отображения упорядоченных или числовых данных. Вариации прогрессируют от низкого к высокому, используя цвета от светлого до темного (или наоборот).

Качественная схема: Цветовые схемы, демонстрирующие категориальные различия в качественных данных, в которых используются разные оттенки, с последовательными шагами яркости и насыщенности.

Схема расхождения: Цветовые схемы, которые выделяют значения выше и ниже интересующей средней точки количественных данных. Средний цвет назначается критическому значению, а две палитры последовательных типов на каждом конце назначаются значениям выше или ниже.

Вы можете использовать палитру цветов, чтобы изменить любые свойства цвета для выбранного значения, и добавить изображение маркера для каждой категории.

*Конструктор Epsilon GIS позволяет стилизовать до десяти категорий данных*

- Нажмите img рядом со значением «Начальный» и выберите маркер изображения игровой площадки для этого значения.
- Примените изображения маркеров к остальным типам школ и поэкспериментируйте с параметрами «НАЛОЖЕНИЯ».

### ПАМЯТКА: НАЛОЖЕНИЕ ПЕРЕКРЫВАЮЩИХСЯ ГЕОМЕТРИЙ

Значения наложения - это параметры стиля, которые влияют на то, как цвета перекрывающихся геометрий взаимодействуют друг с другом в режиме просмотра карты. Наложение цветов применяется к конкретному свойству символа в зависимости от режима наложения, которого вы пытаетесь достичь.

никакой: К слою карты стиль наложения цветов не применяется. Это параметр по умолчанию.

приумножить: Умножение буквально умножает цвет верхнего слоя на цвет каждого нижнего слоя, и это обычно приводит к тому, что перекрывающиеся области становятся темнее.

экран: Также умножает перекрывающиеся области. В отличие от multiply, screen вычитает умноженные номера цветовых каналов из их добавленного значения, чтобы инвертировать их. Это делает перекрывающиеся области

более яркими. Если используется белый цвет, он не изменит внешний вид. Черные области исчезнут. Используйте этот параметр, когда вам нужно осветлить перекрывающиеся области на карте.

Наложение: Это режим наложения цветов, который сочетает в себе операции умножения и растрирования. Черный кажется таким же темным, каким он изначально был в своем слое; а белый кажется таким же ярким, каким он изначально был в своем слое. То, как чисто отображаются другие цвета, зависит от того, насколько они близки к белому или черному. Чем ближе цвет по значению к чистому среднему оттенку серого, тем меньше он будет проявляться. Используйте этот параметр, когда вам нужно показать как светлые, так и темные цвета в перекрывающихся слоях.

затемнять: Имеет эффект, аналогичный умножению, но более экстремальный. Параметр применяет цвет базового слоя к целевым слоям, поэтому он сравнивает каждый, чтобы найти пиксели самого темного цвета и сохранить их.

осветвлять: Работает так же, как darken, но наоборот. Самые светлые пиксели каждого слоя сохраняются, и если пиксели темнее, чем базовый слой, то цвет базового слоя заменяет их. Этот параметр может быть полезен, если вы хотите изменить цвет теней перекрывающихся областей.

цветовое уклонение: Режим наложения color-dodge аналогичен screen, но общий эффект более экстремальный. Ваши элементы становятся намного ярче (за исключением случаев, когда ваш базовый слой черный). Более темные области окрашены в сторону исходного цвета. Используйте этот параметр, если вам нужно получить сильный эффект осветления с экстремальным контрастом между слоями, без отображения особых деталей.

выжигание цвета: Работает аналогично color-dodge, но имеет затемняющий эффект. Параметр увеличивает контраст между базовым и целевым слоями, а пиксели в области перекрытия окрашиваются в исходный цвет. Используйте этот параметр, если вам нужен эффект затемнения с большей контрастностью, чем multiply или darken.

xor: Это составная альфа-операция, которая показывает как базовый, так и целевой слои, но только те части, которые не перекрывают друг друга.

источник: Исходное наложение также является составной альфа-операцией, которая сохраняет полную прозрачность как базового, так и целевого слоев. Визуальный эффект заключается в том, что базовый слой отображается поверх всех слоев, участвующих в области перекрытия.

Дополнительные параметры наложения могут применяться с синтаксисом EpsilonCSS. Ознакомьтесь с полным списком значений EpsilonCSS и примерами эффектов этих параметров наложения.

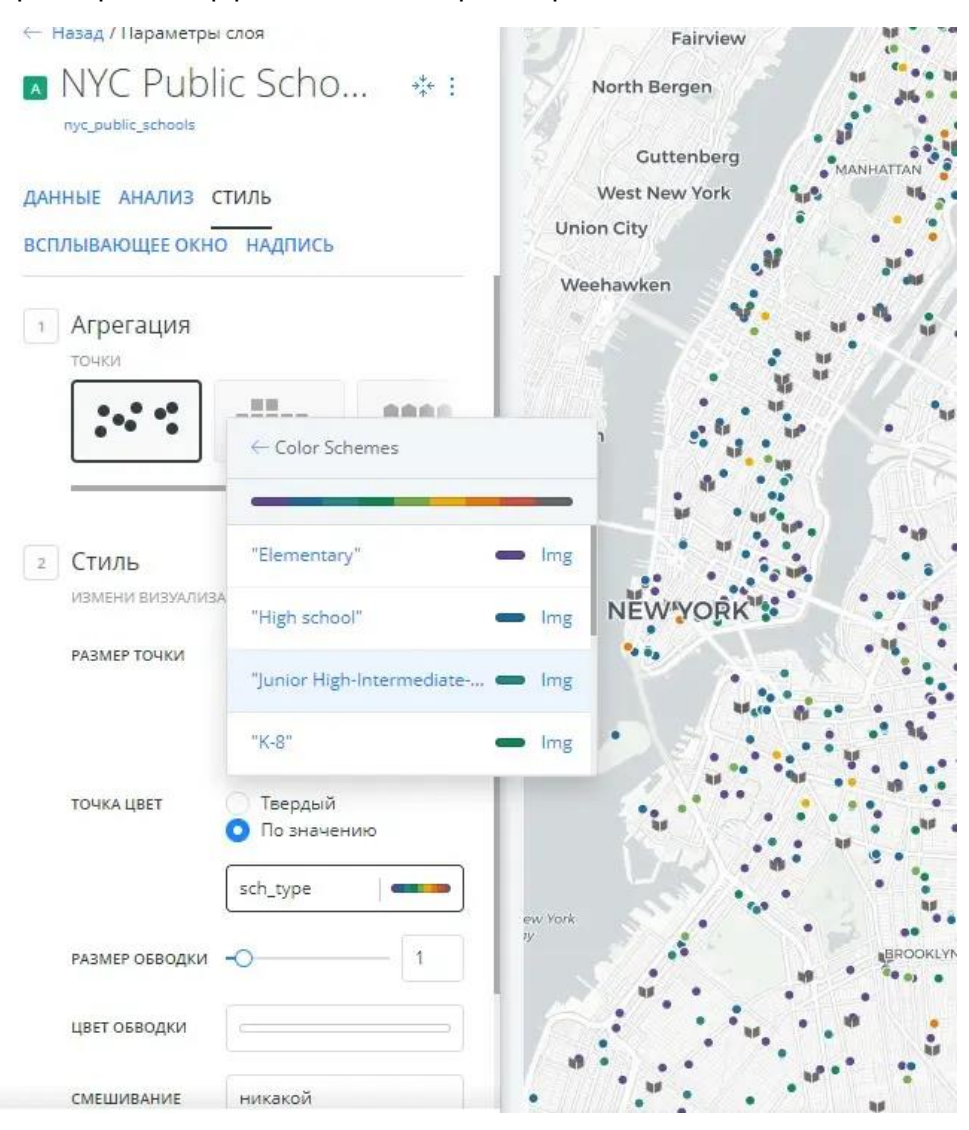

*В этом руководстве загрузите окончательный файл .carto из параметра «Загрузить ресурсы» и просмотреть все изображения маркеров, которые были применены к каждой категории данных. Изучите данные, используя виджеты для фильтрации маркеров на карте. Кроме того, обратите внимание на другие незначительные корректировки, которые следует применить для настройки стиля маркеров:*

- *Для обоих слоев карты переключитесь в режим просмотра EpsilonCSS и измените значение marker-allow-overlap на false, что предотвращает перекрытие маркеров.*
- *Измените базовую карту на «Positron» (метки ниже), чтобы маркеры не конфликтовали ни с какими метками базовой карты.*

#### **Общие маркеры организации**

Если у вас корпоративная учетная запись, владелец организации может определить, какие маркеры будут отображаться в параметре Выбор изображения маркера для всех пользователей.

Эти маркеры определяются в разделе Иконки профиля «Организация» в настройках организации.

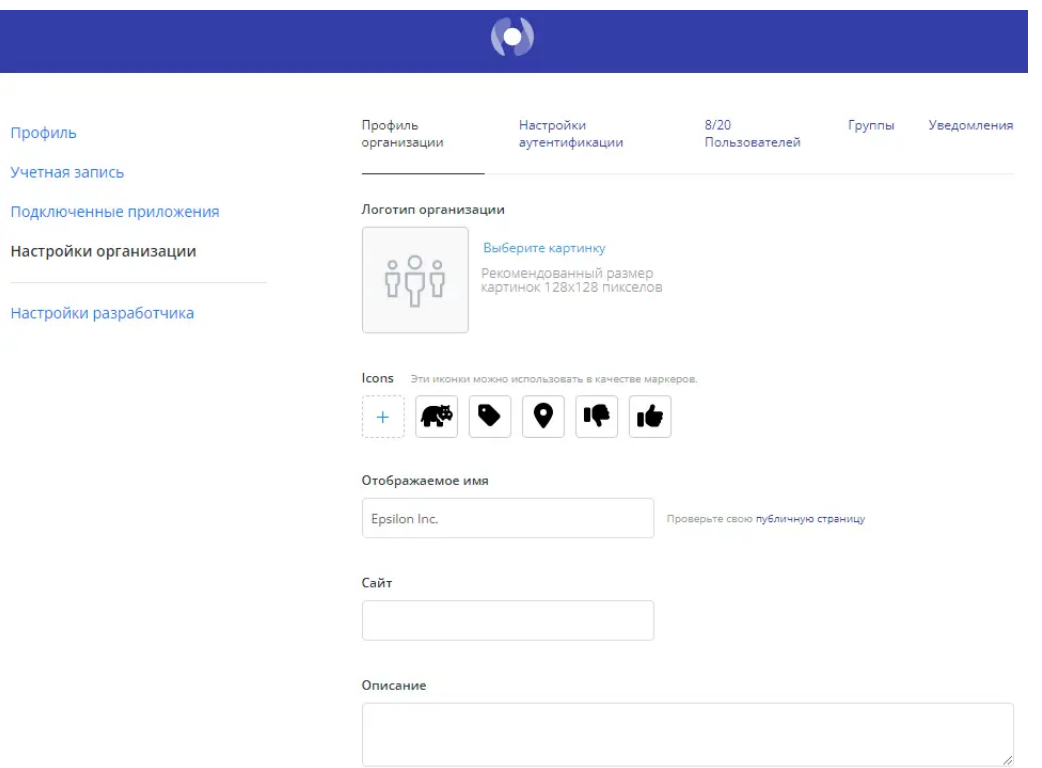

Если вы являетесь корпоративным пользователем, обратите внимание на следующий пример, где показаны дополнительные ЗАГРУЗКИ ОРГАНИЗАЦИИ при выборе изображений маркеров для данных точек.

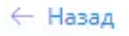

# Выбрать изображение маркера

Загрузить объект или воспользуйтесь нашей прекрасной подборкой

ИКОНКИ ВАШИ ЗАГРУЗКИ ЗАГРУЗКИ ОРГАНИЗАЦИИ ЗАГРУЗИТЬ ФАЙЛ

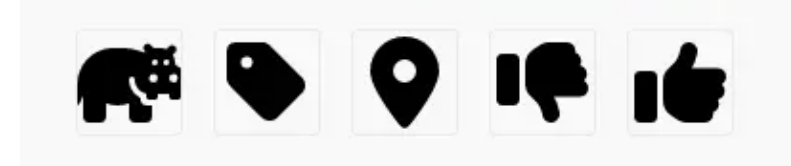

# **Советы и действия при применении анализа**

В этом руководстве описаны советы и действия при применении анализа к слоям карты в Конструкторе Epsilon GIS.

### **Обзор анализа**

Анализ позволяет создавать воспроизводимые рабочие процессы для анализа и объяснения данных. Основой всех цепочек анализа является набор данных в вашей учетной записи (или иногда пользовательский SQL-запрос). При применении анализа исходный набор данных не изменяется, но создается новая таблица анализа, которая позволяет визуализировать и объяснять данные в виде интерактивной карты с виджетами.

Если набор данных, лежащий в основе какой-либо цепочки анализа, изменяется, анализы выполняются повторно, что приводит к новым результатам. Это особенно полезно, если ваш набор данных синхронизируется с внешним источником, потому что это позволяет создавать анализ в реальном времени для визуализации ваших данных.

**Предварительный просмотр рабочего процесса анализа**

1. Загрузите zip-файл на локальный компьютер.

- 2. Извлеките zip-файл и просмотрите файлы .carto, используемые в этом руководстве.
- 3. Импортируйте файл .carto в свою учетную запись.

Если вы еще не знакомы с импортом карт Epsilon GIS, ознакомьтесь с руководством «Загрузка и импорт карт Epsilon GIS».

#### **Советы по анализу**

Обратите внимание на следующие советы по анализу при работе с анализом и слоями карты.

- Некоторые анализы могут изменить геометрию слоя карты, и вам может потребоваться повторно применить любые пользовательские стили карты.
- SQL становится доступным только для чтения для всех результатов анализа. Таблица, на которую ссылаются, в режиме просмотра SQL - это кешированные результаты анализа. Исходные данные не изменяются рабочим процессом анализа.
- Если вы загружаете карту, содержащую анализ, рабочий процесс анализа также экспортируется. Смотрите «Загрузка и импорт карт Epsilon GIS».
- Если ваш анализ применялся к опубликованной встроенной карте во внешнем приложении, изменение вашего анализа не приведет к динамическому обновлению встроенной карты. Чтобы отразить изменения, вам придется обновить опубликованную карту. Смотрите «Публикация и совместное использование карт».
- Анализы динамичные. При изменении данных анализ обновляется. Кроме того, если у вас есть виджеты, содержащие проанализированные данные на вашей карте, взаимодействие с виджетом динамически изменяет ваш анализ, если виджет ссылается на узел анализа ниже самого высокого примененного узла.

*При удалении слоя анализа, содержащего виджеты, виджет анализируемого слоя также удаляется.*

#### **Ограничения анализа**

Для повышения производительности применяются следующие ограничения:

• Если выполняется несколько параллельных анализов, они ставятся в очередь для обработки. Когда ваша очередь заполнится, вы получите уведомление. Дайте анализу завершиться, прежде чем подавать следующий запрос.

• Запросы на анализ рассчитаны на выполнение в течение ограниченного периода времени. Если ваш запрос на анализ выполняется слишком долго, вы можете получить уведомление. Чтобы избежать длительного анализа, рекомендуется выполнять выборку данных (либо с помощью параметра анализа Процент подвыборки строк, либо с помощью расширенного SQL-запроса).

#### **Использование квоты для анализа**

Некоторые аналитические запросы добавляют вычисленные результаты в столбцы набора данных, и за них может взиматься дополнительная плата. Ознакомьтесь с нашими положениями и условиями или свяжитесь с нами, чтобы узнать, какие параметры расходуют кредиты для вашей учетной записи.

- Использование квоты рассчитывается на основе количества запросов, сделанных для каждого набора данных. Прежде чем вы примените аналитический запрос, на который распространяется квота, Конструктор уведомит вас об этом.
- Если вы достигли предела своей квоты, появится ошибка анализа. Свяжитесь с нами, чтобы обсудить варианты увеличения вашей квоты.